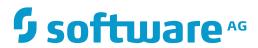

### **Tamino X-Plorer**

Version 9.7

April 2015

**WEBMETHODS** 

This document applies to Tamino X-Plorer Version 9.7.

Specifications contained herein are subject to change and these changes will be reported in subsequent release notes or new editions.

Copyright © 1999-2015 Software AG, Darmstadt, Germany and/or Software AG USA, Inc., Reston, VA, USA, and/or its subsidiaries and/or its affiliates and/or their licensors.

The name Software AG and all Software AG product names are either trademarks or registered trademarks of Software AG and/or Software AG USA, Inc. and/or its subsidiaries and/or its affiliates and/or their licensors. Other company and product names mentioned herein may be trademarks of their respective owners.

Detailed information on trademarks and patents owned by Software AG and/or its subsidiaries is located at http://softwareag.com/licenses.

Use of this software is subject to adherence to Software AG's licensing conditions and terms. These terms are part of the product documentation, located at http://softwareag.com/licenses/ and/or in the root installation directory of the licensed product(s).

This software may include portions of third-party products. For third-party copyright notices, license terms, additional rights or restrictions, please refer to "License Texts, Copyright Notices and Disclaimers of Third-Party Products". For certain specific third-party license restrictions, please refer to section E of the Legal Notices available under "License Terms and Conditions for Use of Software AG Products / Copyright and Trademark Notices of Software AG Products". These documents are part of the product documentation, located at http://softwareag.com/licenses and/or in the root installation directory of the licensed product(s).

Use, reproduction, transfer, publication or disclosure is prohibited except as specifically provided for in your License Agreement with Software AG

Document ID: XPL-DOC-97-20160318

### **Table of Contents**

| Tamino X-Plorer                                        | vii |
|--------------------------------------------------------|-----|
| I Introducing the Tamino X-Plorer                      | 1   |
| 1 Introducing the Tamino X-Plorer                      | 3   |
| II Installing the Tamino X-Plorer                      |     |
| 2 Installing the Tamino X-Plorer                       | 9   |
| After you have Installed the Tamino X-Plorer           | 10  |
| III First Steps with the Tamino X-Plorer               | 11  |
| 3 First Steps with the Tamino X-Plorer                 | 13  |
| Starting the Tamino X-Plorer                           | 14  |
| Connecting to a Database                               | 14  |
| Browsing through a Database                            | 14  |
| Displaying Packs of Instances                          | 15  |
| Specifying the Instance Fetch Options                  | 15  |
| Using Instance Descriptors                             | 15  |
| Filtering Instances                                    | 15  |
| Adding Instances and Schemas to a Database             | 16  |
| Checking the Open Location                             | 16  |
| Modifying a Schema or Instance                         | 16  |
| Searching a Tamino Database                            | 17  |
| IV Using the Tamino X-Plorer                           | 19  |
| 4 Starting and Leaving the Tamino X-Plorer             | 21  |
| Starting the Tamino X-Plorer                           | 22  |
| Using Help                                             | 23  |
| Leaving the Tamino X-Plorer                            | 23  |
| 5 Elements of the Main Application Window              | 25  |
| Menu Bar                                               | 28  |
| Toolbar                                                | 29  |
| Navigation Tree                                        | 30  |
| Context Menus                                          | 32  |
| Content Pane                                           | 33  |
| Properties Pane                                        | 36  |
| Dialog Boxes                                           | 38  |
| Navigating in the Tamino X-Plorer                      | 38  |
| 6 Servers and Databases                                | 41  |
| Connecting to a Tamino Database                        | 42  |
| Checking the Database Version                          | 45  |
| Disconnecting from a Database                          | 45  |
| Removing a Server or Database from the Navigation Tree | 46  |
| 7 Browsing Through a Tamino Database                   | 47  |
| Collections                                            | 49  |
| Schemas and Doctypes                                   | 52  |
| Instances                                              | 54  |
| Handling Very Large Amounts of Data                    | 59  |

| Refreshing the Display                                     | 61  |
|------------------------------------------------------------|-----|
| 8 General Commands for Managing Different Types of Objects | 63  |
| Creating a New Collection                                  | 65  |
| Modifying Properties of an Existing Collection             | 68  |
| Opening a Schema or Instance                               | 70  |
| Updating a Schema or Instance                              | 71  |
| Deleting a Collection or Instance                          | 74  |
| Saving a Schema or Instance in Your File System            | 74  |
| 9 Working with Schemas                                     | 77  |
| Defining a Schema                                          | 79  |
| Undefining a Schema                                        | 81  |
| Specifying an Instance Descriptor                          | 81  |
| Specifying the Instance Fetch Options                      | 84  |
| 10 Working with Instances                                  | 87  |
| Inserting a New Instance                                   | 89  |
| Cutting, Copying and Pasting of Instances                  | 93  |
| Editing Instances                                          | 94  |
| Renaming of Instances                                      | 94  |
| Deleting Multiple Instances                                | 95  |
| Filtering Instances                                        | 96  |
| Exporting Instances for Mass-Loading                       | 97  |
| Printing Instances                                         | 98  |
| 11 Customizing the Tools                                   | 99  |
| 12 Setting the Tamino X-Plorer and X-Query Options         | 107 |
| Invoking the Options Dialog Box                            | 108 |
| General                                                    | 109 |
| File Location                                              | 111 |
| X-Query                                                    |     |
| 13 Instances in WebDAV Enabled Collection                  | 113 |
| Checkout and Checkin of Instances                          | 114 |
| Version History                                            |     |
| V Performing X-Queries with the Tamino X-Plorer            | 119 |
| 14 Invoking and Closing X-Query Windows                    | 121 |
| Invoking an X-Query Window                                 | 122 |
| Closing an X-Query Window                                  |     |
| 15 Elements of an X-Query Window                           | 125 |
| Menu Bar                                                   |     |
| Toolbar                                                    |     |
| Query Area                                                 |     |
| Result Pane                                                |     |
| 16 Working with X-Queries                                  |     |
| Specifying an X-Query                                      |     |
| Creating a New X-Query                                     |     |
| Executing an X-Query                                       |     |
| Saving an X-Query                                          | 139 |

| Opening a Saved X-Query                                | 140 |
|--------------------------------------------------------|-----|
| Selecting Text                                         | 140 |
| Cutting, Copying and Pasting Text                      | 141 |
| Deleting Text                                          | 142 |
| 17 Managing X-Query Results                            | 143 |
| Specifying the Result Fetch Options                    | 145 |
| Browsing the Result Packs                              | 146 |
| Saving the Current Result Pack                         | 148 |
| Saving an Instance or Fragment                         | 148 |
| VI Using the Tamino XQuery Tool                        | 151 |
| 18 Starting and Leaving the Tamino XQuery Tool         | 153 |
| Starting the Tamino XQuery Tool                        | 154 |
| Leaving the Tamino XQuery Tool                         | 155 |
| 19 Elements of the Tamino XQuery Window                | 157 |
| Menu Bar                                               | 160 |
| Toolbar                                                | 161 |
| Query Area                                             | 162 |
| Result Pane                                            | 164 |
| Response Pane                                          | 169 |
| History Pane                                           | 170 |
| 20 Working with the Tamino XQuery Tool                 | 173 |
| Specifying an XQuery                                   | 175 |
| Creating a New XQuery                                  | 176 |
| Using Templates and the auto-complete Feature          | 177 |
| Explaining an XQuery                                   | 178 |
| Executing an XQuery                                    | 179 |
| Cancel XQuery Execution                                | 180 |
| XQuery Scratchpad                                      | 181 |
| Saving an XQuery in the File System                    | 181 |
| Opening a Saved XQuery                                 | 183 |
| Inserting an XQuery Expression from a File             | 184 |
| XQuery Modules                                         | 184 |
| Selecting Text                                         | 186 |
| Cutting, Copying and Pasting Text                      | 186 |
| Finding Text Occurrences in XQuery Result and Response | 189 |
| Deleting Text                                          | 190 |
| Undoing and Redoing the Previous Change                | 190 |
| 21 Managing XQuery Results                             | 191 |
| Specifying the Result Fetch Options                    | 193 |
| Browsing the Result Packs                              | 194 |
| Saving the Current Result Pack                         | 196 |
| Saving an Instance or Fragment                         | 196 |
| 22 Setting the Tamino XQuery Tool Options              |     |
| Invoking the Options Dialog Box                        |     |
| Result                                                 |     |

| History                                         | 202 |
|-------------------------------------------------|-----|
| Module                                          | 202 |
| VII Reference                                   | 205 |
| 23 Menu Commands in the Main Application Window | 207 |
| File                                            |     |
| Edit                                            | 210 |
| View                                            | 210 |
| Database                                        | 210 |
| Schema                                          | 211 |
| Instance                                        | 211 |
| Tools                                           | 212 |
| Help                                            | 212 |
| 24 Menu Commands in an X-Query Window           | 213 |
| File                                            | 215 |
| Edit                                            | 215 |
| View                                            | 216 |
| Result                                          | 217 |
| Help                                            | 218 |
| Tools                                           | 218 |
| 25 Menu Commands in a Tamino XQuery Window      | 219 |
| File                                            | 221 |
| Edit                                            | 221 |
| View                                            | 222 |
| Result                                          | 222 |
| Tools                                           | 223 |
| Help                                            | 223 |
| 26 Predefined External Tools                    | 225 |
| Predefined Values                               | 226 |
| Media Types for Non-XML Instances               | 230 |
| 27 Supported Character Encodings                | 235 |
| Index                                           | 239 |

## **Tamino X-Plorer**

The Tamino X-Plorer documentation is intended for designers, builders and developers of XML database applications who need to explore and manipulate the contents of a Tamino XML Server.

This documentation covers the following topics:

# I

## **Introducing the Tamino X-Plorer**

# 1 Introducing the Tamino X-Plorer

The Tamino X-Plorer displays the contents of Tamino XML Server in a navigation tree, thus allowing you to explore and manipulate its contents.

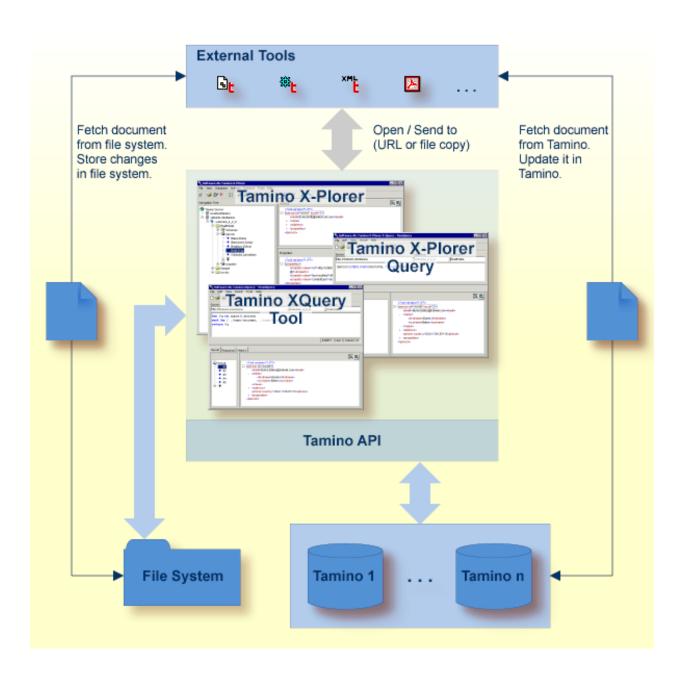

The features of the Tamino X-Plorer are summarized below.

#### **Explore databases**

- Connect to Tamino servers and their XML databases.
- Navigate and browse through collections, groups of schemas and groups of instances.
- Display the contents of documents in the standard formats XML, HTML, TXT, GIF, JPG, BMP, TIFF and SVG.
- Define different views for the document contents.
- Browse through very large amounts of data using highly sophisticated fetch options, filter mechanisms and display options.

#### Query a database

- Query and display instances or fragments of instances.
- Specify and execute queries directly.
- Save and load queries.
- Define different result views.

#### Maintain the structure and contents of a database

- Define, update and undefine existing schemas.
- Insert, update and delete existing instances. Multiple insertions and deletions of instances are supported.

#### Display, create and edit objects in a database

- For schemas, invoke the Tamino Schema Editor.
- For XML instances, invoke an appropriate external tool or start an application.
- For non-XML instances, invoke an external tool which supports the corresponding media type (for example, Adobe Reader for PDF).

#### Support for developing Tamino applications

■ Invoke useful tools for application development, for example, a tool which generates test data for a specific doctype.

#### View externally maintained data

- View administrative data such as security data or server extensions of a Tamino XML Server.
- View WebDAV-enabled collections which contain documents controlled by a WebDAV server.

# II

## Installing the Tamino X-Plorer

# 2 Installing the Tamino X-Plorer

|   | After you have Installed the | Tamino X-Plorer | 1(       |
|---|------------------------------|-----------------|----------|
| _ | Alter you have installed the |                 | <br>- 11 |

The Tamino X-Plorer is automatically installed if you choose the option "Complete" of the Tamino XML Server installation. For more information, refer to the installation section of the Tamino XML Server documentation.

### After you have Installed the Tamino X-Plorer

#### **Non-ASCII Characters**

In order to enable this Java based graphical tool to display non-ASCII characters, users can edit or create their own font.properties files to to map logical font names to physical fonts.

# III

# First Steps with the Tamino X-Plorer

# **3** First Steps with the Tamino X-Plorer

| Starting the Tamino X-Plorer               | 14 |
|--------------------------------------------|----|
| Connecting to a Database                   | 14 |
| Browsing through a Database                | 14 |
| Displaying Packs of Instances              |    |
| Specifying the Instance Fetch Options      |    |
| Using Instance Descriptors                 |    |
| Filtering Instances                        | 15 |
| Adding Instances and Schemas to a Database |    |
| Checking the Open Location                 | 16 |
| Modifying a Schema or Instance             | 16 |
| Searching a Tamino Database                |    |

This chapter is intended to get you started with the most important features of the Tamino X-Plorer. It is recommended that you read the topics in the sequence indicated below. After reading a section which is referenced in a topic below, you should always return to this chapter and then proceed with the next topic.

The following topics are covered below:

#### **Starting the Tamino X-Plorer**

See *Starting the Tamino X-Plorer* for information on how to start the Tamino X-Plorer on the supported platforms.

#### Connecting to a Database

When you start the Tamino X-Plorer for the very first time, the navigation tree on the left is empty since you have not yet connected to a server and database.

Connect to any Tamino database which has been previously activated using the Tamino Manager. See *Connecting to a Tamino Database* in the section *Servers and Databases*.

#### Browsing through a Database

When you have connected to a database, a node for it is shown in the navigation tree and you can explore the database contents.

Expand the tree structure by clicking the plus sign in front of an object. When using the keyboard, select the object and press RIGHT-ARROW. The object types are indicated by different icons. See *Navigation Tree* in the section *Elements of the Main Application Window*.

Select an object to display details about it in the **Content** pane and in the **Properties** pane on the right. See *Content Pane* and *Properties Pane* in the section *Elements of the Main Application Window*.

#### **Displaying Packs of Instances**

In the navigation tree, not all instances are shown at the same time. They are subdivided into several packs. When further packs are available, down-arrows are shown in the navigation tree.

Click the plus sign next to the down-arrow to display the next pack of instances. When using the keyboard, select the down-arrow and press ENTER.

Or invoke a context menu for a group of instances. From the context menu, choose, for example, **Last** to display the last pack of instances.

#### **Specifying the Instance Fetch Options**

The pack size and the maximum number of instances that can be shown in the navigation tree at the same time depend on the instance fetch options. You can specify different values. See *Specifying the Instance Fetch Options* in the section *Working with Schemas*.

#### **Using Instance Descriptors**

By default, the ino:docname or ino:id is shown for each XML instance in the navigation tree. To make the instances more readily identifiable, you can create instance descriptors.

An instance descriptor defines the attributes of an instance that are to be shown in the navigation tree (for example, a surname, city and phone number) and the sorting sequence. See *Specifying an Instance Descriptor* in the section *Working with Schemas*.

#### Filtering Instances

Using a filter, you can reduce the number of instances that are shown in the navigation tree. For example, you can define a filter that shows only the instances with a specific surname. See *Filtering Instances* in the section *Working with Instances*.

#### Adding Instances and Schemas to a Database

Instances and schemas are created outside the Tamino X-Plorer, using external tools (see below). With the Tamino X-Plorer, you can then add them to a Tamino database. See *Defining a Schema* in the section *Working with Schemas* and *Inserting a New Instance* in the section *Working with Instances*.

#### **Checking the Open Location**

The open location is the folder on your PC in which all schemas and instances that you modify and save using external tools are temporarily stored.

To check the default open location or to define another open location, invoke the **Options** dialog box and go to the **File Location** page. See the section *Setting the Tamino X-Plorer and X-Query Options*.

#### Modifying a Schema or Instance

Several steps are required when modifying schemas or instances:

- 1. Invoke the corresponding external tool for the schema or instance directly from the Tamino X-Plorer (either with a double-click or via a context menu using the **Open With** command). See **Opening a Schema or Instance** in the section *General Commands for Managing Different Types of Objects*.
- 2. Modify the schema or instance with your external tool.
- 3. Save the modifications to your open location and exit your external tool.
- 4. Update the schema or instance using the Tamino X-Plorer (i.e. overwrite the existing schema or instance in the database with the new version that is stored in your open location). See *Updating a Schema or Instance* in the section *General Commands for Managing Different Types of Objects*.

### **Searching a Tamino Database**

To search a Tamino database, you have to invoke a query window in which you specify and execute your query. The query results are shown in the query window. Two different types of query can be performed with the Tamino X-Plorer. See the following sections for further information:

- Performing X-Queries with the Tamino X-Plorer
- Using the Tamino XQuery Tool

# IV

## **Using the Tamino X-Plorer**

This section explains how to work with the Tamino X-Plorer. The following topics are provided:

- Starting and Leaving the Tamino X-Plorer
- Elements of the Main Application Window
- Servers and Databases
- Browsing Through a Tamino Database
- General Commands for Managing Different Types of Objects
- **■** Working with Schemas
- **■** Working with Instances
- Setting the Tamino X-Plorer and X-Query Options
- Instances in WebDAV Enabled Collection

# 4 Starting and Leaving the Tamino X-Plorer

| Starting the Tamino X-Plorer | . 2 |  |
|------------------------------|-----|--|
| Using Help                   |     |  |
| Leaving the Tamino X-Plorer  |     |  |

This chapter covers the following topics:

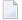

**Note:** Each Tamino X-Plorer installation uses a single set of properties. Therefore, we do not recommend using one installation with multiple users (at least not in parallel) because they will then share (mutually overwrite) these properties.

### **Starting the Tamino X-Plorer**

The Tamino X-Plorer can be invoked from all supported Windows and UNIX platforms.

- > To start the Tamino X-Plorer on Windows
- From the Windows **Start** menu choose **Tamino X-Plorer** in the Tamino program group.
- To start the Tamino X-Plorer on UNIX platforms
- Start the following script from the command line:

inoxplorer.sh

### **Using Help**

The complete Tamino X-Plorer documentation is available in HTML format.

The description below applies to both the main application window and the query windows of the Tamino X-Plorer.

| > To invoke the overview page for the documentati | ation |
|---------------------------------------------------|-------|
|---------------------------------------------------|-------|

| From the <b>Help</b> menu, choose <b>Contents</b> . |
|-----------------------------------------------------|
| Or:                                                 |
| Press F1.                                           |
| Or:                                                 |
| Choose the following toolbar button:                |
| 2                                                   |

#### > To invoke context-sensitive help for a dialog box

■ Choose the **Help** button in the dialog box.

Or:

Press F1.

### **Leaving the Tamino X-Plorer**

When you leave the Tamino X-Plorer, all open connections to databases are disconnected automatically. Visited databases are remembered.

#### > To leave the Tamino X-Plorer

■ From the **File** menu, choose **Exit**.

Or:

From the Control menu, choose **Close**.

Or:

Choose the corresponding standard button in the title bar.

# Elements of the Main Application Window

| Menu Bar                          |    |
|-----------------------------------|----|
| ■ Toolbar                         |    |
| Navigation Tree                   |    |
| Context Menus                     |    |
| Content Pane                      |    |
| Properties Pane                   |    |
| Dialog Boxes                      |    |
| Navigating in the Tamino X-Plorer | 38 |

When you start the Tamino X-Plorer, its main application window appears.

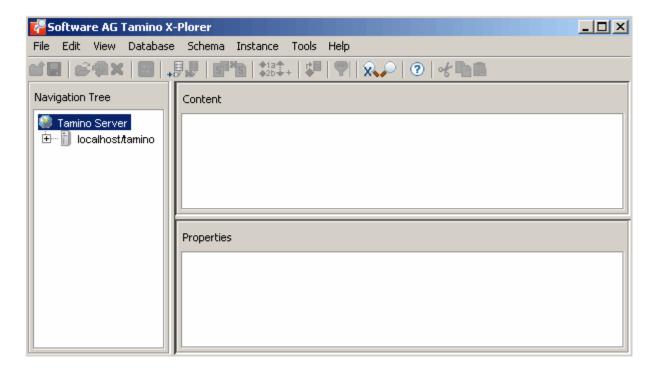

The main application window contains several panes: the navigation tree, the **Content** pane and the **Properties** pane. To modify the size of a pane, move the mouse pointer over the border separating the panes until the pointer changes, showing two arrows pointing in opposite directions. Then drag the border using the mouse until the panes have the desired size.

For details on keyboard access not mentioned in this documentation, consult the documentation of the individual operating system or software product.

The following topics are covered below:

### Menu Bar

The following menus are available:

| Menu     | Using the commands in this menu, you can                                                        |
|----------|-------------------------------------------------------------------------------------------------|
| File     | Create a new collection or open, update, delete and save objects. Or exit the Tamino X-Plorer.  |
| View     | Switch on and off different elements of the main application window or refresh the display.     |
| Database | Connect/disconnect to/from a database, or remove a database from the tree.                      |
| Schema   | Define and undefine a schema, specify an instance descriptor or the instance fetch options.     |
| Instance | Insert instances and apply a display filter.                                                    |
| Tools    | Perform queries, invoke external tools, define additional external tools or define the options. |
| Help     | Invoke the online documentation.                                                                |

For reference information on each menu command, see *Menu Commands in the Main Application Window*.

## **Toolbar**

You can execute the most important functions using the toolbar.

The following toolbar buttons are available:

- Create new collection
- Open schema or instance
- Update schema or instance
- **✗** Delete instance or collection
- Refresh database, collection, schema or instance
- **↓** Connect to database
- Disconnect from database
- **S** Define schema in collection
- Undefine schema
- \$13 Specify instance descriptor
- \$\, Specify instance fetch options
- **ு** Insert instance in collection
- **♥** Filter instances
- **N** Invoke Tamino XQuery tool
- Invoke X-Query window
- ? Access online documentation
- > To switch the toolbar display on and off
- From the **View** menu, choose **Toolbar**.

When the toolbar is displayed in the main application window, a check mark is shown next to this menu command.

## **Navigation Tree**

The navigation tree on the left side of the main application window shows databases of Tamino XML Servers to which you have previously connected. When you invoke the Tamino X-Plorer for the first time, the list is empty. See *Connecting to a Tamino Database* for further information.

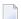

**Note:** If you have removed all previously connected databases, no database is shown at all.

You can expand or collapse the tree structure by clicking the plus or minus sign in front of an object. When using the keyboard, select the object and press RIGHT-ARROW or LEFT-ARROW.

When you select an object, details about this object are displayed in the **Content** pane and in the **Properties** pane, but the tree is not expanded.

A database contains collections (the largest units of information within a database). A collection contains one group of schemas. For each schema containing a doctype, the collection contains one group of instances of that doctype. The following example shows different doctypes of schemas and the corresponding groups of instances.

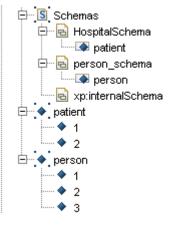

The object types are indicated by the following icons:

- Server
- Connected database
- Disconnected database
- TSD3 or TSD4 collection
- ☐ TSD2 collection
- WebDAV-enabled collection
- **S** Group of schemas
- ☐ TSD3 or TSD4 schema
- TSD2 schema
- Doctype of XML schema
- Doctype of non-XML schema
- ♠ Group of XML instances
- Group of non-XML instances
- Group of XML instances without doctype (grouped by root element name)
- ♦ Group of non-XML instances without doctype (grouped by root element name)
- ▼ Group of instances with active filter
- XML instance
- Non-XML instance
- XML instance without doctype
- Non-XML instance without doctype

For information on TSD4, TSD3 and TSD2, see *Collections*.

Arrows for browsing the instances may appear in the tree. See *Handling Very Large Amounts of Data*.

**Note:** Problems within the navigation tree may occur if more than one X-Plorer modifies the same data in the database (for example, X-Plorer 1 scrolls through an instance group which is modified or deleted by X-Plorer 2).

### **Context Menus**

Context menus are available for the entries in the navigation tree. For example, the following context menu is available for a group of instances:

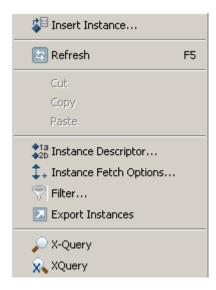

Additionally, two commands (**Next** and **Last**) appear when the selected node is expanded so that instances are shown and not all instances can be shown at the same time. Depending on the pack of instances that is currently shown (see *Handling Very Large Amounts of Data*), you can either display the next or last pack or the previous or first pack.

#### To invoke a context menu

- 1 Select the object for which you want to invoke a context menu.
- 2 Click the right mouse button.

Or:

Press SHIFT+F10.

The context menu appears and you can now choose the required command.

#### **Content Pane**

The **Content** pane at the top right of the main application window shows the content of the XML object that is currently selected in the navigation tree.

Non-XML instances in the following formats can also be shown in the **Content** pane: GIF, JPG, HTML, SVG and ASCII text.

#### **Restrictions:**

#### ■ Objects in the HTML format

Under certain circumstances, the **Content** pane remains empty in HTML view (for example, HTML pages based on frames or documents that contain external references such as images).

#### ■ Right-to-left orientation

Documents with right-to-left orientation or mixed orientation may not be displayed in the correct sequence.

#### SVG Includes

In case an SVG document internally refers to another content, which is not accessible in URL form. Displaying such a document would not be possible for the SVG view.

#### SVG DTD Reference

Should an SVG document refer to a DTD or include entity declarations, such a document cannot be added to Tamino as an XML object (as Tamino does not support DTDs). However, it is possible to add this document as a non-XML document.

#### ■ SVG External Links and References

If an SVG document (that has been added to Tamino as a non-XML object) has DTD or link references to an external URL, and this URL is not accessible or is beyond proxy, the SVG content is rendered under default environment settings. However, this may cause the SVG not to be rendered at all, or to be rendered with an incorrect dimension (size).

#### Help:

#### SVG Context Help

Right-clicking on the SVG Image view opens a context help that can be referred to while working with the content.

When information cannot be displayed in the **Content** pane or when no information is available, a hint is provided. For example, for a group of instances, no content information is available. In this case, the **Content** pane informs you to check the **Properties** pane.

Depending on the type of object, one or more views are available. When different views are available, they can be activated using the following buttons in the top right corner of the **Content** pane:

| Button   | Keyboard     | Description                                                                                                    |
|----------|--------------|----------------------------------------------------------------------------------------------------|
| 铝        | CTRL+SHIFT+T | Tree view for XML objects. Not available for non-XML instances. Whether lines are wrapped in tree view depends on the corresponding setting in the <b>Options</b> dialog box. See <i>Setting the Tamino X-Plorer and X-Query Options</i> for further information. |
| <b>*</b> | CTRL+SHIFT+P | Plain view providing the XML code of an XML object. Or plain view providing the HTML code of an HTML document                                                                                                    |
| <b></b>  | CTRL+SHIFT+H | Browser-like view for HTML documents with the restrictions described above.                                                                                                    |
| 66       | CTRL+SHIFT+I | Image view for non-XML objects (for example, GIF).                                                                                                    |
| 80°      | CTRL+SHIFT+X | Hexadecimal view for non-XML objects of media type "text/plain".                                                                                                    |
| <b>2</b> | CTRL+SHIFT+S | SVG image view for Scalable Vector Graphics                                                                                                    |

The following example shows the tree view for an XML instance:

The following example shows the plain view for the same instance:

```
content

<pr
```

See *Instances* for further information.

#### To switch the Content pane display on and off

■ From the **View** menu, choose **Content**.

When the **Content** pane is displayed in the main application window, a check mark is shown next to this menu command.

## **Properties Pane**

The **Properties** pane at the bottom right of the main application window shows properties (metadata) for the object that is currently selected in the navigation tree. There are two types of information:

#### ■ Schemas, Doctypes and Instance Nodes

For a schema, the schema type (for example, TSD4) and the media type (for example, text/xml) are shown.

For a doctype, the doctype name is shown and whether this is a non-XML doctype or not.

For an instance (XML or non-XML), date and time of the last modification are shown as well as the media type (for example, text/xml or image/gif).

#### Other Nodes

Other nodes are the nodes for servers, databases, collections, groups of schemas and groups of instances. The information shown in the **Properties** pane depends on the type of node which is currently selected in the navigation tree. It may include the names of the doctype, schema, collection, database and server (URL and version). It may also include the state of the database (connected or not), the type of collection (user collection or system collection) and whether the collection is WebDAV-enabled. For a group of schemas, the schema version (for example, TSD4) is shown. For a group of instances, information about the instance descriptor (if defined) and the instance fetch options is shown.

Depending on the type of object, one or more views are available. When different views are available, they can be activated using the following buttons in the top right corner of the **Properties** pane:

| Button   | Keyboard     | Description                                                                                                    |
|----------|--------------|----------------------------------------------------------------------------------------------------|
| 铝        |              | Tree view. Whether lines are wrapped in tree view depends on the corresponding setting in the <b>Options</b> dialog box. See <i>Setting the Tamino X-Plorer and X-Query Options</i> for further information. |
| <b>*</b> | CTRL+SHIFT+P | Plain view providing the properties of a schema, doctype or instance node as name/value pairs in a table. Not available for other nodes.                                                                     |

The following example shows the properties for an XML instance in tree view:

The following example shows the plain view for the same instance:

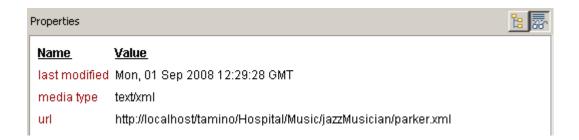

#### > To switch the Properties pane display on and off

From the View menu, choose Properties.

When the **Properties** pane is displayed in the main application window, a check mark is shown next to this menu command.

## **Dialog Boxes**

Most Tamino X-Plorer dialog boxes can be resized. This is indicated by the following symbol in the lower right corner of a dialog box:

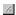

Resizing a dialog box is helpful if a string is so long that it is not fully shown.

Keyboard users should additionally note the use of the following keys:

| Key    | Function                                               |
|--------|--------------------------------------------------------|
| ENTER  | Activate the default button.                           |
| ESCAPE | Cancel the current operation and close the dialog box. |

## **Navigating in the Tamino X-Plorer**

You can navigate in the Tamino X-Plorer using the standard mouse and/or keyboard techniques for navigating through the menus and selecting items.

Keyboard users should additionally note the use of the following keys:

| Key                                | Function                                                                                                    |  |  |
|------------------------------------|----------------------------------------------------------------------------------------------------|--|--|
| F2                                 | Activate the selected input field for editing (edit mode).                                                                           |  |  |
| ALT+DOWN-ARROW and<br>ALT+UP-ARROW | Open and close a drop-down list box in a dialog box. To open and close a drop-down list box in a table, invoke edit mode (F2) first. |  |  |
| TAB                                | Select the next control, or select the next item in a table.                                                                         |  |  |
| CTRL+TAB                           | If a control uses TAB for its own purposes (for example, a table), you have to use CTRL+TAB to leave the context of current control. |  |  |

## Servers and Databases

| Connecting to a Tamino Database                        | 42 |
|--------------------------------------------------------|----|
| Checking the Database Version                          | 45 |
| Disconnecting from a Database                          | 45 |
| Removing a Server or Database from the Navigation Tree | 46 |

You can connect to several servers and Tamino databases at the same time.

This chapter provides the following information:

## **Connecting to a Tamino Database**

You can connect to any Tamino database which has been previously activated using the Tamino Manager.

The navigation tree shows all servers and databases to which you have previously connected. The icon next to the database name indicates one of the following states:

- A connection to the database has not yet been established.
- A connection to the database has already been established.

#### To connect to a Tamino database

1 From the **Database** menu, choose **Connect**.

Or:

Choose the following toolbar button:

+==

The **Connect** dialog box appears.

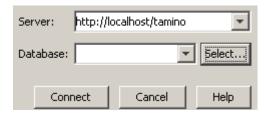

If this is the first time you are connecting to a server, the drop-down list boxes are empty and you have to type in the required information. The next time you access this dialog box, this information is available and can be selected from the drop-down list boxes.

**Note:** All information entered in the **Connect** dialog box is reflected in the navigation tree. If you accidentally mistyped, for example, the name of a database and thus tried to connect to a non-existing database, you should remove this entry from the tree. See *Removing a Server or Database from the Navigation Tree*.

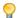

**Tip:** The **Connect** dialog box appears automatically when you try to expand the node for a database which has not yet been connected.

2 Enter the path to the required server in the following format:

```
http://host/tamino
```

where *host* is the name of the computer on which the Tamino Server resides. You can specify "localhost" for your local computer, or a path such as "yourpc.ourcompany.com" for a remote computer.

Or:

Select the required server from the corresponding drop-down list box.

3 Enter the name of the database to which you want to connect.

Or:

Select the required database from the corresponding drop-down list box.

Or:

Choose the **Select** button to display all databases on the specified server in an additional dialog box. You can then choose the desired database. This feature works only with databases that have been created starting with version 4.2.1. In all other cases, a message appears saying that a list of databases is not available.

4 Choose the **Connect** button.

When a password is required for the database, a login dialog box appears.

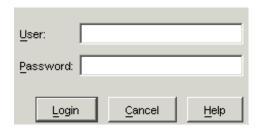

5 Specify the user ID and password with which you are defined to Tamino security and/or the authentication file of your web server (if authentication is active), and then choose the **Login** button.

If you have to specify a domain name with your user ID, specify it in the following way:

domain-name/user-ID

If the authentication of your web server is not active (which is the default setting) and you have no explicit user ID/password entry in the Tamino security file, you can enter any combination here. You are then assigned default access rights in Tamino.

The last user ID you entered in this text box is automatically remembered.

## **Checking the Database Version**

When you select a Tamino database in the navigation tree, the **Properties** pane shows the current Tamino version. For example:

## **Disconnecting from a Database**

When you disconnect from a database, an expanded node is collapsed and the icon in front of the database name indicates that this database is not connected.

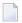

**Note:** When you leave the Tamino X-Plorer, all open connections to databases are disconnected automatically.

#### > To disconnect from a database

- 1 In the navigation tree, select the database to be disconnected.
- 2 From the **Database** menu, choose **Disconnect**.

Or:

Choose the following toolbar button:

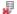

## Removing a Server or Database from the Navigation Tree

All servers and databases that you have previously accessed are automatically remembered. They are shown in the navigation tree each time you start the Tamino X-Plorer. When you do not need access to a specific server or database any longer, you can remove its entry from the tree.

Removed servers and databases are no longer available from the drop-down list boxes of the **Connect** dialog box.

#### > To remove a server or database from the navigation tree

- 1 In the navigation tree, select the server or database to be removed.
- 2 From the **Database** menu, choose **Remove from Tree**.
  - A dialog box appears asking whether you really want to remove the selected object.
- 3 To remove the object, choose the **Yes** button.

## 7 Browsing Through a Tamino Database

| Collections                         | 49   |
|-------------------------------------|------|
| Schemas and Doctypes                | . 52 |
| Instances                           |      |
| Handling Very Large Amounts of Data |      |
| Refreshing the Display              |      |
| Tronouning the Dioplay              |      |

This chapter provides general information on handling the objects in the navigation tree:

For detailed information, see Working with Schemas and Working with Instances.

### **Collections**

A collection is the largest unit of information within a database.

When you select a collection in the navigation tree, the **Properties** pane shows information about this collection. For example:

A collection may be defined as required, optional or prohibited (schemaUsage property). See also *Creating a New Collection*.

Whether system collections are shown in the navigation tree depends on the corresponding setting in the **Options** dialog box. See *Setting the Tamino X-Plorer and X-Query Options* for further information.

Different types of collection are available:

- WebDAV-enabled Collections
- The Collection ino:etc

One collection may contain only schemas of a specific version: either XSD, TSD, TSD2 or TSD3.

#### **WebDAV-enabled Collections**

In the navigation tree, WebDAV-enabled collections are indicated by the following icon:

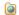

You can view the contents of a WebDAV-enabled collection. The WebDAV path for an instance is shown in the **Properties** pane. This path is not always identical to the path in the navigation tree.

You can specify that the WebDAV names of the instances are shown in the navigation tree. See *Specifying an Instance Descriptor* for further information.

#### The Collection ino:etc

The collection ino: etc is always shown in the navigation tree. It is not affected by the **Hide system collections** setting in the **Options** dialog box (see *Setting the Tamino X-Plorer and X-Query Options*).

Instances for which a doctype has not been defined in Tamino can be stored in the collection ino:etc or in any other collection for which schema usage is optional or prohibited.

XML instances are grouped according to their root element. When a new XML instance without a doctype is inserted in the database, one of the following occurs (this applies also for collections for which schema usage is optional or prohibited):

- If a group with the same name as the root element does not yet exist, the group is created and the instance is shown in this group.
- If a group with the same name as the root element has already been created, the instance is shown in this group.

Non-XML instances without a doctype do not have a root element. They are always inserted in the group ino:nonXML which is part of ino:etc.

See *Inserting a New Instance* for further information.

## **Schemas and Doctypes**

All schemas of a collection are available in a group of schemas. In the navigation tree, groups of schemas are indicated by the following icon:

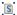

When you select a group of schemas in the navigation tree, the **Properties** pane shows information about this group. For example:

#### **Schemas**

A schema specifies rules for how XML document elements, attributes, and other data are defined and logically related in an XML-compliant document.

When you select a schema in the navigation tree, the **Content** pane shows the XML code for the entire schema. The **Properties** pane shows the schema type (for example, TSD4) and the media type (for example, text/xml).

#### **Doctypes**

A doctype describes a particular type of object. Tamino can store instances of doctypes and can retrieve information from them. The icon in the navigation tree indicates whether a doctype applies to an XML schema ( $\P$ ) or to a non-XML schema ( $\P$ ).

A TSD4 schema can have more than one doctype. TSD4 schemas may also be sub-schemas without a doctype; these sub-schemas can be imported into other schemas.

When you select the doctype for a schema in the navigation tree, only the XML code for the doctype is shown in the **Content** pane. In the case of a non-XML schema, only information such as the following is shown:

```
<?xml version="1.0" encoding="UTF-8"?>
<tsd:nonXML name="jpg-file"/>
```

#### Instances

For each doctype of a schema, the corresponding instances stored in Tamino are shown. In the navigation tree, the instances are shown in different groups of instances where each group has the same name as the corresponding doctype. The icon in the navigation tree indicates whether the group contains XML instances (...) or non-XML instances (...).

Selecting such a group displays the properties of the selection in the Properties pane. This can basically be used to determine the selection's meta properties like root-element name, fetch option, etc. However, it is also possible to see the total number of records available under this group in the recordCount property.

```
Properties
<groupOfInstances name="patient" recordCount="2">

    - <doctype name="patient">

    - <schema name="HospitalSchema">

    <collection name="hospital">

               + <database name="Hospital">
                  <type>user collection</type>
                  <schemaUsage>required</schemaUsage>
                  <webDay>disabled</webDay>
               </collection>
           </schema>
       </doctype>
       <instanceDescriptor>
        - <items>
               <item>ino:id</item>
           </items>
       </instanceDescriptor>
    - <instanceFetchOptions>
           <type>default</type>
           <numberOfInstancesPerPack>5</numberOfInstancesPerPack>
           <maxNumberOfKeptInstances>15</maxNumberOfKeptInstances>
       </instanceFetchOptions>
    </groupOfInstances>
```

**Note:** Similar icons are shown for groups of instances without doctype and for groups of instances with an active filter.

The following defaults apply for the different types of instances:

#### **■** XML Instances

The ino:id is shown in the navigation tree.

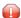

**Caution:** The ino:id may change when the Tamino Data Loader is used to unload and load data.

#### ■ Non-XML Instances

The ino:docname is shown in the navigation tree (for example, "myimage.jpg").

#### ■ Instances in a WebDAV-enabled Collection

The WebDAV name is shown in the navigation tree. See also *WebDAV-enabled Collections*.

To make the instances more readily identifiable, you can create instance descriptors for all XML instances of a specific doctype. An instance descriptor defines the attributes of an instance that are to be shown in the navigation tree (for example, the e-mail address of a user) and the sorting sequence. See *Specifying an Instance Descriptor* for detailed information.

When an instance does not have an ino:id or ino:docname and when an instance descriptor has not been defined, a number preceded by a hash (#) character is shown in the navigation tree. This number indicates the current position of this instance within the group of instances.

When you select a group of instances in the navigation tree, the **Properties** pane shows information about this group, including the current **instance descriptor**, **filter** (if defined) and **instance fetch options**.

#### **XML Instances**

In the navigation tree, XML instances are indicated by the following icon:

•

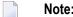

**Note**: A similar icon (♦) is shown for XML instances without doctype.

When you select an XML instance in the navigation tree, the **Content** pane shows the contents of this instance.

The **Properties** pane shows the date and time of the last modification and the media type (for example, text/xml).

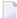

**Note:** If XML instances with a mapping to externally stored data do not provide an ino:id, the Tamino X-Plorer does not display these documents in the navigation tree. Hint: Use the **XQuery** tool to query and view these documents.

#### **Non-XML Instances**

In the navigation tree, non-XML instances are indicated by the following icon:

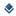

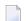

**Note**: A similar icon (♦) is shown for non-XML instances without doctype.

When you select, for example, a non-XML instance in the JPG format, the **Content** pane shows an image.

The **Properties** pane shows the date and time of the last modification and the media type (for example, image/gif).

For a list of all non-XML formats that can be displayed with the Tamino X-Plorer, see the description of the main application window's **Content** pane.

## **Handling Very Large Amounts of Data**

In the navigation tree, not all data is shown at the same time. The instances are subdivided into several packs.

The following symbols can be shown within a group of instances:

- Click the plus sign next to this symbol to fetch and display the next pack. When using the keyboard, select this symbol and press ENTER.
- Click the plus sign next to this symbol to fetch and display the previous pack. When using the keyboard, select this symbol and press ENTER.

A symbol is not shown when the number of available instances is smaller than the defined pack, or when the beginning or end of the instance list has been reached.

The instance fetch options limit the number of instances that can be shown in the navigation tree at the same time. See *Specifying the Instance Fetch Options* for detailed information.

#### Memory Settings for the Java Virtual Machine (VM)

For normal use, the following tested and optimized default settings for the JAVA\_PARAMS are sufficient:

- Xms 64m (lower limit: 64 MB)
- Xmx 256m (upper limit: 256 MB)

If the VM runs out of memory, you have to increase these settings in the file *inoxplorer.cmd* (for Windows) or *inoxplorer.sh* (for UNIX).

Depending on the tasks, memory usage of the Tamino X-Plorer may be high, in particular when using fetch options with a large number of documents to be retrieved and/or kept, or when accessing/using several different databases and collections in parallel. See *Database Cursoring* below for further information.

#### **Database Cursoring**

In general, the Tamino X-Plorer retrieves its data (especially the instances in the navigation tree) using database cursoring. The data belonging to a retrieved cursor is displayed pack by pack (using the navigation controls as described above) to fill the navigation tree with this data. Under certain circumstances, these cursors need to be retrieved again. This leads to a refresh of the displayed data in the navigation tree, possibly showing different data afterwards.

In the navigation tree, new cursors will be retrieved when:

- using the **refresh** function,
- adding/changing the instance descriptor,
- adding/changing the filter expression,
- changing the fetch options for instances.

In a query window, new cursors will be retrieved when changing the fetch options for **X-Query results** or **XQuery results**.

For optimum usage, performance and response time, it is recommended that you use the pack sizes indicated in the tables below.

Navigation tree in the main application window (instance fetch options):

|                                  | Default | Recommended Maximum |
|----------------------------------|---------|---------------------|
| Number of instances per pack     | 5       | 500                 |
| Maximum number of kept instances | 15      | 2000                |

Query window (result fetch options for X-Query and XQuery):

|                                  | Default | Recommended Maximum                                                                                    |  |
|----------------------------------|---------|----------------------------------------------------------------------------------------------------|--|
| Number of instances per pack     | 1       | Depends on the size of the documents to be retrieved. This                                             |  |
| Maximum number of kept instances | 5       | number should be a good deal smaller than the recommended maximum for the navigation tree (see above). |  |

Generally spoken, the larger the pack size, the longer the response time and the bigger the memory usage. For large packs, or if you encounter high response times and big memory usage, consider smaller pack sizes or use the **filter** functionality to reduce the amount of data to be retrieved or displayed.

If the pack sizes are too large, runtime exceptions may occur (normally OutOfMemory exceptions).

## **Refreshing the Display**

You can refresh the visual representation of databases, collections, schemas and instances in the navigation tree. This is useful, for example, when a schema has been renamed or when instances have been created or deleted by other users.

For a schema, the name is refreshed. For an instance, the current representation according to the specified **instance descriptor** is refreshed.

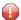

**Caution:** Refreshing a database can be time-consuming.

#### > To refresh the display

- 1 In the navigation tree, select the desired object.
- 2 From the **View** menu, choose **Refresh**.

Or:

Press F5.

Or:

Choose the following toolbar button:

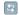

# General Commands for Managing Different Types of Objects

| Creating a New Collection                       | . 65 |
|-------------------------------------------------|------|
| Modifying Properties of an Existing Collection  |      |
| Opening a Schema or Instance                    |      |
| Updating a Schema or Instance                   |      |
| Deleting a Collection or Instance               |      |
| Saving a Schema or Instance in Your File System |      |

The **File** menu contains general commands for managing different object types. These commands are described in this chapter.

See Working with Schemas and Working with Instances for further information.

## **Creating a New Collection**

We can add new collections to a database. A collection may contain groups of schemas and instances.

#### > To create a new collection

- 1 In the navigation tree, select the database to which we want to add the collection.
- 2 From the **File** menu, choose **New Collection**.

Or:

Choose the following toolbar button:

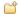

Or:

Open the context menu and choose New Collection.

The **Create New Collection** dialog box appears.

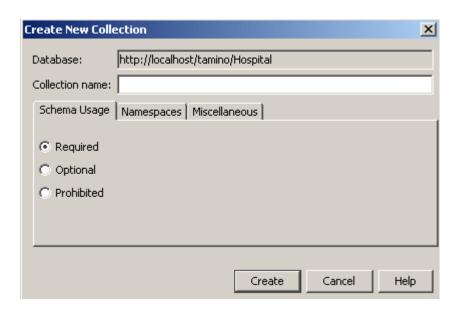

If the tab **Schema Usage** is not selected, select it now before proceeding.

3 Specify a name for the new collection.

The name must comply with the Tamino naming conventions (e.g. blanks are not allowed in a name).

4 Specify one of the following option buttons:

#### Required

Default. Schema usage is required. Instances can only be stored in this collection when a schema has been defined.

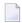

**Note:** Collections which have been created with an older version of Tamino are automatically defined as required.

#### **Prohibited**

Schema usage is prohibited. A schema is not required for storing instances.

#### **Optional**

Schema usage is optional. A schema can be defined, but this is not required. Instances can also be stored when a schema has not been defined (for example, ino:etc is a collection for which schema usage is optional).

5 Select the Namespaces tab.

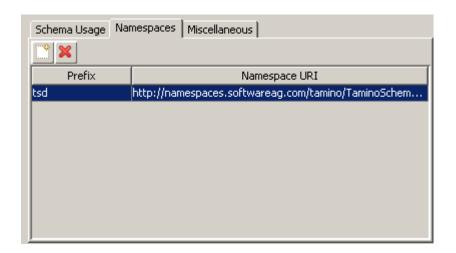

Set the custom namespaces, if required. Note that the *tsd* namespace definition is predefined and you cannot delete it.

- 1. To add a namespace, choose the **Add** button.
- 2. To remove a namespace, choose the **Delete** button.
- 6 If we choose the **Miscellaneous** tab, the following options are displayed:
  - If we want auto version control to be enabled, check the Supports auto version control field.
  - We can also specify the end-of-line handling character:
    - 1. Preserve

#### 2. Transform

## 7 Choose the **Create** button.

The collection is now created and is visible in the navigation pane.

## **Modifying Properties of an Existing Collection**

It is possible to modify the properties of an existing collection.

#### > To modify the properties of an existing collection

- Select a collection in the navigation tree and open the context menu. From the context menu, choose Modify Collection Properties. This opens a dialog in which you can specify the collection's properties.
- 2 Choose the **Schema Usage** tab and specify one of the following option buttons:

| Option   | Description                                                                                                    |  |
|----------|----------------------------------------------------------------------------------------------------|--|
| Required | Instances can only be stored in this collection if a schema has been defined                                                                                                    |  |
| Optional | Schema usage is optional. A schema can be defined, but this is not required. Instances of also be stored if a schema has not been defined (for example, ino:etc is a collection function which schema usage is optional). |  |
|          | Schema usage is prohibited. A schema is not required for storing instances.  Note: The following schema usage modifications are permitted for a collection: Required - Optional and Prohibited - Optional                 |  |

Choose the **Namespaces** tab and modify the custom namespaces, if required. Note that the *tsd* namespace definition is displayed by default and that it is not possible to delete it.

To add a namespace, choose the **Add** button ().

To remove a namespace, choose the **Delete** button ( $\times$ ).

4 Choose the **Miscellaneous** tab.

If we want to modify the auto version control property of the collection, choose the **Supports auto version control** check box.

The End of line handling parameter can have one of the following values:

- Preserve (default)
- Transform

If you select the value "Transform" for the End of line handling parameter, the Tamino X-Plorer adds this value to the corresponding instance in *ino:collection/tsd:collection*:

5 Choose the **Modify** button to store the modified the collection properties.

## **Opening a Schema or Instance**

Using external tools, schemas and instances can be opened directly from the Tamino X-Plorer. We can then view or modify the schema or instance using the features of that external tool. The external tools have to be defined in the **Customize** dialog box. See *Customizing the Tools* for further information.

When we double-click a schema or instance in the navigation tree, it is opened using the default tool that has been defined in the **Customize** dialog box. This corresponds to selecting the object and choosing **Open** from the **File** menu.

Each external tool that has not been defined as the default tool for a specific type of object is available for selection using the **Open With** command from a context menu. We can thus use more than one tool for opening the same type of object (for example, two different schema editors where one of them has been defined as the default tool).

Each time a schema or instance is opened with an external tool, a file is written to the open location which has been defined in the **Options** dialog box. The file name is derived from the current **instance descriptor**. For example, when the name "Atkins" is shown for an instance in the navigation tree, the resulting file name is "Atkins.xml". When more than one item has been defined for the instance descriptor, all items are used in the file name (for example, "Fred, Bloggs.xml").

#### > To open a schema or instance using the default tool

| _ | l 1 | ln the na | vigation | tree, selec | t the sch | nema or ins | stance to | be op | ened. |
|---|-----|-----------|----------|-------------|-----------|-------------|-----------|-------|-------|
|   |     |           |          |             |           |             |           |       |       |

| 2 From the <b>File</b> menu, choose <b>Ope</b> | en. |
|------------------------------------------------|-----|
|------------------------------------------------|-----|

Or:

Press CTRL+O.

Or:

Choose the following toolbar button:

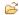

Or:

Double-click the schema or instance.

The schema or instance is opened using the external tool that has been defined as the default tool.

#### To open a schema or instance using another defined external tool (not the default tool)

- 1 In the navigation tree, select the schema or instance to be opened.
- 2 Invoke the context menu and choose **Open With** > *your external tool*.

The schema or instance is opened using the chosen external tool.

**Note:** When the **Open With** command is not available, an alternative tool has not been defined for the selected type of object.

## **Updating a Schema or Instance**

When we modify a schema or instance using an external tool, our modifications are not automatically stored in the database. To do so, we have to update the schema or instance.

We can update an existing schema or instance from a file in your file system (from the open location which has been defined in the **Options** dialog box), or by coping a schema from another database.

The update procedure checks whether the existing schema or instance will not only remain well-formed but also whether it is still a valid XML document (i.e. whether it matches the schema). If the modifications result in an invalid document, the existing schema or instance is not updated.

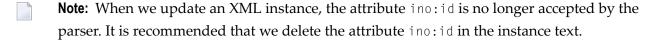

#### > To update a schema

- 1 In the navigation tree, select the schema to be updated.
- 2 From the **File** menu, choose **Update**.

Or:

Choose the following toolbar button:

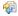

The **Update Schema** dialog box appears.

3 Select one of the following pages:

#### **■** From File

This page is used to specify the name of a file containing a schema.

Either specify the path and file name in the text box or choose the **Select** button to select the file from a dialog box.

#### **■** From Database

This page is used to copy an existing schema from another database.

When we have previously connected to a server and database, we can select their names from the corresponding drop-down list boxes. If we want to connect to a new server and database, enter the required names in the drop-down list boxes.

When the specified database is currently not connected, a dialog box appears asking whether we want to connect. Choose the **Yes** button to invoke the **Connect** dialog box. See *Connecting to a Tamino Database*.

When a database has been specified and is connected, the names of all of its collections are available in the **Collection** drop-down list box. Select the collection containing the desired schema.

When a collection has been selected, the names of all of its schemas are available in the **Schema** drop-down list box. Select the schema to be copied.

#### 4 Choose the **Update** button.

The existing schema is now replaced with the schema that we have just specified.

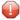

**Caution:** Do not specify information on different pages. When we choose the **Update** button, only the information on the currently shown page is used.

#### > To update an instance

- 1 In the navigation tree, select the instance to be updated.
- 2 From the **File** menu, choose **Update**.

Or:

Choose the following toolbar button:

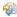

The **Update Instance** dialog box appears. The title bar shows the doctype and the name of the selected instance as displayed in the navigation tree.

This dialog box is used to specify the name of a file containing an instance.

- 3 Either specify the path and the file name in the text box or choose the **Select** button to select the file from a dialog box.
- 4 Choose the **Update** button.

The existing instance is now replaced with the instance that we have just specified.

## **Deleting a Collection or Instance**

You can delete a collection or instance permanently from the database.

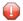

**Caution:** When you delete a collection, all instances of all doctypes in this collection will also be deleted.

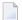

**Note:** If you want to undefine a schema or delete a collection, you need exclusive access to the collection. Otherwise, these commands result in an error. The error message indicates that the documents could not be locked. No user is allowed to access this collection while an "undefine schema" or "delete collection" is about to be executed. This error will also occur if you are the user who is accessing a group of instances of that collection, for example, in an XQuery result. If this error occurs, the problem will persist until the database is disconnected and connected once again. Workaround: Disconnect the database, connect it once again and then execute the command without previously accessing instances of this collection.

#### To delete a collection or instance

- 1 In the navigation tree, select the collection or instance to be deleted.
- 2 From the **File** menu, choose **Delete**.

Or:

Choose from the toolbar.

Or:

From the context menu of the collection or instance, choose **Delete**.

You are now asked whether you really want to delete the collection or instance.

3 Choose the **Yes** button to confirm the deletion.

## Saving a Schema or Instance in Your File System

You can save a schema or instance that is stored in a database in your local file system.

A schema is saved with the extension "tsd". An XML instance is saved with the extension "xml". A non-XML instance is saved with its original file name and extension.

## > To save a schema or instance in your file system

- 1 In the navigation tree, select the schema or instance to be saved.
- 2 From the **File** menu, choose **Save As**.
  - The **Save As** dialog box appears.
- 3 Specify a file name and select the path in which you want to save the file.
- 4 Choose the **Save** button.

# 9 Working with Schemas

| Defining a Schema                     | 79 |
|---------------------------------------|----|
| Undefining a Schema                   | 81 |
| Specifying an Instance Descriptor     | 81 |
| Specifying the Instance Fetch Options | 84 |

This chapter covers the following topics:

See *General Commands for Managing Different Types of Objects* for information on how to **open**, **update** and **save** schemas.

## **Defining a Schema**

A schema is created outside the Tamino X-Plorer, using an external tool such as the Tamino Schema Editor. After a schema has been created, you can use the file containing the schema to define the schema in the Tamino database. You can also define a schema by copying an existing schema from another database.

A schema is always defined in the collection that is currently selected.

For non-XML objects, you only need to define a simple doctype in a schema. For example:

```
<?xml version="1.0" encoding="UTF-8"?>
<tsd:nonXML name="gif-file"/>
```

#### To define a schema

- 1 In the navigation tree, select the collection that is to contain the schema.
- 2 From the **Schema** menu, choose **Define Schema**.

Or:

Choose the following toolbar button:

S

Or:

From the context menu, select **Define Schema**.

The **Define Schema** dialog box appears.

Using the different pages, you can define a schema in one of the following ways:

- define a schema from a file
- define a schema from a database
- 3 Select the desired page and specify all required information as described below under the corresponding heading.
- 4 Choose the **Define** button.
- Caution: Do not specify information on different pages. When you choose the Define button, only the information on the currently shown page is used.

#### Define a Schema from a File

This page is used to specify the name of a file containing a schema.

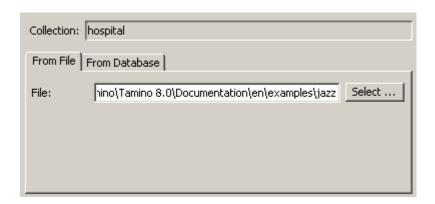

Either specify the path and file name in the text box or choose the **Select** button to select the file from a dialog box.

#### Defining a Schema from a Database

This page is used to copy an existing schema from another database.

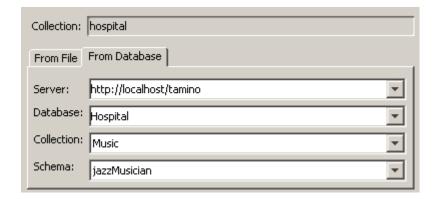

When you have previously connected to a server and database, you can select their names from the corresponding drop-down list boxes. If you want to connect to another server and database, enter the required names in the drop-down list boxes.

When the specified database is currently not connected, a dialog box appears asking whether you want to connect. Choose the **Yes** button to invoke the **Connect** dialog box. See *Connecting to a Tamino Database*.

When a database has been specified and is connected, the names of all of its collections are available in the **Collection** drop-down list box. Select the collection containing the desired schema.

When a collection has been selected, the names of all of its schemas are available in the **Schema** drop-down list box. Select the schema to be copied.

## **Undefining a Schema**

When you undefine a schema, it is deleted permanently from a collection in the database.

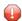

**Caution**: All instances of all doctypes belonging to this schema will also be deleted.

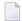

**Note:** If you want to undefine a schema or delete a collection, you need exclusive access to the collection. Otherwise, these commands result in an error. The error message indicates that the documents could not be locked. No user is allowed to access this collection while an "undefine schema" or "delete collection" is about to be executed. This error will also occur if you are the user who is accessing a group of instances of that collection, for example, in an XQuery result. If this error occurs, the problem will persist until the database is disconnected and connected once again. Workaround: Disconnect the database, connect it once again and then execute the command without previously accessing instances of this collection.

#### > To undefine a schema

- 1 In the navigation tree, select the schema you want to undefine.
- 2 From the **Schema** menu, choose **Undefine**.

Or:

Choose the following toolbar button:

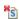

## **Specifying an Instance Descriptor**

An instance descriptor can be defined for each doctype which defines XML instances. It defines the information, including the sorting sequence, that is to be shown for the corresponding instances in the navigation tree. This information may be, for example, a surname, city and phone number.

An instance descriptor consists of one or more items. Each item is an X-Query expression. See *X-Query User Guide* and *X-Query Reference Guide* in the Tamino XML Server documentation for detailed information on X-Query expressions.

For non-XML instances only the ino:docname is shown in the navigation tree. If the ino:docname is not defined, the ino:id is shown instead.

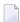

**Note:** The instance descriptor applies to both the main application window and the X-Query windows (it does not apply to the XQuery tool). The sorting sequence, however, is only

applied in the main application window. In an X-Query window, you can specify your own sorting sequence in the query expression (for example, with the sortby clause).

#### Example

The following instance descriptor has been defined:

```
/patient/name/firstname
/patient/name/surname
/patient/therapy/medication/type/@brand
```

This displays the following instances in the navigation tree:

```
    patient
    Paul, Atkins, <not_defined>
    Fred, Bloggs, Gallopamil
```

First name and surname have been found for both instances.

A medication was only found for one instance containing the following information:

When an instance does not contain a value for an item defined in the instance descriptor, "<not\_defined>" is shown in the navigation tree. In the above example, "<not\_defined>" is shown because an "other" therapy has been used instead of a "medication" therapy:

```
<therapy>
  <other>
     <description>Decompression chamber</description>
        <amount>18 hrs</amount>
        </other>
    </therapy>
```

#### > To specify an instance descriptor

- 1 In the navigation tree, select the desired doctype.
- 2 From the **Schema** menu, choose **Instance Descriptor**.

Or:

Choose the following toolbar button:

♦1a ♦2b

Or:

Choose **Instance Descriptor** from the context menu of the instance group.

The **Specify Instance Descriptor** dialog box appears, which includes the following panel:

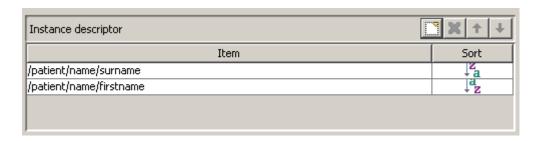

When you are modifying an existing instance descriptor, the dialog box shows the X-Query expressions that are currently defined. The sequence of the X-Query expressions determines the sequence in which the information for an instance is shown.

- 3 Edit the existing X-Query expressions or use the following buttons:
  - Add a new item. You can then specify an X-Query expression (case-sensitive) in a new line.
  - ✗ Delete the selected X-Query expression.
  - ↑ Move the selected X-Query expression up one position.
  - **↓** Move the selected X-Query expression down one position.
- Optionally: select a cell in the **Sort** column and from the resulting drop-down list box, choose either ascending ( $^{\lfloor a \rfloor}$ ) or descending ( $^{\lfloor a \rfloor}$ ) sorting sequence for the corresponding item.
- 5 Choose the **OK** button to save the instance descriptor.

## **Specifying the Instance Fetch Options**

The instance fetch options limit the number of instances that can be shown in a specific group of instances at the same time. They are always defined for a doctype.

When you expand the node for a group of instances in the navigation tree, the first pack of instances in this group is shown. You can define the number of instances that are to be fetched with each pack.

Each pack that you fetch (see *Handling Very Large Amounts of Data*) remains visible in the navigation tree until the maximum number of kept instances is reached. You can also define this number.

Example: when the number of instances per pack is 50 and the maximum number of kept instances is 4000, you can fetch 80 packs where each pack has 50 instances. All of these instances will be shown in the navigation tree. However, when you fetch the 81st pack, the first pack is removed from the tree to make room for the new pack.

The default values are defined in the **Options** dialog box. See *Setting the Tamino X-Plorer and X-Query Options* for further information.

#### > To specify the instance fetch options

- 1 In the navigation tree, select the group of instances for the desired doctype.
- 2 From the **Schema** menu, choose **Instance Fetch Options**.

Or:

Choose the following toolbar button:

\$.

Or:

In the context menu of the doctype, choose **Instance Fetch Options**.

The **Specify Instance Fetch Options** dialog box appears showing the values for the currently defined fetch options.

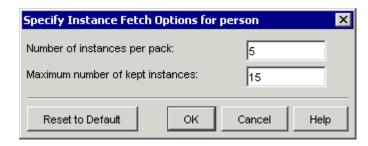

3 Specify the following information:

#### Number of instances per pack

The number of instances that are to be fetched with each pack.

#### Maximum number of kept instances

The maximum number of instances that can be shown in a group of instances at the same time.

- 4 Optionally: if you want to reset the values that are currently defined in this dialog box to the default values, choose the **Reset to Default** button.
- 5 Choose the **OK** button to save the new instance fetch options.

# Working with Instances

| ■ Inserting a New Instance                | 89 |
|-------------------------------------------|----|
| Cutting, Copying and Pasting of Instances |    |
| Editing Instances                         | 94 |
| Renaming of Instances                     | 94 |
| Deleting Multiple Instances               | 95 |
| Filtering Instances                       | 96 |
| Exporting Instances for Mass-Loading      | 97 |
| Printing Instances                        | 98 |

This chapter covers the following topics:

See *General Commands for Managing Different Types of Objects* for information on how to **open**, **update**, **delete** and **save** instances.

See also: Specifying an Instance Descriptor and Specifying the Instance Fetch Options.

## **Inserting a New Instance**

An instance is created outside the Tamino X-Plorer, using an external tool. After the instance has been created, you can use the Tamino X-Plorer to insert it in the database.

When you insert an instance, you specify the name of the file which contains the instance.

You can insert XML instances and non-XML instances in a collection.

You can also insert instances for which a doctype has not been defined. You insert these instances in collections for which schema usage is optional (like ino:etc) or prohibited.

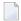

**Note**: Instances containing the attribute ino:id are no longer accepted by the parser. It is recommended that you delete the attribute ino:id in these instances.

#### > To insert a new instance

1 In the navigation tree, select the collection or group of instances that is to contain the instance.

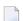

#### Notes:

- 1. If a group with the same name as the root element of the instance does not yet exist, a new group of instances is created and the instance is inserted in this new group.
- 2. If you want to insert an instance for which a doctype has not been defined, you must select a collection for which schema usage is optional or prohibited.
- 2 From the **Instance** menu, choose **Insert Instance**.

Or:

Choose the following toolbar button:

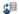

Or:

Open the context menu on the collection or instance group and choose **Insert Instance**.

The following dialog box is displayed if a collection is selected while invoking the **Insert Instance** dialog box:

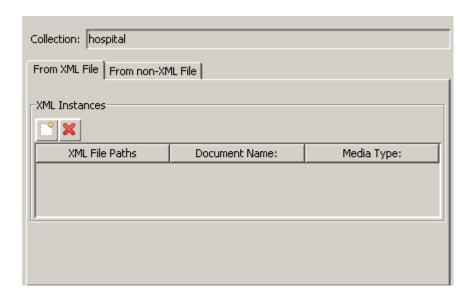

Instances can be inserted from XML as well as non-XML files, using the tabs in the **Insert Instance** dialog box. Depending on the type that you have selected (XML or non-XML), the following tabs are activated:

- from an XML file
- from a non-XML file
- 3 Select the desired tab, when the **Insert Instances** dialog box is invoked from the collection level, and specify all required information as described below under the corresponding heading.
- 4 Choose the **Insert** button.
- **Caution:** Do not specify information on different pages. When you choose the **Insert** button, only the information on the currently shown page is used.

#### From XML File

This dialog box is used to insert an instance from an XML file.

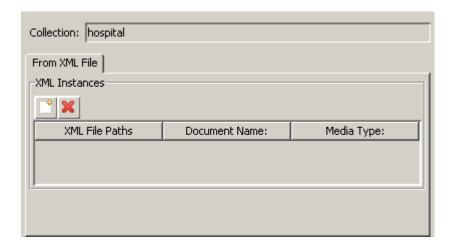

#### > To insert an instance from an XML file

- 1 Choose the **Add New** button ( ) to select the file from a **Select File** dialog box.
- 2 Select the source file, or use CTRL or SHIFT to select multiple files.
- 3 Choose the **Select File** button to add your selection to the **Insert Instance** dialog box.
- 4 You can modify the file name in the **Document Name** field.
- 5 Choose the **Insert** button to insert the instance(s) into the database.

#### From Non-XML File

This dialog box is used to insert a non-XML instance, for example, an image file.

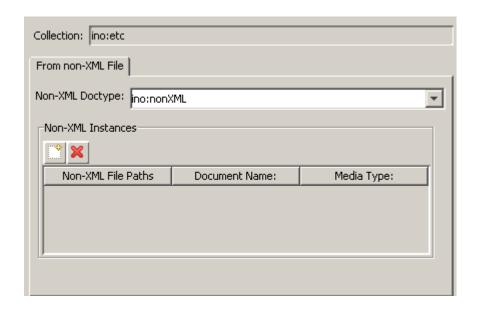

#### To insert an instance from a non-XML file

- 1 Choose the **Add New** button ( ) to select the file from a **Select File** dialog box.
- 2 Select the source file, or use CTRL or SHIFT to select multiple files.
- 3 Choose the **Select File** button to add your selection to the **Insert Instance** dialog box.
- 4 You can modify the **Document Name** and or the **Media Type** of the document to be inserted.
- 5 Choose the **Insert** button to insert the instance(s) into the database.
- Note: The Delete button (✗) can be used to remove an already selected document from the list of documents to be inserted.

#### Non-XML Doctype

Enter a non-XML doctype that is available in the selected collection. Or select the non-XML doctype from the drop-down list box. The drop-down list box provides for selection all non-XML doctypes in the selected collection.

If you want to insert a non-XML instance without a doctype in a collection for which schema usage is optional (like ino:etc) or prohibited, you have to select the doctype ino:nonXML.

#### File

Enter the path to the non-XML object or choose the **Select** button to select the file from a dialog box.

#### Media Type

If you intend to change the media type, refer to *Media Types for Non-XML Instances*.

The following information applies when the media type "text" has been used (for example, "text/plain" or "text/html"). Behind the media type - separated by a semicolon - specify the character set that has been used when the non-XML object has been created. For example, if you want to insert an instance containing Japanese text which has been created using the media type "text/plain" and the character set Shift-JIS, the **Media Type** field must contain the following:

text/plain; charset=Shift-JIS

## **Cutting, Copying and Pasting of Instances**

It is possible to cut, copy and paste instances within the X-Plorer for easier handling of instances.

#### > To cut, copy and paste instances

- 1 Select the instance in the navigation pane.
- 2 From the context menu, choose **Cut** to remove or **Copy** to copy the selected instance.
- 3 Right-click on the target collection to paste the cut or copied instance.

You can insert instances from the file system into a collection, using X-Plorer's system clipboard integration features:

- Select and copy files from your file system.
- In the X-Plorer window, right-click on the target collection, then choose **Paste** to find the selected files to be inserted as instances. You are prompted for a confirmation if the file to be inserted is a non-XML file.

It is also possible to paste the content of an XML instance from the X-Plorer to an external editor using the Copy functionality of the X-Plorer and the Paste functionality of an external editor. The instance can be edited in the external editor and pasted back into the X-Plorer as a new instance.

You can also copy the content of an XML file from an external editor and use the Paste functionality of the X-Plorer to insert the copied content into a collection as an instance.

## **Editing Instances**

You can edit text documents (XML and non-XML documents) in the plain text view.

#### > To edit a text document

- 1 Choose the instance in the navigation view. The contents are then displayed in the **Content** pane.
- 2 If the plain text view is not already active in the **Content** pane, change to the plain text view.
- 3 Edit the text as required.
- 4 Save your changes by using one of the following methods:

In the navigation pane, choose another object. You will be prompted if you want to save the current changes.

Or:

Choose **File > Save** from the main menu.

Or:

Press CTRL+S.

## **Renaming of Instances**

You can add the ino:docname attribute to an instance. You can also modify or remove the ino:docname attribute of an instance that has it already defined.

#### > To rename an instance

1 Select the instance that you want to rename in the navigation pane.

Or:

Choose **Rename** from the context menu of the instance to be renamed.

The following dialog box is displayed, if the instance does not have an already defined ino: docname:

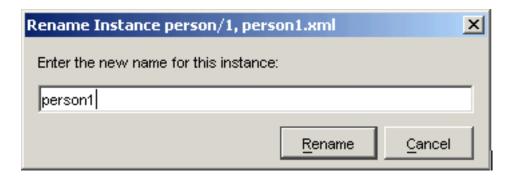

If the instance has an ino:docname, the rename functionality provides an additional feature as shown in the following dialog box:

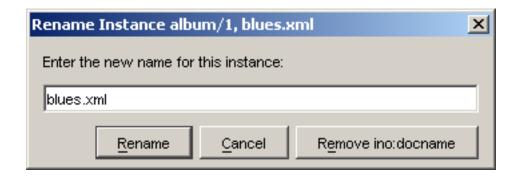

2 Enter the new name and choose the **Rename** button to rename the instance.

Or:

Select the **Remove ino:docname** button to remove the ino:docname attribute of the instance.

## **Deleting Multiple Instances**

You can delete multiple instances in the X-Plorer. To do so, select the instances, while holding down the CTRL key. Delete the instances with the **Delete** icon ( $\times$ ), available from the toolbar.

## **Filtering Instances**

Using a filter, you can reduce the number of instances that are shown in the navigation tree of the application window.

For example, you can define a filter which only shows the instances starting with a specific surname. When "name/surname between 'B', 'C'" has been defined as the filter, only surnames beginning with the letter B are shown.

The filter is an XQuery expression. See *XQuery User Guide* and *XQuery Reference Guide* in the Tamino XML Server documentation for detailed information on XQuery expressions.

For each group of instances (doctype) you can specify exactly one filter. When a filter is active, a filter symbol is shown with the group node in the navigation tree. For example:

```
person
```

The corresponding filter expression for the group of instances is shown in the properties pane. For example:

#### To filter instances

- 1 In the navigation tree, select the group of instances to which you want to apply the filter.
- 2 From the **Instance** menu, choose **Filter**.

Or:

Choose the following toolbar button:

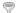

Or:

From the context menu of the doctype, choose **Filter**.

The **Filter Instances** dialog box appears. The current doctype is indicated in the title bar. When a filter has already been defined, an XQuery expression is shown in the dialog box. When a filter has not yet been defined, the dialog box is empty.

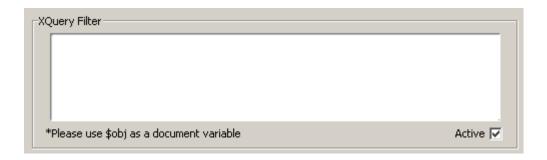

3 Specify the XQuery expression that is to be used as a filter.

It is only possible to specify the where-clause part of the valid XQuery. The where-clause expression can use the instance with the predefined instance variable name \$obj. For example:

```
$obj/name/surname between 'B', 'C'
```

For comparison, this is the X-Query equivalent with square brackets:

```
/person[name/surname between 'B', 'C']
```

4 Make sure that the **Active** check box is selected.

If this check box is not selected, your filter is not applied. This is useful if you want to deactivate your filter temporarily.

5 Choose the **OK** button to display the first pack of instances that meet your filter criteria in the navigation tree.

## **Exporting Instances for Mass-Loading**

You can export all instances of an instance group into the Tamino standard format for mass-loading.

#### To export instances for mass-loading

- 1 Select the doctype that contains the instances.
- 2 From the context menu, choose **Export Instances**.
- 3 Select the export location and enter the output filename in the **Save** dialog box. This starts the export process.

The following dialog box is displayed, indicating the status of the export process:

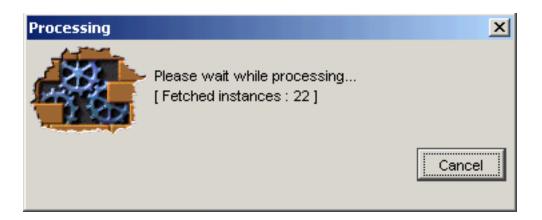

**Note**: If the number of instances in the selected instance group is quite high, the process will take some time.

When the export process completes, the output file that you specified will contain the concatenated contents of all of the selected instances.

## **Printing Instances**

You can print both XML and non-XML instances. Select the instances to be printed and choose **Print Preview** from the **File** menu. The **Print Preview** page is displayed, showing the contents of the selected instances.

Choose the **Print** icon ( ) from the toolbar to print the page.

You can also print an instance directly, without previewing it, by selecting the instance and choosing **Print** from the **File** menu.

## 11 Customizing the Tools

In the **Customize** dialog box, which is available under **Tools > Customize**, you can define external tools for editing the following types of objects that are displayed in the navigation tree:

- schemas
- doctypes
- **■** XML instances
- non-XML instances
- no specific type

You can define an external tool as the default tool for a specific type of object. The default tool is invoked when you double-click the corresponding type of object in the navigation tree, or by choosing **Open** from the **File** menu.

The defined external tools are also available as menu commands in the **Tools** menu (provided that the corresponding check box has been selected in the **Customize** dialog box, see below).

When you invoke an external tool from the **Tools** menu, any schema or instance which is currently selected in the navigation tree is ignored. It is therefore recommended that you proceed as described in section *Opening a Schema or Instance*.

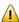

**Important:** Predefined external tools for which a path has not been specified are not shown as commands in the **Tools** menu and cannot be invoked using the **Open** or **Open With** command.

See *Predefined External Tools* for further information.

#### > To customize the tools

1 From the **Tools** menu, choose **Customize**.

The Customize dialog box appears.

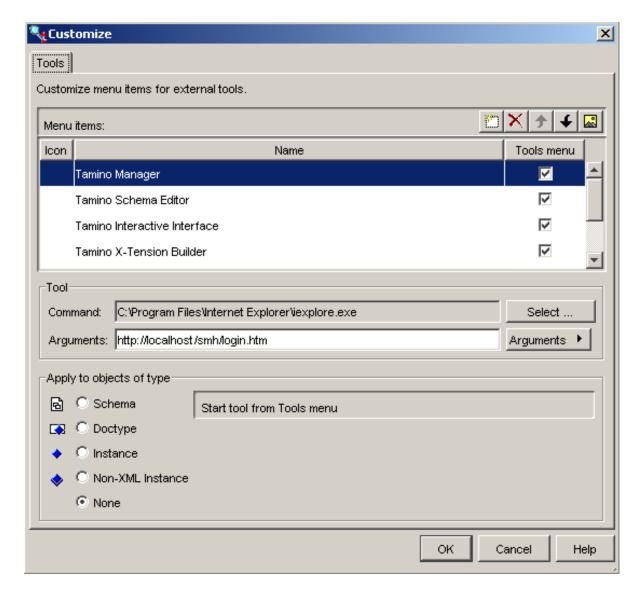

When external tools have already been defined, they are shown in the upper half of the dialog box. When the corresponding check box in the **Tools menu** column has been selected and a valid path has been entered in the **Command** text box, the external tool is provided as a menu command in the **Tools** menu.

The information shown in the lower half of the dialog box always applies to the external tool that is currently selected in the upper half.

If the same external tool is to apply to objects of different types, you have to add an entry for each of these types.

The following buttons are provided:

- Add a new external tool.
- Delete the selected external tool.
- ↑ Move the selected external tool one position up in the menu.
- ♣ Move the selected external tool one position down in the menu.
- Define an icon for the selected external tool. When the corresponding check box in the Tools menu column is selected, the icon will be shown in the Tools menu. For your convenience, several image files are available in the folder "X\_Plorer\icons" which is created during installation.
- 2 To add a new external tool, choose the following button:

\*\*

A new line is now shown.

3 Enter a name for the new external tool in the new line and press ENTER.

The description below applies to both new external tools that you have just added and existing external tools that you want to modify.

- 4 Select the external tool in the upper half of the dialog box.
- When the external tool is to be provided as a menu command in the **Tools** menu, make sure that the corresponding check box in the **Tools menu** column is selected.
- 6 In the **Command** text box, specify the path to the external tool.

Use the appropriate notation for the platform on which you are running the Tamino X-Plorer. Under Solaris, slashes are used (instead of backslashes as used under Windows).

Or:

Choose the **Select** button to select the executable file for the external tool from a dialog box.

Once the path to the external tool has been selected, the corresponding icon is automatically displayed in the icons column of the **Customize** dialog box.

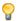

**Tip:** Under Windows, you can copy the information from the **Properties** dialog box. From the Start menu, select **Programs** > program folder > program name. Do not execute the program. Instead, invoke the context menu and choose **Properties**. You can now copy the string in the **Target** text box and paste it in the **Command** text box. Make sure not to copy any quotes at the start and end of the string.

If you leave this text box empty, the external tool is not shown as a command in the **Tools** menu and cannot be invoked using the **Open** or **Open With** command.

7 In the **Arguments** text box, define the arguments with which the external tool is to be invoked.

This can be a mixture of the following:

### Context-specific arguments

The following arguments can be used to send information about the object that is currently selected in the navigation tree to the external tool:

| Argument       | Description                                                                                                    |  |
|----------------|----------------------------------------------------------------------------------------------------|--|
| \$FILE_PATH\$  | Creates a (temporary) file for the selected object in your <b>open location</b> . This argument is usually required for tools used to edit instances and schemas. |  |
| \$URL\$        | Creates an URL pointing to the selected object.                                                                                                    |  |
|                | Note:                                                                                                    |  |
|                | 1. If the selected object is a schema, \$URL\$ is equal to \$SERVER_URL\$/\$DATABASE\$/\$COLLECTION\$/\$SCHEMA\$.                                                 |  |
|                | 2. If the selected object is an instance and if ino:docname exists, \$URL\$ is equal to<br>\$SERVER_URL\$/\$DATABASE\$/\$COLLECTION\$/\$DOCTYPE\$/\$INSTANCE\$.   |  |
|                | 3. If the selected object is an instance and if ino:docname does not exist, \$URL\$ is equal to \$SERVER_URL\$/\$DATABASE\$/\$COLLECTION\$/\$DOCTYPE\$/@ino:id.   |  |
| \$SERVER_URL\$ | Creates an URL pointing to the server containing the selected object.                                                                                             |  |
| \$DATABASE\$   | Creates a string with the name of the database containing the selected object.                                                                                    |  |
| \$COLLECTION\$ | Creates a string with the name of the collection containing the selected object.                                                                                  |  |
| \$SCHEMA\$     | Creates a string with the name of the selected schema.                                                                                                    |  |
| \$DOCTYPE\$    | Creates a string with the name of the selected doctype.                                                                                                    |  |
| \$INSTANCE\$   | Creates a string with the name of the selected instance (ino:docname).                                                                                            |  |
| \$USER\$       | Your user ID for the database containing the selected object.                                                                                                    |  |
| \$PASSWORD\$   | Your password for the database containing the selected object.                                                                                                    |  |

Instead of entering the above arguments in the text box, you can also select them from a list. To do so, choose the **Arguments** button.

### **Tool-specific arguments**

You have to specify all arguments that are expected by the external tool. See your external tool documentation for information on the supported arguments.

8 In the **Apply to objects of type** group box, select one of the following option buttons (the adjacent information changes depending on the option button that has been selected):

### Schema

The tool applies to schemas.

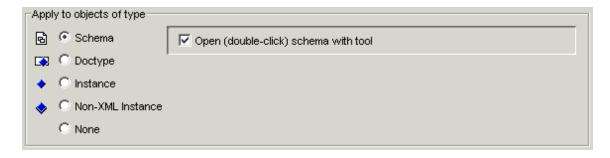

If you want to use this tool as your default tool for schemas, make sure that the **Open** (double-click) schema with tool check box is selected. When the check box is not selected, this tool is available from a context menu via the **Open With** command.

### Doctype

The tool applies to doctypes.

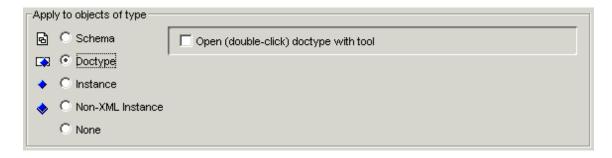

If you want to use this tool as your default tool for doctypes, make sure that the **Open** (double-click) doctype with tool check box is selected. When the check box is not selected, this tool is available from a context menu via the **Open With** command.

### **Instance**

The tool applies to XML instances.

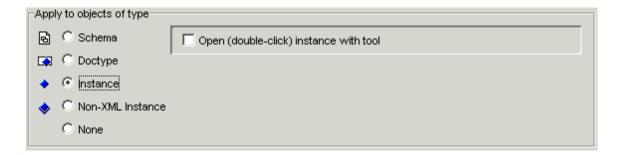

If you want to use this tool as your default tool for XML instances, make sure that the **Open (double-click) instance with tool** check box is selected. When the check box is not selected, this tool is available from a context menu via the **Open With** command.

### **Non-XML Instance**

The tool applies to non-XML instances.

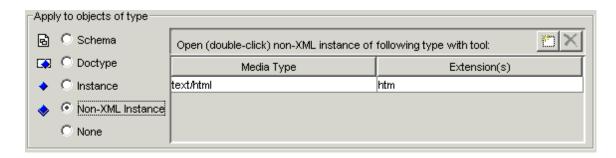

When you open a non-XML instance, the application which is associated with the media type and extension that has been defined in this table is used.

You have to specify the required media type and the corresponding extension(s). It is also possible to define an extension without a media type. See *Media Types for Non-XML Instances*.

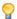

**Tip:** Under Windows, you can copy the media type from the **Folder Options** dialog box. Invoke the Windows Explorer (not the Internet Explorer) and from the **Tools** menu, choose **Folder Options**. In the resulting **Folder Options** dialog box, choose the **File Types** tab. Select a registered file type and copy media type and extension to the **Customize** dialog box.

When you define several tools for one type of object (for example, GIF), the first tool that has been defined in the upper half of the **Customize** dialog box is used as the default tool (i.e. when you use the **Open** command or double-click the non-XML instance). All other defined tools are available from a context menu via the **Open With** command which offers the tools in the following sequence: tools for which media type *and* extension have been defined are shown first, tools with a media type only are shown next, and tools with an extension only are shown last.

The following buttons are provided:

- Add a new media type and its extension(s).
- ✗ Delete the selected media type and its extension(s).

### None

The tool does not apply to a specific type of object. It can only be invoked from the **Tools** menu (provided that the **Tools menu** check box has been selected). You can define, for example, an editor such as the Windows Notepad.

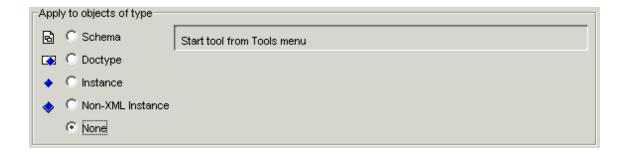

## 9 Choose the **OK** button.

In the **Tools** menu, commands are now available for each tool for which you have defined a path and for which the **Tools menu** check box has been selected.

# 12 Setting the Tamino X-Plorer and X-Query Options

| Invoking the Options Dialog Box | 108 |
|---------------------------------|-----|
| General                         |     |
| File Location                   | 111 |
| X-Query                         | 112 |

This chapter covers the following topics:

# **Invoking the Options Dialog Box**

The settings in the **Options** dialog box control the behavior of certain features of the Tamino X-Plorer.

## > To invoke the Options dialog box

- 1 From the **Tools** menu, choose **Options**.
  - The **Options** dialog box appears.
- 2 Select one of the following pages and set the required options as described below under the following headings.
  - **■** General
  - **■** File Location
  - X-Query
- 3 Choose the **OK** button.

### General

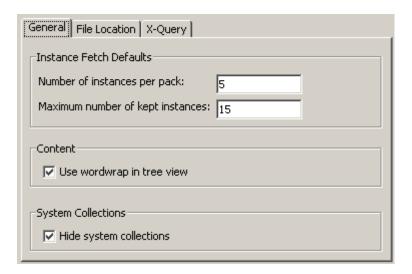

The instance fetch defaults on this page are the default values for the command **Instance Fetch Options**. See *Specifying the Instance Fetch Options*.

By default, different values are defined for the two instance fetch options. Each pack that you fetch is thus shown in addition to the previous pack. It is not overwritten - until the maximum number of kept instances is reached.

You can set the following options:

### Number of instances per pack

The number of instances that are to be fetched with each pack.

### Maximum number of kept instances

The maximum number of instances that can be shown in a group of instances at the same time.

### Use wordwrap in tree view

Applies to the **Content** pane and **Properties** pane in the main application window. When this check box is selected, lines are wrapped in tree view.

### **Hide system collections**

When this check box is selected, the system collections (for example, ino: SXS-ADMINISTRATION or ino: SXS-TRACE) are not shown in the navigation tree of the main application window. There is one exception: the collection ino:etc, which contains user data, is always shown.

If you want to display the content of the WebDAV enabled collection ino:dav, uncheck this check box. The content of the ino:dav collection is displayed in the Navigation Tree.

When you change this option and close the **Options** dialog box, the change is not applied immediately as this can be time-consuming. It will be applied the next time you invoke the Tamino

X-Plorer. If you want to see the effects of your change immediately, you can refresh the display for the database. See *Refreshing the Display*.

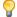

**Tip:** As changing this option can be time-consuming for large databases, it is recommended that you specify the required setting once and then keep it.

## **File Location**

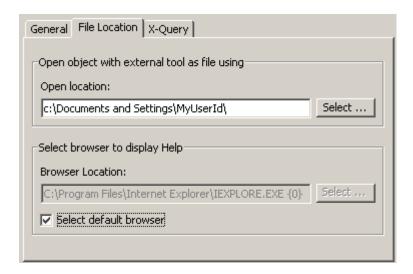

You can set the following option on this page:

### Open location

All objects that are opened with an external tool for which the argument \$FILE\_PATH\$ has been specified are stored in the folder that is defined as your open location.

You can define any other folder in your file system. Either specify the path to the folder in this text box or choose the **Select** button to select the folder from a dialog box.

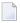

**Note**: All file locations for schemas, instances, queries and results are remembered. Each time you open a file chooser dialog box, the folder that was selected when you last opened this dialog box is shown again. A file chooser dialog box appears, for example, when you define, update or save a schema.

#### **Browser Location**

With this option, you can choose your preferred browser to display help. Uncheck the option **Select default browser** and select the preferred browser location. You can change the settings anytime.

# X-Query

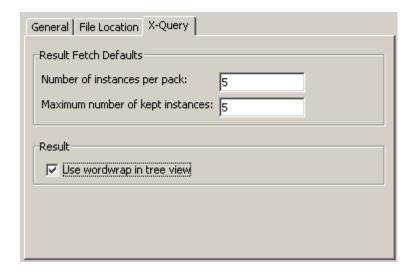

The settings on this page apply only to the Tamino X-Plorer's X-Query windows. They do not apply to the Tamino XQuery Tool which can also be invoked from the Tamino X-Plorer.

The result fetch defaults on this page are the default values for the command **Result Fetch Options**. See *Specifying the Result Fetch Options*.

By default, identical values are defined for the two result fetch options. Each pack that you fetch thus overwrites the previous pack. If the previous packs are to remain visible, specify a higher value for the maximum number of kept instances.

You can set the following options:

### Number of instances per pack

The number of instances or fragments that are to be fetched with each pack.

### Maximum number of kept instances

The maximum number of instances or fragments that can be shown in a group of instances at the same time.

### Use wordwrap in tree view

Applies to the **Result** pane in an X-Query window. When this check box is selected, lines are wrapped in tree view.

# 13 Instances in WebDAV Enabled Collection

| Checkout and Checkin of Instances | . 1 | 1 | 4 |
|-----------------------------------|-----|---|---|
| Version History                   | . 1 | 1 | 5 |

The Tamino X-Plorer can display the contents of the WebDAV enabled collection ino:dav.

- To display the content of the ino:dav collection
- From the **Tools** menu, choose **Options** and uncheck the **Hide system collection** checkbox under the **General** tab.
  - The ino:day collection is displayed in the Navigation Tree.
- 2 Expand the ino:day collection and select an instance to view it in the X-Plorer.
- **Note:** Currently, displaying a folder in the ino: dav collection that has white-space character(s) in its name is not supported. An error message is displayed if such a situation occurs.

Furthermore, the following actions are possible with instances in the ino:dav collection:

## **Checkout and Checkin of Instances**

You can check out instances of the ino:dav collection and subsequently check them back in. Instances that can currently be checked out are marked with the icon. Instances that can currently be checked in, i.e. instances that previously have been checked out, are marked with the icon.

- > To check out an instance of the ino:day collection
- Select the instance to be checked out, open the context menu and choose **Checkout** ( ) from the context menu to open a **File Save** dialog box.
- Select the path where the checked out instance is to be saved and choose the **Save** button.

  The selected instance is saved to the specified location, and the corresponding instance icon changes to .
- To check in an instance into the ino: day collection
- 1 Make the desired changes to the file that previously has been checked out.
- Select the instance, open the context menu and choose **Checkin** from the context menu.

  The selected instance is checked in, using the file that is located at the previously checked out location. The instance icon changes to .

# **Version History**

You can view the version history of the instances in the ino:dav collection. Also, you can download a specific version of a selected instance.

- > To view the version history of an instance in the ino:dav collection
- Select an instance, open the context menu and choose **Version List** from the context menu.

The **WebDAV Version History** dialog box is displayed:

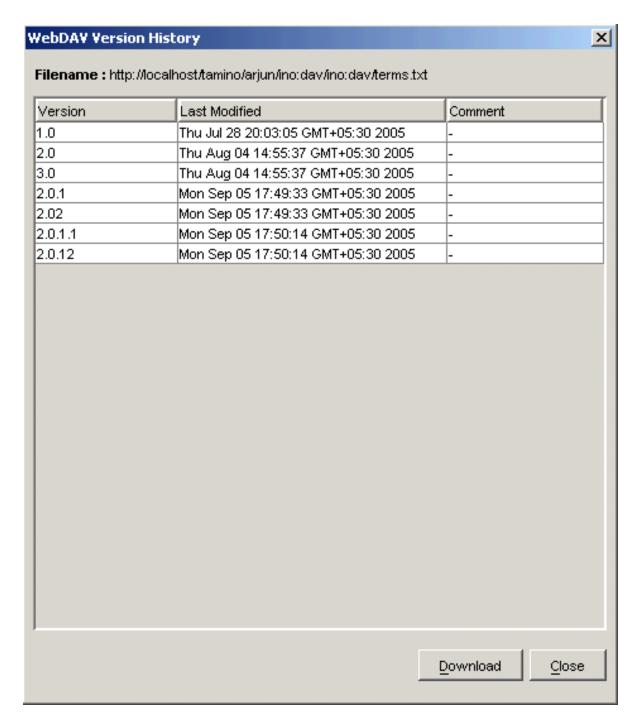

The dialog box shows the URL of the selected instance. It also displays the versions of the instance that are available, the last date modified of the particular version, as well as any related comment.

### To download a specific version of an instance in the ino:dav collection

In the **WebDAV Version History** dialog box, select the row containing the version of the instance that is to be downloaded, and choose the **Download** button.

A **File Save** dialog box is displayed.

2 Select the path where the specified version of the instance is to be saved and choose the **Save** button.

**Note:** Modifying and updating plain text documents in WebDAV is possible as normal instances.

# V

# Performing X-Queries with the Tamino X-Plorer

This section explains how to work with the X-Query windows of the Tamino X-Plorer. The following topics are provided:

- Invoking and Closing X-Query Windows
- Elements of an X-Query Window
- **■** Working with X-Queries
- Managing X-Query Results

See also: X-Query User Guide and X-Query Reference Guide in the Tamino XML Server documentation.

# 14 Invoking and Closing X-Query Windows

| Invoking an X-Query Window | 12 | 22 |
|----------------------------|----|----|
| Closing an X-Query Window  | 1: | 23 |

You can perform queries on a Tamino database. Queries are performed in a separate application window. The main Tamino X-Plorer application window remains active so that you can work with both windows at the same time.

This chapter covers the following topics:

# **Invoking an X-Query Window**

Each time you invoke an X-Query window, the currently selected object in the navigation tree is automatically provided as a query expression. This if helpful if you do not want to type this information yourself.

It is possible to invoke more than one X-Query window. Thus, you can perform several queries and compare their results.

### To invoke an X-Query window

- 1 In the navigation tree, select the object which you want to include in your query.
- 2 From the **Tools** menu of the main application window, choose **Query > X-Query**.

Or:

Choose the following toolbar button:

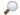

Or:

In the context menu, choose **X-Query**.

The X-Query window appears. See *Elements of an X-Query Window*.

You can now specify and execute the query. See *Working with X-Queries*.

# **Closing an X-Query Window**

When you close the main application window of the Tamino X-Plorer, all X-Query windows are also closed.

### > To close an X-Query window

■ From the **File** menu of the X-Query window, choose **Close**.

Or:

From the Control menu of the X-Query window, choose **Close**.

Or:

Choose the corresponding standard button in the title bar.

# 15 Elements of an X-Query Window

| Menu Bar    | 127 |
|-------------|-----|
| Toolbar     | 127 |
| Query Area  | 129 |
| Result Pane |     |

The following sample X-Query window contains all information that is required to execute a query: server, database, collection and query expression.

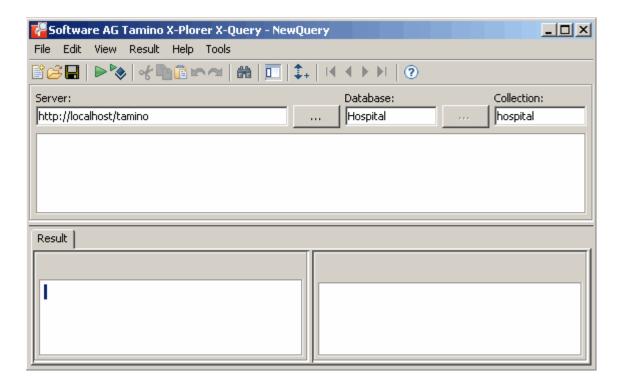

The X-Query window contains several panes. To modify the size of a pane, move the mouse pointer over the border separating the panes until the pointer changes, showing two arrows pointing in opposite directions. Then drag the border using the mouse until the panes have the desired size.

The following topics are covered below.

## Menu Bar

The following menus are available:

| Menu   | Using the commands in this menu, you can                    |  |  |
|--------|-------------------------------------------------------------|--|--|
| File   | Create, open, execute and save your queries.                |  |  |
| Edit   | Cut, copy and paste information.                            |  |  |
| View   | Switch on and off different elements of the X-Query window. |  |  |
| Result | Manage your results.                                        |  |  |
| Tools  | Use additional related features.                            |  |  |
| Help   | Invoke online help.                                         |  |  |

For reference information on each menu command, see *Menu Commands in an X-Query Window*.

# **Toolbar**

You can execute the most important functions using the toolbar.

The following toolbar buttons are available:

- **Example 2** Create new query
- Open query
- **■** Save query
- **Execute query**
- **Execute non-XML query**
- Cut selected text
- Copy selected text
- Paste previously cut or copied text
- Toggle display of navigation tree
- **‡** Specify result fetch options
- **I** Go to first result pack
- **◆** Go to previous result pack
- **▶** Go to next result pack
- ▶ Go to last result pack
- ? Access online documentation

## $\,\gg\,$ To switch the toolbar display on and off

■ From the **View** menu, choose **Toolbar**.

When the toolbar is displayed in the X-Query window, a check mark is shown next to this menu command.

# **Query Area**

The query area consists of the text boxes in which you enter the required server, database and collection, and a query editor in which you enter your query.

When you invoke an X-Query window, the currently selected object in the navigation tree is automatically shown as a query expression. Server, database and collection containing the selected object are automatically provided in the text boxes. This if helpful if you do not want to type this information yourself. In addition, any settings used for the instance descriptors are included in the query. For example:

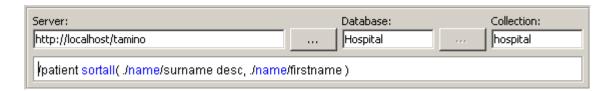

You can now modify the query expression and/or execute the query. See *Working with X-Queries*.

A query is specified using Tamino's X-Query language. See X-Query User Guide and X-Query Reference Guide in the Tamino XML Server documentation for detailed information.

Using the Tamino connect/select dialog, we can select the server and database. These buttons are available along with the text areas.

Different colors are used for a query expression. Blue is used for keywords of the X-Query language such as and, true, sortby or between. Red is used for values of datatypes such as string or boolean.

### > To execute the query

■ Choose **File > Execute Query**.

Or:

Choose ▶ from the menu bar.

## **Result Pane**

After you have executed a query (see *Executing an X-Query*), its result is shown on the **Result** pane at the bottom of the X-Query window. For example:

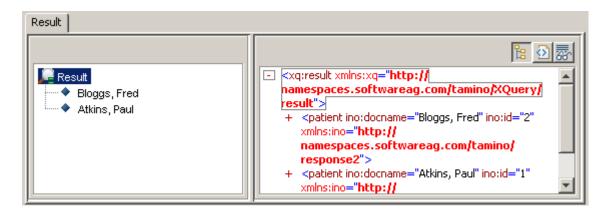

The following topics are covered below:

- Navigation Tree
- Result Contents

More information is provided in the section *Managing X-Query Results*.

### **Navigation Tree**

The left side of the **Result** pane shows a navigation tree with the query result. The number of result packs shown depends on the defined result fetch options. See *Specifying the Result Fetch Options*.

Depending on your query expression, different types of query result are provided. Each result shows either instances or fragments:

### Instances

Complete instances are shown when you search for a doctype, for example, when your query expression is "/patient". When an instance descriptor has been defined for the XML instances, it is applied.

### **■** Fragments

A fragment is a small part of an instance. It is shown when you specify, for example, "//name/firstname" which shows all first names not considering their locations in the XML object (i.e. this can be the first name of a patient or doctor). The ino:id is always shown for a fragment; an instance descriptor is not applied. Fragments are not shown for non-XML instances.

The following icons may appear in the navigation tree. The icon tells you which type of query has been executed.

- Shown as the result of an XML query: XML instance or non-XML instance.
- ♦ Shown as the result of a non-XML query: XML instance or non-XML instance.
- ♦ Shown as the result of an XML query: fragment of an XML instance.

Arrows for browsing the instances may appear in the tree:

- Click the plus sign next to this symbol to fetch and display the next pack. When using the keyboard, select this symbol and press ENTER.
- Click the plus sign next to this symbol to fetch and display the previous pack. When using the keyboard, select this symbol and press ENTER.

### > To switch the navigation tree display on and off

■ From the **View** menu, choose **Navigation Tree**.

Or:

Choose the following toolbar button:

When the navigation tree is displayed in the **Result** pane, a check mark is shown next to the command **Navigation Tree**.

### **Result Contents**

The right side of the **Result** pane shows the contents of the result that is currently selected in the navigation tree on the left.

Depending on the type of object and the type of query, one or more views are available. When different views are available, they can be activated using the following buttons in the top right corner of the **Result** pane:

| Button   | Keyboard     | Description                                                                                                    |
|----------|--------------|----------------------------------------------------------------------------------------------------|
| 四        |              | Tree view for the result of an XML query. Not available for the result of a non-XML query. Whether lines are wrapped in tree view depends on the corresponding setting in the <b>Options</b> dialog box. See <i>Setting the Tamino X-Plorer and X-Query Options</i> for further information. |
| <b>*</b> | CTRL+SHIFT+P | Plain view providing the content of a result.                                                                                                    |
|          | CTRL+SHIFT+I | Image view for non-XML objects (for example, GIF). Not available for the result of an XML query.                                                                                                    |

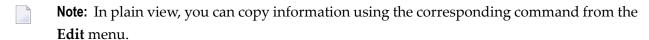

The following example shows the contents of an XML instance in tree view (XML query):

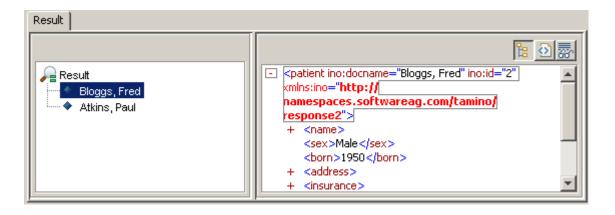

The following example shows the contents of the same instance in plain view (XML query):

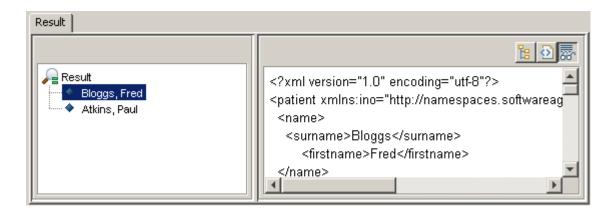

# Working with X-Queries

| Specifying an X-Query             | 136 |
|-----------------------------------|-----|
| Creating a New X-Query            | 136 |
| Executing an X-Query              | 137 |
| Saving an X-Query                 | 139 |
| Opening a Saved X-Query           | 140 |
| Selecting Text                    |     |
| Cutting, Copying and Pasting Text | 141 |
| Deleting Text                     |     |

The following topics are covered below.

# Specifying an X-Query

When you specify a query in the X-Query window, you must always provide server, database, collection and query expression.

### > To specify an X-Query

- 1 In the **Server** text box, specify the name of the server on which you want to execute your query.
- 2 In the **Database** text box, specify the name of a database of the above server in which you want to execute your query.
- 3 In the **Collection** text box, specify the name of a collection in the above database in which you want to execute your query.
- 4 In the query area below the above text boxes, specify the query expression using Tamino's X-Query language. See *X-Query User Guide* and *X-Query Reference Guide* in the Tamino XML Server documentation for detailed information.

The sorting sequence specified with the **instance descriptor** is not applied in the X-Query window. In the X-Query window, you can specify your own sorting sequence in the query expression (for example, with the sortby clause).

You can now execute the query as described below. See *Executing an X-Query*.

# **Creating a New X-Query**

| When you create a new quer | y, any information in | the query area is deleted. |
|----------------------------|-----------------------|----------------------------|
|----------------------------|-----------------------|----------------------------|

**Note:** The result of the previous query is not overwritten until you execute the new query.

### > To create a new X-Query

| 1 | From | the F1 | <b>le</b> menu, | choose | New. |
|---|------|--------|-----------------|--------|------|
|   |      |        |                 |        |      |

Or:

Press CTRL+N.

Or:

Choose the following toolbar button:

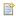

A dialog box appears asking whether you want to save the currently displayed query.

2 Choose either the **Yes** or **No** button.

When you choose the **Yes** button and the current query has not yet been saved in a file, the **Save As** dialog box appears. See *Saving an X-Query* below.

The query area is now empty.

3 Specify a query expression and execute the query.

## **Executing an X-Query**

When you have specified a query and want to display the result, you have to execute the query.

You can search for both XML instances and non-XML instances. Two different types of query are available for these two types of instances and they are executed using different commands (see below).

Depending on the type of query different information is shown in the navigation tree:

#### XML Query

The ino:id is shown for fragments and non-XML instances. For XML instances, the ino:id and/or instance descriptor is shown.

#### Non-XML Query

The ino:docname is shown for XML and non-XML instances. When ino:docname is not available for an XML instance, the ino:id is shown.

The result contents are shown in different ways, depending on the type of query:

|                             | XML Query                                                                    | Non-XML Query                                       |
|-----------------------------|------------------------------------------------------------------------------|-----------------------------------------------------|
| XML Instance or<br>Fragment | The XML code with ino:id is shown in plain view and tree view.               | The XML code without ino:id is shown in plain view. |
|                             | The attributes ino:id and ino:docname are shown in plain view and tree view. | The content of a non-XML instance is shown.         |

For a list of all non-XML formats that can be displayed with the Tamino X-Plorer, see the description of the main application window's **Content** pane.

When you execute a query for a database which has not yet been connected, the **Connect** dialog box appears and you have to specify all required logon information. See *Connecting to a Tamino Database*.

Each new query that is executed overwrites the previous result pack. If you want to save your result pack, see *Saving the Current Result Pack*.

**Note**: The result of a query may provide both XML and non-XML instances.

## > To execute an XML query

■ From the **File** menu, choose **Execute XML Query**.

Or:

Or press CTRL+Q.

Or:

Choose the following toolbar button:

The result is now shown on the **Result** pane.

#### To execute a non-XML query

■ From the **File** menu, choose **Execute Non-XML Query**.

Or:

Or press CTRL+E.

Or:

Choose the following toolbar button:

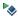

The result is now shown on the **Result** pane.

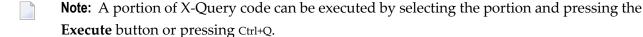

## Saving an X-Query

You can save a query in a file in your file system.

As long as a query has not yet been saved, the name "NewQuery" is shown in the title bar of the X-Query window. When you save this query for the first time, the **Save As** dialog box appears in which you have to specify the name of the file in which the query is to be saved in your file system.

## To save an X-Query under a new name

1 From the **File** menu, choose **Save As**.

The **Save As** dialog box appears. File name and extension are automatically provided.

- 2 Optionally: specify another file name and extension.
- 3 Select the path in which you want to save the file.
- 4 Choose the **Save** button.

#### > To save a named X-Query

■ From the **File** menu, choose **Save**.

Or:

Or press CTRL+S.

Or:

Choose the following toolbar button:

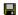

The existing query in your file system is updated.

## **Opening a Saved X-Query**

You can open a query which you have previously saved in your file system.

## > To open a saved X-Query

From the **File** menu, choose **Open**.

Or:

Press CTRL+O.

Or:

Choose the following toolbar button:

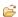

A dialog box appears asking whether you want to save the currently displayed query.

2 Choose either the **Yes** or **No** button.

When you choose the **Yes** button and the current query has not yet been saved in a file, the **Save As** dialog box appears. See *Saving an X- Query* above.

The **Open** dialog box appears.

- 3 Select the file containing the desired query.
- 4 Choose the **Open** button.

The previously saved query is now shown in the X-Query window.

## **Selecting Text**

In order to cut, copy or delete text, you have to select it. To do so, use the standard techniques for the platform on which you are currently working.

You can also select all text at once (see below). In this case, the selection depends on the area which has previously been selected in the query window.

You can select text in the following areas:

- in the query area (including the text boxes for server, database, and collection),
- in the result contents of the **Result** pane (plain view only).

#### > To select all text

- 1 Select the required area in the query window.
- 2 From the **Edit** menu, choose **Select All**.

Or:

Press CTRL+A.

## **Cutting, Copying and Pasting Text**

You can cut, copy and paste any text in the query area. You can also copy from the result contents of the **Result** pane (plain view only).

This feature uses the Windows clipboard which may also contain information from another application. Thus, it is also possible to copy an entire query from or to another source.

## To cut the selection and transfer it to the clipboard

■ From the **Edit** menu, choose **Cut**.

Or:

Press CTRL+X.

Or:

Choose the following toolbar button:

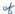

The selection is deleted at its original position and is copied to the clipboard.

## > To copy the selection to the clipboard

■ From the **Edit** menu, choose **Copy**.

Or:

Press CTRL+C.

Or:

Choose the following toolbar button:

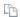

The selection remains at its original position and is copied to the clipboard.

## > To paste the content of the clipboard

- 1 Place the insertion point at the position at which you want to paste the cut or copied information.
- 2 From the **Edit** menu, choose **Paste**.

Or:

Press CTRL+V.

Or:

Choose the following toolbar button:

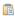

The previously cut or copied text is inserted at the insertion point.

## **Deleting Text**

You can delete any text in the query area.

#### > To delete the selection

■ From the Edit menu, choose Clear.

Or:

Press DEL.

The selection is deleted immediately. You are not asked to confirm the deletion.

# 17 Managing X-Query Results

| Specifying the Result Fetch Options | . 145 |
|-------------------------------------|-------|
| Browsing the Result Packs           |       |
| Saving the Current Result Pack      |       |
| Saving an Instance or Fragment      |       |

The following topics are covered below.

## **Specifying the Result Fetch Options**

The result of a query is shown as different packs in the **Result** pane. You can specify the number of instances that are to be shown with each pack.

The default values are defined in the **Options** dialog box. See *Setting the Tamino X-Plorer and X-Query Options* for further information.

#### > To specify the result fetch options

1 From the **Result** menu, choose **Result Fetch Options**.

Or:

Choose the following toolbar button:

1.

The **Specify Instance Fetch Options for Result** dialog box appears.

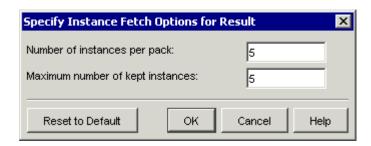

2 Specify the following information:

#### Number of instances per pack

The number of instances or fragments that are to be fetched with each pack.

#### Maximum number of kept instances

The maximum number of instances or fragments that can be shown at the same time.

- Optionally: if you want to reset the values that are currently defined in the dialog box to the default values, choose the **Reset to Default** button.
- 4 Choose the **OK** button to use the new values.

## **Browsing the Result Packs**

When more instances or fragments are available than can be shown on the **Result** pane, you can browse through the result packs.

You can display the next or previous pack. Or you can immediately jump to the last pack or to the first pack.

The browse commands (see below) that are currently not available are disabled. For example, when the entire result is provided in one pack on the **Result** pane, all browse commands (and the corresponding toolbar buttons) are disabled.

## > To go to the first result pack

| From the <b>Result</b> menu, choose <b>First</b> . |
|----------------------------------------------------|
| Or:                                                |
| Choose the following toolbar button:               |
| Lat.                                               |

## > To go to the last result pack

■ From the **Result** menu, choose **Last**.

Or:

Choose the following toolbar button:

M

## > To go to the previous result pack

■ From the **Result** menu, choose **Previous**.

Or:

Choose the following toolbar button:

4

Or:

When the navigation tree is shown, click the plus sign next to the up-arrow at the top of the list. When using the keyboard, select the up-arrow and press ENTER.

#### > To go to the next result pack

■ From the **Result** menu, choose **Next**.

Or:

Choose the following toolbar button:

Þ

Or:

When the navigation tree is shown, click the plus sign next to the down-arrow at the bottom of the list. When using the keyboard, select the down-arrow and press ENTER.

## Saving the Current Result Pack

You can save the result pack that is currently shown in the navigation tree of the **Result** pane to your file system.

#### To save the current result pack

From the **Result** menu, choose **Save Displayed Result As**.

The Save As dialog box appears. File name and extension are automatically provided.

- 2 Optionally: specify another file name and extension.
- 3 Select the path in which you want to save the file.
- 4 Choose the **Save** button.

## Saving an Instance or Fragment

You can save the item that is currently selected in the navigation tree of the **Result** pane to your file system. This can be an XML instance, a non-XML instance or a fragment.

#### To save an instance or fragment

- 1 In the navigation tree of the **Result** pane, select the item to be saved.
- 2 From the **Result** menu, choose **Save Selected Item As**.

The Save As dialog box appears. File name and extension are automatically provided.

- 3 Optionally: specify another file name and extension.
- 4 Select the path in which you want to save the instance or fragment.

5 Choose the **Save** button.

## VI

## **Using the Tamino XQuery Tool**

This section explains how to specify queries with the Tamino XQuery tool. The following topics are provided:

- Starting and Leaving the Tamino XQuery Tool
- Elements of the Tamino XQuery Window
- Working with the Tamino XQuery Tool
- Managing XQuery Results
- Setting the Tamino XQuery Tool Options

See also: XQuery 4 User Guide and XQuery 4 Reference Guide in the Tamino XML Server documentation.

## 18 Starting and Leaving the Tamino XQuery Tool

| Starting the Tamino XQuery Tool | 1  | 54 |
|---------------------------------|----|----|
| Leaving the Tamino XQuery Tool  | 1! | 55 |

This chapter covers the following topics:

## **Starting the Tamino XQuery Tool**

The Tamino XQuery tool can be started in two different ways:

- From the Tamino X-Plorer. The Tamino X-Plorer remains active so that you can work with both applications at the same time.
- In standalone mode (without the Tamino X-Plorer).

It is possible to invoke more than one XQuery window. Thus, you can perform several queries and compare their results.

#### To invoke the Tamino XQuery tool from the Tamino X-Plorer

- 1 In the navigation tree of the Tamino X-Plorer, select the object which you want to include in your query.
  - The currently selected object in the navigation tree will be provided as a query expression in the Tamino XQuery tool. The names of the server, database and collection will be supplied automatically. This if helpful if you do not want to type this information yourself.
- 2 From the **Tools** menu of the Tamino X-Plorer, choose **Query > XQuery**.

Or:

Choose the following toolbar button:

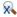

The application window of the Tamino XQuery tool appears. See *Elements of the Tamino XQuery Window*.

You can now specify and execute the query. See Working with the Tamino XQuery Tool.

- > To start the Tamino XQuery tool in standalone mode on Windows
- From the Windows Start menu choose **Tamino XQuery Tool** from the Tamino program group.
- > To start the Tamino XQuery tool in standalone mode on UNIX platforms
- Start the following script from the command line:

inoxquery.sh

## **Leaving the Tamino XQuery Tool**

When you close the Tamino X-Plorer, all XQuery windows that have been opened from the Tamino X-Plorer are also closed.

## > To close an XQuery window

■ From the **File** menu, choose **Close**.

Or:

From the Control menu, choose **Close**.

Or:

Choose the corresponding standard button in the title bar.

## 19 Elements of the Tamino XQuery Window

| Menu Bar      | 160 |
|---------------|-----|
| Toolbar       |     |
| Query Area    |     |
|               |     |
| Result Pane   |     |
| Response Pane |     |
| History Pane  | 170 |

When you start the Tamino XQuery tool, its application window appears.

The following sample XQuery window contains all information that is required to execute a query: server, database, collection and the query expression.

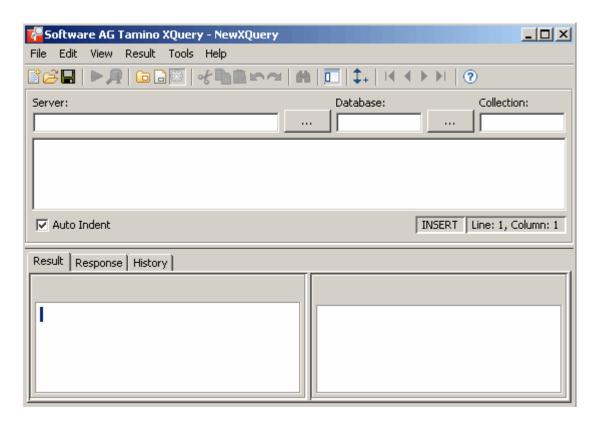

The XQuery window contains several panes. To modify the size of a pane, move the mouse pointer over the border separating the panes until the pointer changes, showing two arrows pointing in opposite directions. Then drag the border using the mouse until the panes have the desired size.

For details on keyboard access not mentioned in this documentation, consult the documentation of the individual operating system or software product.

The following topics are covered below.

## Menu Bar

The following menus are available:

| Menu   | Using the commands in this menu, you can                        |
|--------|-----------------------------------------------------------------|
| File   | Create, open, execute, explain and save your queries.           |
| Edit   | Edit the current query (for example, cut, copy and paste text). |
| View   | Switch on and off different elements of the XQuery window.      |
| Result | Manage your results.                                            |
| Tools  | Define the options.                                             |
| Help   | Invoke online help.                                             |

For reference information on each menu command, see *Menu Commands in a Tamino XQuery Tool Window*.

## **Toolbar**

You can execute the most important functions using the toolbar.

The following toolbar buttons are available:

- **Create new query**
- Open query
- Save query
- Execute query
- **Explain query**
- Open XQuery module
- Save XQuery module
- Toggle between module management mode and query mode.
- Cut selected text
- Copy selected text
- Paste previously cut or copied text
- **#** Find text
- Toggle display of navigation tree
- **‡** Specify result fetch options
- **I** Go to first result pack
- **◆** Go to previous result pack
- ▶ Go to next result pack
- ▶ Go to last result pack
- ? Access online documentation

## > To switch the toolbar display on and off

■ From the **View** menu, choose **Toolbar**.

When the toolbar is displayed in the XQuery window, a check mark is shown next to this menu command.

## **Query Area**

The query area consists of the text boxes in which you enter the required server, database and collection, and a query editor in which you enter your query expression.

When you invoke an XQuery window from the Tamino X-Plorer, the currently selected object in the X-Plorer's navigation tree is automatically shown as a query expression. Server, database and collection containing the selected object are automatically provided in the text boxes. This if helpful if you do not want to type this information yourself. For example:

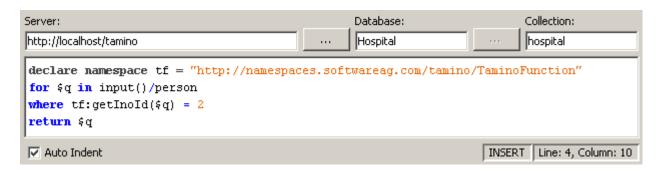

You can modify the query expression and/or execute the query. See *Working with the Tamino XQuery Tool*. When you invoke an XQuery window in standalone mode, you have to specify all of this information yourself (see *Specifying an XQuery*).

A query expression is specified using XQuery. See *XQuery 4 User Guide* and *XQuery 4 Reference Guide* in the Tamino XML Server documentation for detailed information.

Syntax highlighting is used. Several predefined styles with different colors and font styles are provided. For example, a keyword style is provided which shows the keywords of the XQuery language (such as for, in, where or return) with the color blue and with the font style bold.

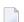

#### Notes:

- 1. The W3C XQuery specification (W3C Working Draft 16 August 2002) is currently used for syntax highlighting. See *XQuery 1.0: An XML Query Language* at http://www.w3.org/TR/2002/WD-xquery-20020816/.
- 2. Syntax highlighting may fail if the expression contains non-ASCII characters. In certain cases (for example, Kanji), the query code is highlighted in red. Workaround: Switch highlighting off by adding the following line to the *xplorer.properties* file:

```
\verb|com.softwareag.xtools.xquery.editor.XQueryEditor.syntax | \textit{Highlighting=false}| \\
```

The current position of the insertion point in the query editor is shown at the bottom of the query area (line and column). The information to the left of the position indicates whether insert mode or overwrite mode is currently active. The mode can be toggled using the INS key.

The XQuery code is automatically indented in the query display area if you check the **Auto Indent** box. This can help to make the code easier for you to read if the code contains nested structures.

## **Result Pane**

The **Result** pane is shown at the bottom of the XQuery window.

The following topics are covered below:

- Navigation Tree
- Result Contents

More information is provided in the section *Managing XQuery Results*.

### **Navigation Tree**

After you have executed a query (see *Executing an XQuery*), the left side of the **Result** pane shows a tree with the query result. The number of result packs shown depends on the defined result fetch options (see *Specifying the Result Fetch Options*).

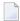

**Note:** The navigation tree is not shown when an error message is displayed or when an explanation of a query is displayed.

Depending on your query expression, different types of query result are provided. Each result shows either instances or fragments:

#### Instances

Complete instances are shown when you search for a doctype, for example, when your query expression is "input()/patient".

### **■** Fragments

A fragment is a small part of an instance. It is shown when you specify, for example, "in-put()/name/firstname" which shows all first names not considering their locations in the XML object (i.e. this can be the first name of a patient or doctor).

The instances or fragments receive consecutive numbers preceded by a hash (#) character.

The following icons may appear in the navigation tree. They are shown as the result of an XQuery.

- XML instance as it was stored in Tamino.
- ♦ Fragment of an XML instance, or XML instance if an element constructor is used in the result.

Arrows for browsing the instances may appear in the tree:

- Click the plus sign next to this symbol to fetch and display the next pack. When using the keyboard, select this symbol and press ENTER.
- ▲ Click the plus sign next to this symbol to fetch and display the previous pack. When using the keyboard, select this symbol and press ENTER.

## To switch the navigation tree display on and off

■ From the **View** menu, choose **Navigation Tree**.

Or:

Choose the following toolbar button:

When the navigation tree is displayed in the **Result** pane, a check mark is shown next to the command **Navigation Tree**.

#### **Result Contents**

The right side of the **Result** pane shows one of the following:

■ When you have chosen the **Execute Query** command, the contents of the result that is currently selected in the navigation tree is shown on the right side of the **Result** pane. See *Executing an XQuery*.

The following example shows the contents of a query in tree view:

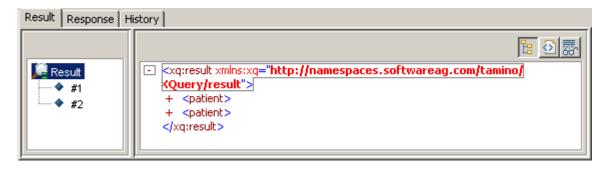

The following example shows the same result in plain view:

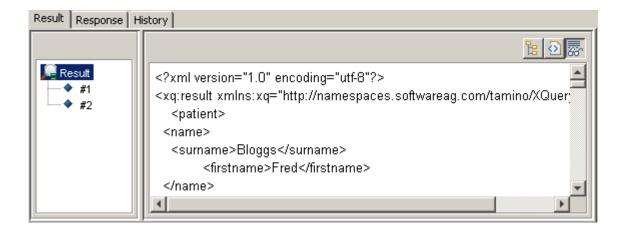

When you have chosen the **Explain Query** command, an explanation of the query is shown. The navigation tree is not shown in this case. See *Explaining an XQuery*.

The following example shows the explanation of a query:

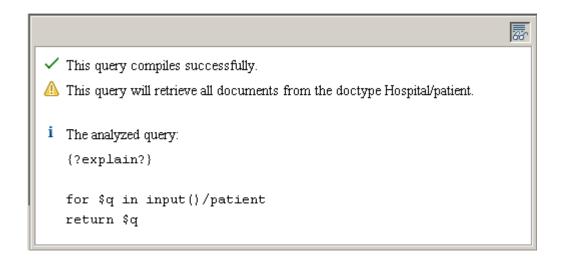

■ When an error has occurred, an error message is shown. The navigation tree is not shown in this case.

Depending on the type of object and the type of query, one or more views are available. When different views are available, they can be activated using the following buttons in the top right corner of the **Result** pane:

| Button   | Keyboard     | Description                                                                                                    |
|----------|--------------|----------------------------------------------------------------------------------------------------|
| <b>坦</b> | CTRL+SHIFT+T | Tree view providing the content of a result, an explanation of a query, or an error message. Whether lines are wrapped in tree view depends on the corresponding setting in the <b>Options</b> dialog box. See <i>Setting the Tamino XQuery Tool Options</i> for further information. |
| <b>*</b> | CTRL+SHIFT+P | Plain view providing the content of a result, an explanation of a query, or an error message.                                                                                                    |

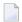

**Note**: In plain view, you can copy information using the corresponding command from the **Edit** menu.

## **Response Pane**

When you have chosen the **Explain Query** command (see **Explaining an XQuery**), the Tamino response (ino:response) is shown in the **Response** pane at the bottom of the XQuery window.

In general, the success or failure of the client request is indicated in the ino:returnvalue attribute of the ino:message element of the response document. A value of 0 indicates a successful response, whereas a non-zero value indicates either an error or a non-standard response. For further information on the syntax of XML responses and on the elements and attributes in Tamino response documents, see *X-Machine Programming*, section *Requests using X-Machine Commands* in the Tamino XML Server documentation.

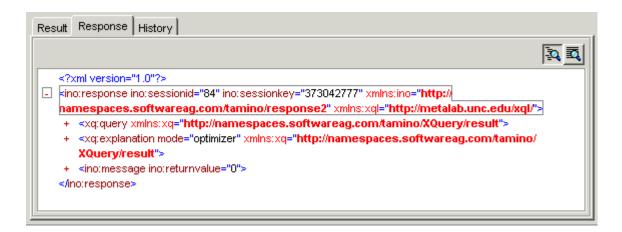

Different views are available. They can be activated using the following buttons in the top right corner of the **Response** pane:

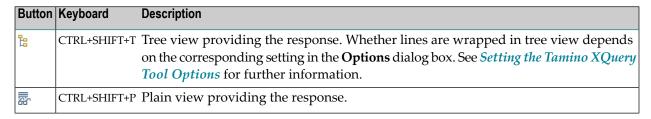

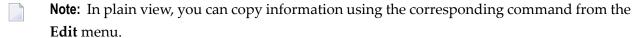

## **History Pane**

Queries for which you have previously invoked the Execute Query command (see Executing an XQuery) or the Explain Query command (see Explaining an XQuery), are shown on the History pane at the bottom of the XQuery window.

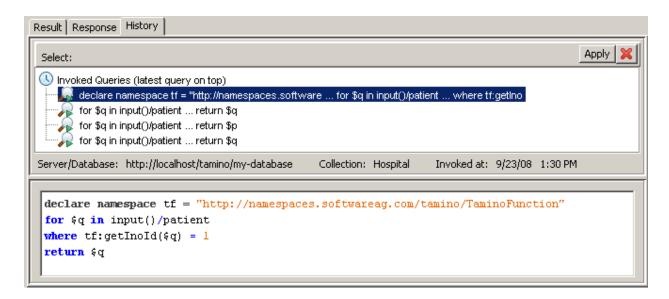

The following topics are covered below:

- Query List
- Query Contents

## **Query List**

The top of the **History** pane shows a list with queries that have been previously invoked. The latest query is shown at the top of the list.

The maximum number of query entries and the maximum number of characters shown for each query entry depend on the corresponding settings in the **Options** dialog box. See *Setting the Tamino XQuery Tool Options* for further information.

When you select a query in the list, the following information about this query is shown below the list: server, database, collection and the date and time when this query was invoked.

The following buttons are provided:

- **Apply** Copies the selected query to the query area so that you can modify and invoke it once more. A dialog box appears asking whether you want to save the query which is currently displayed in the query area. Alternative: double-click the desired query.
- Deletes the selected query from the history. The query is deleted immediately. You are not asked to confirm the deletion.

## **Query Contents**

The bottom of the **History** pane shows the entire query (read-only) for the item that is currently selected in the query list.

For information on syntax highlighting, see *Query Area*.

# Working with the Tamino XQuery Tool

| ■ Specifying an XQuery                                      |     |
|-------------------------------------------------------------|-----|
| Creating a New XQuery                                       | 176 |
| ■ Using Templates and the auto-complete Feature             |     |
| Explaining an XQuery                                        |     |
| Executing an XQuery                                         |     |
| Cancel XQuery Execution                                     |     |
| XQuery Scratchpad                                           |     |
| Saving an XQuery in the File System                         | 181 |
| Opening a Saved XQuery                                      | 183 |
| ■ Inserting an XQuery Expression from a File                |     |
| XQuery Modules                                              | 184 |
| Selecting Text                                              |     |
| Cutting, Copying and Pasting Text                           |     |
| Finding Text Occurrences in XQuery Result and Response      | 189 |
| Deleting Text                                               | 190 |
| <ul> <li>Undoing and Redoing the Previous Change</li> </ul> |     |

The following topics are covered below.

# Specifying an XQuery

When you specify a query in the XQuery window, you must always provide server, database, collection and the query itself.

Only queries that reference XML doctypes are possible. For queries on non-XML doctypes, use X-Query. See *Performing X-Queries with the Tamino X-Plorer*.

#### To specify an XQuery

- In the **Server** text box, specify the name of the server on which you want to execute your query.
  - You can use the selection icon ( ··· ) to open a dialog that lets you navigate to the required server and database. You can also use the option **Tools > Connect to Server** from the main menu to navigate to the required server and database.
- 2 In the **Database** text box, specify the name of a database of the above server in which you want to execute your query.
- 3 In the **Collection** text box, specify the name of a collection in the above database in which you want to execute your query.
- 4 In the query editor below the above text boxes, specify the query. See *XQuery 4 User Guide* and *XQuery 4 Reference Guide* in the Tamino XML Server documentation for detailed information.

You can specify the sorting sequence in your query, for example, with the sort by clause (the sorting sequence specified in the Tamino X-Plorer (instance descriptor) is not applied).

You can now execute the query as described below. See *Executing an XQuery*.

It is also possible to retrieve information about query execution, without executing the query. See *Explaining an XQuery*.

# **Creating a New XQuery**

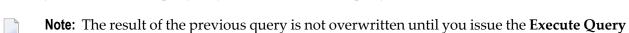

When you create a new query, any information in the query area is deleted.

or **Explain Query** command for the new query.

## > To create a new XQuery

1 From the **File** menu, choose **New**.

Or:

Press CTRL+N.

Or:

Choose the following toolbar button:

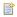

A dialog box appears asking whether you want to save the currently displayed query.

2 Choose either the **Yes** or **No** button.

When you choose the **Yes** button and the current query has not yet been saved in a file, the **Save As** dialog box appears. See *Saving an XQuery* below.

The query area is now empty.

3 Specify a query and choose the Execute Query or Explain Query command

# **Using Templates and the auto-complete Feature**

You can use pre-defined XQuery templates and the auto-complete feature to complete your XQuery statements, without much typing effort. Type in the first one or two letters of the word that you want to insert and press CTRL+SPACE. Also notice that the query statement aligns itself automatically.

# **Explaining an XQuery**

When you have specified a query, you can use the **Explain Query** command (which corresponds to ino:explain) to retrieve information about query execution for analysis and optimization. For detailed information on ino:explain, see the *X-Query Reference Guide* in the Tamino XML Server documentation.

The **Explain Query** command works in the same way as the **Execute Query** command. The only difference is that the query is not executed, it is just analyzed.

When the query is sent to the Tamino server, two additional lines, {?explain?} and {?explain preprocessor?}, are inserted at the top of the query. Therefore, all line numbers in the explanation text of the query (in the **Result** pane and **Response** pane) are greater by two than in the query editor.

When you request the explanation of a query for a database which has not yet been connected, the **Connect** dialog box appears and you have to specify all required logon information. See *Connecting to a Tamino Database*.

#### > To explain an XQuery

| From | the | File | menu, | choose | Exp | lain | Ouerv. |
|------|-----|------|-------|--------|-----|------|--------|
|      |     |      |       |        |     |      |        |

Or:

Or press CTRL+E.

Or:

Choose the following toolbar button:

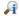

The explanation is now shown on the **Result** pane and on the **Response** pane.

# **Executing an XQuery**

When you have specified a query and want to display the result, you have to execute the query.

When you execute a query for a database which has not yet been connected, the **Connect** dialog box appears and you have to specify all required logon information. See *Connecting to a Tamino Database*.

Each new query that is executed overwrites the previous result pack. If you want to save your result pack, see *Saving the Current Result Pack*.

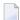

**Note**: Before you execute a query, it is recommended that you retrieve information about query execution using the **Explain Query** command. See **Explaining an XQuery**.

### > To execute an XQuery

■ From the **File** menu, choose **Execute Query**.

Or:

Or press CTRL+Q.

Or:

Choose the following toolbar button:

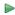

The result is now shown on the **Result** pane.

XQuery execution is based on a transaction. Therefore, the access to a query result is only possible during the transaction. See the description for maximum transaction duration in the in the Tamino XML Server documentation (to be found under *Create a Database* in the Tamino Manager section). Hints:

- Execute the query once again if the transaction has timed out.
- Increase the **number of instances per pack** to get a bigger portion of the query result set.

# **Cancel XQuery Execution**

If you execute a query that takes a considerable amount of time, a processing dialog box is displayed, which lets you cancel the query. You just need to choose the **Abort** button and the query is cancelled.

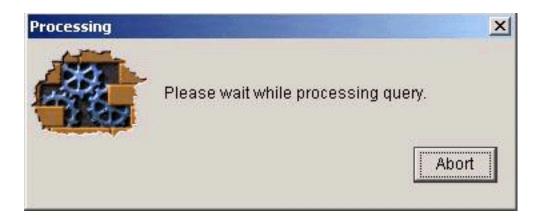

# XQuery Scratchpad

In addition to using the Explain Query and Execute Query features as described above, you can select a section of XQuery code from the display and activate the Explain or Execute feature for this selected code section.

#### To execute or explain a section of code from the text input field

- 1 Ensure that the text input field contains valid XQuery code.
- 2 Select the required section of the displayed XQuery code in the text input field, by moving the cursor to the required first character, then dragging the cursor to the required last character.
- From the **Tools** menu, select either ▶ to execute the selected query code, or ♠ to examine the selected query code.

The results are then displayed in the Result window.

# Saving an XQuery in the File System

You can save a query in a file in your file system.

As long as a query has not yet been saved, the name "NewXQuery" is shown in the title bar of the XQuery window. When you save this query for the first time, the **Save As** dialog box appears in which you have to specify the name of the file in which the query is to be saved in your file system.

#### To save an XQuery under a new name

1 From the **File** menu, choose **Save As**.

The **Save As** dialog box appears. File name and extension (.xquery) are automatically provided.

- 2 Optionally: specify another file name. Do not change the extension.
- 3 Select the path in which you want to save the file.
- 4 Choose the **Save** button.

#### To save a named XQuery

■ From the **File** menu, choose **Save**.

Or:

Or press CTRL+S.

Or:

Choose the following toolbar button:

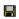

The existing query in your file system is updated.

# **Opening a Saved XQuery**

You can open a query which you have previously saved in your file system.

# > To open a saved XQuery

1 From the **File** menu, choose **Open**.

Or:

Press CTRL+O.

Or:

Choose the following toolbar button:

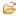

A dialog box appears asking whether you want to save the currently displayed query.

2 Choose either the **Yes** or **No** button.

When you choose the **Yes** button and the current query has not yet been saved in a file, the **Save As** dialog box appears. See *Saving an XQuery* above.

The **Open** dialog box appears.

- 3 Select the file containing the desired query.
- 4 Choose the **Open** button.

The previously saved query is now shown in the application window.

# Inserting an XQuery Expression from a File

You can insert the contents of a text file at the insertion point. This is helpful, for example, if you have received an XQuery expression from another user.

**Note**: Do not use this feature to insert a saved XQuery with the extension "xquery". Use the **Open** command instead (see *Opening a Saved XQuery*).

#### > To insert an XQuery from a file

- In the query area, move the insertion point to the position at which you want to insert the contents of the file.
- 2 From the **Edit** menu, choose **Insert From File**.

A dialog box appears.

- 3 Select the desired file.
- 4 Choose the **Open** button.

The content of the selected file is now inserted at the insertion point.

# **XQuery Modules**

You can save XQuery code as a module in a database and retrieve it at a later time.

If you wish to work with modules, you must activate the module management mode. If this mode is not active, the menu entries and buttons for saving and retrieving modules are greyed out.

#### To activate module management mode

Choose Tools > Options from the main menu, then select the Module tab in the dialog, then mark the checkbox for Module management mode

Or:

Choose the corresponding entry under the **Tools** menu

Or:

Choose the appropriate button from the toolbar.

#### To save a module to the database

■ Choose File > Save as Module

Or:

Choose the appropriate button from the toolbar.

#### > To retrieve a module from the database

■ Choose **File > Open Module** 

Or:

Choose the appropriate button from the toolbar.

When you save a module, it is stored in the doctype *ino:module* in the collection *ino:source* of your database.

The Tamino XQuery tool cannot be used to delete XQuery modules in a database. If you wish to delete an XQuery module in a database, use the Tamino X-Plorer instead.

If you wish to deactivate module management mode and return to query mode, proceed as follows:

### > To deactivate module management mode

■ Choose again the appropriate menu entry under **Tools** or **Tools > Options**, so that the tick mark beside the menu entry is no longer displayed.

Or:

Choose the appropriate button from the toolbar. This toggles the current setting from "module management mode" back to "query mode".

# **Selecting Text**

In order to cut, copy or delete text, you have to select it. To do so, use the standard techniques for the platform on which you are currently working.

You can also select all text at once (see below). In this case, the selection depends on the area which has previously been selected in the query window.

You can select text in the following areas:

- in the query area (including the text boxes for server, database, and collection),
- in the result contents of the **Result** pane (plain view only).

#### > To select all text

- 1 Select the required area in the query window.
- 2 From the **Edit** menu, choose **Select All**.

Or:

Press CTRL+A.

# **Cutting, Copying and Pasting Text**

You can cut, copy and paste any text in the query area. You can also copy from the result contents of the **Result** pane (plain view only), or from the query contents at the bottom of the **History** pane.

This feature uses the Windows clipboard which may also contain information from another application. Thus, it is also possible to copy an entire query from or to another source.

#### To cut the selection and transfer it to the clipboard

| _ | т    | .1  | T 1'4 |       | choose | $\sim$ |
|---|------|-----|-------|-------|--------|--------|
|   | From | the | H/III | menii | choose | ( 11†  |
|   |      |     |       |       |        |        |

Or:

Press CTRL+X.

Or:

Choose the following toolbar button:

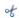

The selection is deleted at its original position and is copied to the clipboard.

1

2

# > To copy the selection to the clipboard

| • | a are a second to an a superson w                                                                   |
|---|----------------------------------------------------------------------------------------------------|
|   | From the <b>Edit</b> menu, choose <b>Copy</b> .                                                     |
|   | Or:                                                                                                 |
|   | Press CTRL+C.                                                                                       |
|   | Or:                                                                                                 |
|   | Choose the following toolbar button:                                                                |
|   |                                                                                                    |
|   | The selection remains at its original position and is copied to the clipboard.                      |
| T | o paste the content of the clipboard                                                                |
|   | Place the insertion point at the position at which you want to paste the cut or copied information. |
|   | From the <b>Edit</b> menu, choose <b>Paste</b> .                                                    |
|   | Or:                                                                                                 |
|   | Press CTRL+V.                                                                                       |
|   | Or:                                                                                                 |
|   | Choose the following toolbar button:                                                                |
|   |                                                                                                    |
|   | The previously cut or copied text is inserted at the insertion point.                               |
|   |                                                                                                    |
|   |                                                                                                    |

# Finding Text Occurrences in XQuery Result and Response

You can find the occurrences of a text in the plain views of XQuery result and response panes.

## > To find occurrences of text

- 1 Activate the plain view of the result or response pane.
- 2 Choose the **Find** icon in the toolbar.

Or:

Choose Find from the Edit menu.

Or:

Press CTRL+F.

# **Deleting Text**

You can delete any text in the query area.

## > To delete the selection

■ From the **Edit** menu, choose **Clear**.

Or:

Press DEL.

The selection is deleted immediately. You are not asked to confirm the deletion.

# **Undoing and Redoing the Previous Change**

You can undo and redo your previous changes in the query area.

# > To undo the previous change

■ From the **Edit** menu, choose **Undo**.

Or:

Press CTRL+Z.

# > To redo the previous undo action

■ From the **Edit** menu, choose **Redo**.

Or:

Press CTRL+Y.

# 21 Managing XQuery Results

| Specifying the Result Fetch Options | 193 |
|-------------------------------------|-----|
| Browsing the Result Packs           | 194 |
| Saving the Current Result Pack      |     |
| Saving an Instance or Fragment      |     |

The following topics are covered below.

# **Specifying the Result Fetch Options**

The result of a query is shown as different packs in the **Result** pane. You can specify the number of instances that are to be shown with each pack.

The default values are defined in the **Options** dialog box. See *Setting the Tamino XQuery Tool Options* for further information.

#### To specify the result fetch options

1 From the **Result** menu, choose **Result Fetch Options**.

Or:

Choose the following toolbar button:

1.

The **Specify Instance Fetch Options for Result** dialog box appears.

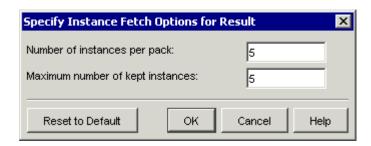

2 Specify the following information:

#### Number of instances per pack

The number of instances or fragments that are to be fetched with each pack.

#### Maximum number of kept instances

The maximum number of instances or fragments that can be shown at the same time.

- Optionally: if you want to reset the values that are currently defined in the dialog box to the default values, choose the **Reset to Default** button.
- 4 Choose the **OK** button to use the new values.

# **Browsing the Result Packs**

When more instances or fragments are available than can be shown on the **Result** pane, you can browse through the result packs.

You can display the next or previous pack. Or you can immediately jump to the last pack or to the first pack.

The browse commands (see below) that are currently not available are disabled. For example, when the entire result is provided in one pack on the **Result** pane, all browse commands (and the corresponding toolbar buttons) are disabled.

## > To go to the first result pack

| From the <b>Result</b> menu, choose <b>First</b> . |
|----------------------------------------------------|
| Or:                                                |
| Choose the following toolbar button                |
| I <b>4</b>                                         |

# > To go to the last result pack

■ From the **Result** menu, choose **Last**.

Or:

Choose the following toolbar button:

M

## > To go to the previous result pack

■ From the **Result** menu, choose **Previous**.

Or:

Choose the following toolbar button:

4

Or:

When the navigation tree is shown, click the plus sign next to the up-arrow at the top of the list. When using the keyboard, select the up-arrow and press ENTER.

#### > To go to the next result pack

■ From the **Result** menu, choose **Next**.

Or:

Choose the following toolbar button:

Þ

Or:

When the navigation tree is shown, click the plus sign next to the down-arrow at the bottom of the list. When using the keyboard, select the down-arrow and press ENTER.

# Saving the Current Result Pack

You can save the result pack that is currently shown in the navigation tree of the **Result** pane to your file system.

#### To save the current result pack

From the **Result** menu, choose **Save Displayed Result As**.

The Save As dialog box appears. File name and extension are automatically provided.

- 2 Optionally: specify another file name and extension.
- 3 Select the path in which you want to save the file.
- 4 Choose the **Save** button.

# Saving an Instance or Fragment

You can save the item that is currently selected in the navigation tree of the **Result** pane to your file system.

#### To save an instance or fragment

- 1 In the navigation tree of the **Result** pane, select the item to be saved.
- 2 From the **Result** menu, choose **Save Selected Item As**.

The Save As dialog box appears. File name and extension are automatically provided.

- 3 Optionally: specify another file name and extension.
- 4 Select the path in which you want to save the instance or fragment.

5 Choose the **Save** button.

# 22 Setting the Tamino XQuery Tool Options

| Invoking the Options Dialog Box | 200 |
|---------------------------------|-----|
| Result                          |     |
| History                         |     |
| Module                          |     |

This chapter covers the following topics:

# **Invoking the Options Dialog Box**

The settings in the **Options** dialog box control the behavior of certain features of the Tamino XQuery tool.

## > To invoke the Options dialog box

- 1 From the **Tools** menu of the XQuery Tool, choose **Options**.
  - The **Options** dialog box appears.
- 2 Select one of the following pages and set the required options as described below under the following headings.
  - **■** Result
  - History
  - Module
- 3 Choose the **OK** button.

# Result

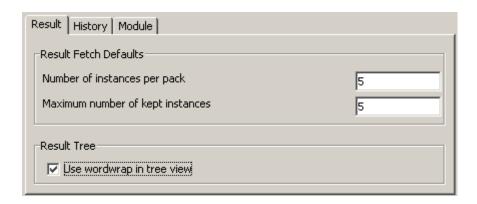

The result fetch defaults on this page are the default values for the command **Result Fetch Options**. See *Specifying the Result Fetch Options*.

By default, identical values are defined for the two result fetch options. Each pack that you fetch thus overwrites the previous pack. If the previous packs are to remain visible, specify a higher value for the maximum number of kept instances.

You can set the following options:

## Number of instances per pack

The number of instances or fragments that are to be fetched with each pack.

#### Maximum number of kept instances

The maximum number of instances or fragments that can be shown in a group of instances at the same time.

# Use wordwrap in tree view

Applies to the **Result** pane. When this check box is selected, lines are wrapped in tree view.

# **History**

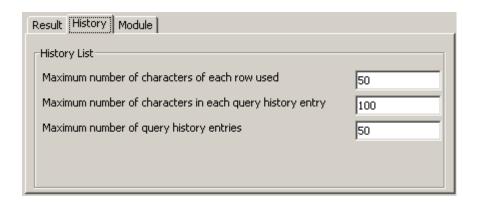

You can set the following options:

#### Maximum number of characters of each row used

Each query entry in the **History** pane shows the first *n* characters from each query line. These characters are concatenated to one string; each line break is indicated by three dots. Example:

```
declare namespace tf ... for $q in input()/Pr ... return ... q/Address/Zip ... \Leftrightarrow sort by (Zip)
```

When the query has 5 lines and you specify 20 in this text box, the first 20 characters of each query line are shown and each query entry thus shows a maximum of 100 characters. However, if 90 has been defined in the text box **Maximum number of characters in each query history entry**, each query entry in this example only shows 90 characters - 10 characters from the last query line are not used.

## Maximum number of characters in each query history entry

The maximum number of characters that can be shown for a query entry in the **History** pane.

#### Maximum number of query history entries

The maximum number of query entries to be kept in the **History** pane.

## Module

This tab allows you to activate or deactivate the module management mode. You activate or deactivate the mode by checking or unchecking the box labeled **Module management mode**.

| Mode setting                       | Description                                                                                           |
|------------------------------------|----------------------------------------------------------------------------------------------------|
| Activated (the box is checked)     | You can store XQuery code as a module in the database or retrieve an XQuery module from the database. |
|                                    | In this mode, you cannot execute the current query.                                                   |
| Deactivated (the box is unchecked) | You can execute the current query but you cannot store or retrieve XQuery modules.                    |

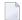

**Note**: You can also activate or deactivate the module management mode directly from the **Tools** menu by selecting the menu item **Module Management Mode**.

# VII Reference

The following topics are provided:

- Menu Commands in the Main Application Window
- Menu Commands in an X-Query Window
- Menu Commands in a Tamino XQuery Window
- **■** Predefined External Tools
- **■** Supported Character Encodings

# 23 Menu Commands in the Main Application Window

| ■ File     |     |
|------------|-----|
| ■ Edit     |     |
| ■ View     |     |
| ■ Database |     |
| ■ Schema   | 211 |
| ■ Instance | 211 |
| ■ Tools    |     |
| ■ Help     | 212 |

This chapter provides reference information on each menu command that is available from the main application window of the Tamino X-Plorer.

# File

### **New Collection**

Creates a new collection in the selected database. See *Creating a New Collection*.

### Open

Opens the selected schema or instance using the default tool. See *Opening a Schema or Instance*.

### Update

Updates the selected schema or instance so that your modifications are stored in the database. See *Updating a Schema or Instance*.

### Delete

Deletes the selected collection or instance permanently from the database. See *Deleting a Collection or Instance*.

### Save As

Saves the selected schema or instance (which is stored in the database) in your local file system. See *Saving a Schema or Instance in Your File System*.

### Save Shadow As

Saves the shadow document of the selected non-XML instance (which is stored in the database) in your local file system.

### **Print Preview**

Shows a print preview of the selected instance in a preview window. See *Printing Instances*.

### **Print**

Prints the selected instance. See *Printing Instances*.

### Exit

Closes the main application window of the Tamino X-Plorer. Any open query window that has been started from the Tamino X-Plorer is automatically closed. See *Leaving the Tamino X-Plorer*.

# **Edit**

The entries in this menu are the standard operations for working with text, namely Cut, Copy, Paste, Select, Find, Replace.

# **View**

### Content

Toggles the display of the **Content** pane at the top right of the main application window. See *Content Pane*.

### **Properties**

Toggles the display of the **Properties** pane at the bottom right of the main application window. See *Properties Pane*.

### **Toolbar**

Toggles the display of the toolbar in the main application window. See *Toolbar* in the section *Elements of the Main Application Window*.

### Refresh

Refreshes the content of a database, collection, schema or instance in the navigation tree. See *Refreshing the Display*.

# **Database**

### Connect

Connects to a specific database. See Connecting to a Tamino Database.

### Disconnect

Disconnects the selected database. See *Disconnecting from a Database*.

### Remove from Tree

Removes the selected server or database from the navigation tree. See *Removing a Server or Database from the Navigation Tree*.

# **Schema**

### **Define Schema**

Defines a new schema in the selected collection. See *Defining a Schema*.

### **Undefine Schema**

Undefines the selected schema and thus deletes it with all of its doctypes and instances from the collection. See *Undefining a Schema*.

### **Instance Descriptor**

Defines the instance descriptor (i.e. the information that is to be shown in the navigation tree) for a specific doctype. See *Specifying an Instance Descriptor*.

## **Instance Fetch Options**

Defines the number of instances that can be shown in the navigation tree at the same time and the number of instances that are to be fetched with each pack. See *Specifying the Instance Fetch Options*.

# Instance

### **Insert Instance**

Inserts a new instance in the selected collection. See *Inserting a New Instance*.

### **Filter**

Defines a filter for the currently selected group of instances. This reduces the number of instances shown in the navigation tree. See *Filtering Instances*.

# **Tools**

## Query > XQuery

Invokes the Tamino XQuery tool. The currently selected object in navigation tree is provided as a query expression. See *Starting the Tamino XQuery Tool*.

### Query > X-Query

Opens an X-Query window. The currently selected object in navigation tree is provided as a query expression. See *Invoking an X-Query Window*.

### Customize

Defines external tools, for example, for editing the selected schema, doctype or instance. See *Customizing the Tools*.

### **Options**

Controls the behavior of certain features of the Tamino X-Plorer. See *Setting the Tamino X-Plorer and X-Query Options*.

# Help

### **Contents**

Invokes the online documentation.

### About Software AG Tamino X-Plorer

Displays information about the Tamino X-Plorer in a dialog box (for example, the version number). When you choose the **System Info** button in this dialog box, system information (for example, the Java Runtime Environment version which is used by the Tamino X-Plorer) and Tamino X-Plorer information is shown.

# 24 Menu Commands in an X-Query Window

| ="       | 0.45 |
|----------|------|
| ■ File   |      |
| ■ Edit   |      |
| ■ View   |      |
| ■ Result |      |
| ■ Help   |      |
| ■ Tools  |      |

This chapter provides reference information on each menu command that is available from an X-Query window of the Tamino X-Plorer.

# File

### New

Invokes an empty X-Query window. See *Creating a New X-Query*.

### Open

Opens an existing query from the file system. See *Opening a Saved X-Query*.

### **Execute Query**

Executes the current query. The document structure of an XML document is shown in the result. See *Executing an X-Query*.

## **Execute Non-XML Query**

Executes the current query. The content of a non-XML instance (for example, an image) is shown in the result. See *Executing an X-Query*.

### Save

Saves the current query. See *Saving an X-Query*.

### Save As

Saves the current query under a new name. See *Saving an X-Query*.

### Close

Closes the X-Query window. See *Closing an X-Query Window*.

### Edit

### Undo

Undo the previous operation.

#### Redo

Redo the previous operation.

### Cut

Cuts the selected text in the query area. See *Cutting, Copying and Pasting Text* in the section *Working with X-Queries*.

### Copy

Copies the selected text in the query area or **Result** pane (plain view only). See *Cutting*, *Copying and Pasting Text* in the section *Working with X-Queries*.

### **Paste**

Pastes cut or copied text into the query area at the position of the insertion point. See *Cutting, Copying and Pasting Text* in the section *Working with X-Queries*.

### Clear

Deletes the selected text in the query area. See *Deleting Text* in the section *Working with X-Queries*.

### **Select All**

Selects all text in the query area or **Result** pane (plain view only). See *Selecting Text* in the section *Working with X-Queries*.

### **Find**

Helps to find the portion of the content (same as X-Plorer).

# **View**

### **Toolbar**

Toggles the display of the toolbar in the X-Query window. See *Toolbar* in the section *Elements of an X-Query Window*.

## **Navigation Tree**

Toggles the display of the navigation tree in the **Result** pane of the X-Query window. See **Result Pane** in the section *Elements of an X-Query Window*.

# Result

### **First**

Goes to the first result pack on the **Result** pane. See *Browsing the Result Packs* in the section *Managing X-Query Results*.

### **Previous**

Goes to the previous result pack on the **Result** pane. See *Browsing the Result Packs* in the section *Managing X-Query Results*.

### Next

Goes to the next result pack on the **Result** pane. See *Browsing the Result Packs* in the section *Managing X-Query Results*.

### Last

Goes to the last result pack on the **Result** pane. See *Browsing the Result Packs* in the section *Managing X-Query Results*.

### Save Selected Item As

Saves the currently selected item in the result pack to your file system. See *Saving an Instance or Fragment* in the section *Managing X-Query Results*.

### Save Displayed Result As

Saves the current result pack as a file. See *Saving the Current Result Pack* in the section *Managing X-Query Results*.

### **Result Fetch Options**

Defines the number of instances that are shown with each result pack. See *Specifying the Result Fetch Options* in the section *Managing X-Query Results*.

# Help

### **Contents**

Invokes the online documentation.

### About Software AG Tamino X-Plorer

Displays information about the Tamino X-Plorer in a dialog box (for example, the version number). When you choose the **System Info** button in this dialog box, system information (for example, the Java Runtime Environment version which is used by the Tamino X-Plorer) and Tamino X-Plorer information is shown.

# **Tools**

### **Connect To Server**

Allows you to connect to a new server and database.

# 25 Menu Commands in a Tamino XQuery Window

| File   | 221 |
|--------|-----|
| Edit   |     |
| View   |     |
| Result | 222 |
| Tools  | 223 |
| Help   | 223 |

This chapter provides reference information on each menu command that is available from the Tamino XQuery tool.

# File

### New

Invokes an empty XQuery window. See *Creating a New XQuery*.

### Open

Opens an existing query from the file system. See *Opening a Saved XQuery*.

### Open Module

Opens an existing module from the Tamino database.

### **Execute XML Query**

Executes the current query. The document structure of an XML document is shown in the result. See *Executing an XQuery*.

### **Explain Query**

Retrieves information about query execution for analysis and optimization. See *Explaining an XQuery*.

### Save

Saves the current query. See Saving an XQuery.

### Save As

Saves the current query under a new name. See Saving an XQuery.

### Save as module

Saves the current module in the Tamino database.

### Close

Closes the Tamino XQuery window. See Leaving the Tamino XQuery Tool.

# **Edit**

### Undo

Undoes the previous change in the query area. See *Undoing and Redoing the Previous Change* in the section *Working with the Tamino XQuery Tool*.

### Redo

Redoes the previous undo action. See *Undoing and Redoing the Previous Change* in the section *Working with the Tamino XQuery Tool*.

### Cut

Cuts the selected text in the query area. See *Cutting, Copying and Pasting Text* in the section *Working with the Tamino XQuery Tool*.

### Copy

Copies the selected text in the query area, in the **Result** pane (plain view only), or in the query contents of the **History** pane. See *Cutting*, *Copying and Pasting Text* in the section *Working with the Tamino XQuery Tool*.

#### **Paste**

Pastes cut or copied text into the query area at the position of the insertion point. See *Cutting*, *Copying and Pasting Text* in the section *Working with the Tamino XQuery Tool*.

#### **Insert From File**

Inserts an XQuery expression from a file. See *Inserting an XQuery Expression from a File*.

### Clear

Deletes the selected text in the query area. See *Deleting Text* in the section *Working with the Tamino XQuery Tool*.

### Select All

Selects all text in the query area or **Result** pane (plain view only). See *Selecting Text* in the section *Working with the Tamino XQuery Tool*.

### **Find**

Finds the specified text in the Plain View of the Result Pane and the Response Pane.

# **View**

### **Toolbar**

Toggles the display of the toolbar in the XQuery window. See *Toolbar* in the section *Elements* of the *Tamino XQuery Window*.

### **Navigation Tree**

Toggles the display of the navigation tree in the **Result** pane of the XQuery window. See **Result Pane** in the section *Elements of the Tamino XQuery Window*.

# Result

#### **First**

Goes to the first result pack on the **Result** pane. See *Browsing the Result Packs* in the section *Managing XQuery Results*.

### **Previous**

Goes to the previous result pack on the **Result** pane. See *Browsing the Result Packs* in the section *Managing XQuery Results*.

### Next

Goes to the next result pack on the **Result** pane. See *Browsing the Result Packs* in the section *Managing XQuery Results*.

### Last

Goes to the last result pack on the **Result** pane. See *Browsing the Result Packs* in the section *Managing XQuery Results*.

### Save Selected Item As

Saves the currently selected item in the result pack to your file system. See *Saving an Instance or Fragment* in the section *Managing XQuery Results*.

### Save Displayed Result As

Saves the current result pack as a file. See *Saving the Current Result Pack* in the section *Managing XQuery Results*.

### **Result Fetch Options**

Defines the number of instances that are shown with each result pack. See *Specifying the Result Fetch Options* in the section *Managing XQuery Results*.

# **Tools**

### **Options**

Controls the behavior of certain features of the Tamino XQuery tool. See *Setting the Tamino XQuery Tool Options*.

### **Connect To Server**

Allows you to connect to a new server and database.

### Module Management Mode

Toggles between query mode and module management mode.

# Help

### **Contents**

Invokes the online documentation.

### About Software AG Tamino XQuery

Displays information about the Tamino XQuery tool in a dialog box (for example, the version number). When you choose the **System Info** button in this dialog box, system information (for example, the Java Runtime Environment version which is used) and product-specific information is shown.

# 26 Predefined External Tools

| Predefined Values                 | . 2 | 26 |
|-----------------------------------|-----|----|
| Media Types for Non-XML Instances |     |    |

After installation, several external tools are predefined in the **Customize** dialog box. See *Customizing the Tools* for information on this dialog box.

This chapter covers the following topics:

# **Predefined Values**

The tables below list the predefined external tools. The command line information is automatically available in the **Customize** dialog box, if the corresponding external tool has been found on your system. If an external tool could not be found, you have to specify the command line information yourself. If you do not need an entry for an external tool, you can safely delete it.

The entries "My Instance Editor" and "My Schema Editor" are provided for your convenience. You can either delete them or specify any external tool you have installed.

Image files for the icons below are available in the folder "X\_Plorer\icons" which is created during installation.

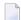

#### Notes:

- 1. Invoking an external tool with the URL of an instance (using the argument \$URL\$) is not possible for some external tools. This depends on the external tool.
- 2. Invoking an external tool with the file path to access the copy of a document in the file system (using the argument \$FILE\_PATH\$) is only possible for a document that does not contain a namespace prefix in its name (a value for the attribute ino:docname that is not equal to the pattern xxx:yyy). If you want to use an external tool to view or edit a document with a namespace prefix, you have to save the document in the file system with a valid name and use the **Open** command of the external tool.
- 3. When using a file path argument containing blanks, the file path must be enclosed in double quotes (use "\$FILE\_PATH\$" instead of \$FILE\_PATH\$).

# **Installed Tools**

Command line information is added for the following tools, if the tool is already installed:

| Tamino Schema Editor                           |                                                                                                    |
|------------------------------------------------|----------------------------------------------------------------------------------------------------|
| Icon                                           | SoftwareAGTaminoSchemaEditor.gif                                                                                                    |
| Applies to                                     | Schemas                                                                                                    |
| Command line                                   | Path to your Tamino Schema Editor ( <i>inoschema.cmd</i> for Windows and <i>inoschema.sh</i> for UNIX)                                                                                                    |
| Arguments                                      | -tamino -url \$URL\$ -usr \$USER\$ -pwd \$PASSWORD\$                                                                                                    |
| Invoke with                                    | Open (File menu) or double-click                                                                                                    |
| Additional information  Tamino X-Tension Build | If you invoke the Tamino Schema Editor with the above argument string, it is required that you specify a user ID and a password when connecting to a database using the Tamino X-Plorer. If authentication is not required for your database, use the following argument string instead (i.e. omit the arguments for user ID and password):  -tamino -url \$URL\$ |
| Icon                                           | Software AGT amino XTension Builder.gif                                                                                                    |
| Applies to                                     | No specific type of object                                                                                                    |
| Command line                                   | Path to your Tamino X-Tension Builder (inosxbuilder.cmd for Windows and inosxbuilder.sh for UNIX)                                                                                                    |
| Arguments                                      | None                                                                                                    |
| Invoke with                                    | Corresponding command in <b>Tools</b> menu                                                                                                    |

# Installed Tools which Depend on an Internet Browser

Command line information is added for the following tools, if the tool is already installed and if an Internet browser has been found:

| Tamino Interactive Interface      |                                                     |  |
|-----------------------------------|-----------------------------------------------------|--|
| Icon                              | SoftwareAGTaminoInteractiveInterface.gif            |  |
| Applies to                        | No specific type of object                          |  |
| Command line                      | Path to your Internet browser                       |  |
| Arguments                         | Path to your Tamino Interactive Interface (xql.htm) |  |
| Invoke with                       | Corresponding command in Tools menu                 |  |
| <b><sup>®</sup>t</b> Tamino Manag | <b>E</b> Tamino Manager                             |  |
| Icon                              | SoftwareAGTaminoManager.gif                         |  |
| Applies to                        | No specific type of object                          |  |
| Command line                      | Path to your Internet browser                       |  |
| Arguments                         | http://localhost:9991/smh/login.htm                 |  |
| Invoke with                       | Corresponding command in <b>Tools</b> menu          |  |
| 1 Internet Browser                |                                                     |  |
| Icon                              | InternetBrowser.gif                                 |  |
| Applies to                        | Non-XML instances (html, gif, jpg, pdf)             |  |
| Command line                      | Path to your Internet browser                       |  |
| Arguments                         | \$FILE_PATH\$                                       |  |
| Invoke with                       | Open With (context menu)                            |  |

# **Tools Without Command Line Information**

Command line information is not added for the following tools:

| ❖ My Instance Editor          |                              |  |
|-------------------------------|------------------------------|--|
| Icon                          | MyInstanceEditor.gif         |  |
| Applies to                    | Instances                    |  |
| Command line                  | Path to your instance editor |  |
| Arguments                     | \$FILE_PATH\$                |  |
| Invoke with                   | Open With (context menu)     |  |
| <sup>™</sup> My Schema Editor |                              |  |
| My Schema Ed                  | litor                        |  |
| My Schema Ed                  | litor<br>MySchemaEditor.gif  |  |
|                               |                              |  |
| Icon                          | MySchemaEditor.gif           |  |
| Icon Applies to               | MySchemaEditor.gif Schemas   |  |

# **Media Types for Non-XML Instances**

When defining external tools for non-XML instances in the **Customize** dialog box, you have to specify media types and extensions. The following table lists frequently used items.

| Media Type                 | Extension(s) |
|----------------------------|--------------|
| application/msword         | doc          |
| application/pdf            | pdf          |
| application/xml            | xml          |
| image/gif                  | gif          |
| image/jpeg                 | jpg, jpeg    |
| text/html                  | htm, html    |
| text/plain                 | txt          |
| text/xml                   | xml          |
| application/pdf            | pdf          |
| application/xml            | xml          |
| image/gif                  | gif          |
| image/jpeg                 | jpg, jpeg    |
| text/html                  | htm, html    |
| text/plain                 | txt          |
| text/xml                   | xml          |
| application/postscript     | ai           |
| audio/x-aiff               | aif          |
| audio/x-aiff               | aifc         |
| audio/x-aiff               | aiff         |
| text/plain                 | asc          |
| audio/basic                | au           |
| video/x-msvideo            | avi          |
| video/x-msvideo            | avx          |
| application/x-bcpio        | bcpio        |
| application/octet-stream   | bin          |
| image/x-bmp                | bmp          |
| application/x-netcdf       | cdf          |
| application/octet-stream   | class        |
| application/x-cpio         | cpio         |
| application/mac-compactpro | cpt          |

| Media Type               | Extension(s) |
|--------------------------|--------------|
| application/x-csh        | csh          |
| text/css                 | css          |
| application/x-director   | dcr          |
| application/x-director   | dir          |
| video/x-dl               | dl           |
| application/octet-stream | dll          |
| application/octet-stream | dms          |
| application/x-dvi        | dvi          |
| application/x-director   | dxr          |
| application/postscript   | eps          |
| text/x-setext            | etx          |
| application/octet-stream | exe          |
| application/andrew-inset | ez           |
| video/x-fli              | flc          |
| video/x-fli              | fli          |
| image/gif                | gif          |
| application/x-gtar       | gtar         |
| application/x-gzip       | gz           |
| application/x-hdf        | hdf          |
| application/mac-binhex40 | hqx          |
| text/html                | htm          |
| text/html                | html         |
| x-conference/x-cooltalk  | ice          |
| image/x-ico              | ico          |
| image/ief                | ief          |
| model/iges               | iges         |
| model/iges               | igs          |
| image/jpeg               | jpe          |
| image/jpeg               | jpeg         |
| image/jpeg               | jpg          |
| application/x-javascript | js           |
| application/x-latex      | latex        |
| application/octet-stream | lha          |
| application/octet-stream | lzh          |
| audio/x-mpegurl          | m3u          |
| application/x-troff-man  | man          |

| Media Type                    | Extension(s) |
|-------------------------------|--------------|
| application/x-troff-me        | me           |
| model/mesh                    | mesh         |
| audio/midi                    | mid          |
| audio/midi                    | midi         |
| video/quicktime               | mov          |
| video/x-sgi-movie             | movie        |
| audio/mpeg                    | mp2          |
| audio/mpeg                    | mp3          |
| video/mpeg                    | mpe          |
| video/mpeg                    | mpeg         |
| video/mpeg                    | mpg          |
| audio/mpeg                    | mpga         |
| application/x-troff-ms        | ms           |
| model/mesh                    | msh          |
| video/x-sgi-movie             | mv           |
| video/vnd.mpegurl             | mxu          |
| application/x-netcdf          | nc           |
| application/oda               | oda          |
| image/x-portable-bitmap       | pbm          |
| chemical/x-pdb                | pdb          |
| application/pdf               | pdf          |
| image/x-portable-graymap      | pgm          |
| application/x-chess-pgn       | pgn          |
| image/png                     | png          |
| image/x-portable-anymap       | pnm          |
| image/x-portable-pixmap       | ppm          |
| application/vnd.ms-powerpoint | ppt          |
| application/postscript        | ps           |
| video/quicktime               | qt           |
| audio/x-realaudio             | ra           |
| audio/x-pn-realaudio          | ram          |
| image/x-cmu-raster            | ras          |
| image/x-rgb                   | rgb          |
| audio/x-pn-realaudio          | rm           |
| application/x-troff           | roff         |
| audio/x-pn-realaudio-plugin   | rpm          |

| Media Type                               | Extension(s) |
|------------------------------------------|--------------|
| text/rtf                                 | rtf          |
| text/richtext                            | rtx          |
| text/sgml                                | sgm          |
| text/sgml                                | sgml         |
| application/x-sh                         | sh           |
| application/x-shar                       | shar         |
| model/mesh                               | silo         |
| application/x-stuffit                    | sit          |
| application/x-koan                       | skd          |
| application/x-koan                       | skm          |
| application/x-koan                       | skp          |
| application/x-koan                       | skt          |
| audio/basic                              | snd          |
| application/octet-stream                 | so           |
| application/x-futuresplash               | spl          |
| application/x-wais-source                | src          |
| application/vnd.sun.xml.calc.template    | stc          |
| application/vnd.sun.xml.draw.template    | std          |
| application/vnd.sun.xml.impress.template | sti          |
| application/vnd.sun.xml.writer.template  | stw          |
| application/x-sv4cpio                    | sv4cpio      |
| application/x-sv4crc                     | sv4crc       |
| application/x-shockwave-flash            | swf          |
| application/vnd.sun.xml.calc             | sxc          |
| application/vnd.sun.xml.draw             | sxd          |
| application/vnd.sun.xml.writer.global    | sxg          |
| application/vnd.sun.xml.impress          | sxi          |
| application/vnd.sun.xml.math             | sxm          |
| application/vnd.sun.xml.writer           | sxw          |
| application/x-troff                      | t            |
| application/x-tar                        | tar          |
| application/x-tcl                        | tcl          |
| application/x-tex                        | tex          |
| application/x-texinfo                    | texi         |
| application/x-texinfo                    | texinfo      |
| application/x-gzip                       | tgz          |

| Media Type                     | Extension(s) |
|--------------------------------|--------------|
| image/tiff                     | tif          |
| image/tiff                     | tiff         |
| application/x-troff            | tr           |
| text/tab-separated-values      | tsv          |
| text/plain                     | txt          |
| application/x-ustar            | ustar        |
| application/x-cdlink           | vcd          |
| video/x-msvideo                | vfw          |
| model/vrml                     | vrml         |
| audio/x-wav                    | wav          |
| image/vnd.wap.wbmp             | wbmp         |
| application/vnd.wap.wbxml      | wbxml        |
| text/vnd.wap.wml               | wml          |
| application/vnd.wap.wmlc       | wmlc         |
| text/vnd.wap.wmlscript         | wmls         |
| application/vnd.wap.wmlscriptc | wmlsc        |
| application/wordperfect5.1     | wp           |
| model/vrml                     | wrl          |
| image/x-xbitmap                | xbm          |
| application/vnd.ms-excel       | xls          |
| text/xml                       | xml          |
| image/x-xpixmap                | xpm          |
| text/xml                       | xsl          |
| image/x-xwindowdump            | xwd          |
| chemical/x-xyz                 | xyz          |
| application/zip                | zip          |
| text/xml                       | svg          |

# 27

# **Supported Character Encodings**

The Tamino X-Plorer supports the standard character encodings and their well known aliases, as shown in the following list. Please observe that Tamino XML Server may support other encodings than those listed here.

| <b>Encoding Name</b> | Well known aliases                                                                                                    |
|----------------------|----------------------------------------------------------------------------------------------------|
| Big5                 | 950, cp950, csBig5, ibm-1370_VSUB_VPUA, x-big5                                                                                       |
| cp850                | 850, csPC850Multilingual, IBM850                                                                                                    |
| cp857                | 857, csIBM857                                                                                                    |
| ср860                | 860, csIBM860, IBM860                                                                                                    |
| cp861                | 861, cp-is, csIBM861, IBM861                                                                                                    |
| cp862                | 862, cp867, cspc862latinhebrew                                                                                                    |
| ср863                | cp863, csIBM863, IBM863                                                                                                    |
| ср864                | csIBM864                                                                                                    |
| cp865                | 865, csIBM865, IBM865                                                                                                    |
| ср866                | 866, csIBM866                                                                                                    |
| ср868                | 868, cp-ar, csIBM868, IBM868                                                                                                    |
| ср869                | 869, cp-gr, csIBM869                                                                                                    |
| EUC-JP               | csEUCPkdFmtJapanese, eucjis, Extended_UNIX_Code_Packed_Format_for_Japanese, ibm-33722_VPUA, ibm-eucJP, X-EUC-JP                      |
| EUC-KR               | csEUCKR, ibm-970_VPUA, ibm-eucKR, X-EUC-KR                                                                                           |
| gb18030              | ibm-1392                                                                                                    |
| GB2312               | 1383, chinese, cp1383, csGB2312, csISO58GB231280, EUC-CN, gb, gb2312-1980, GB_2312-80, ibm-1383_VPUA, ibm-eucCN, iso-ir-58, X-EUC-CN |
| GBK                  | CP936, ibm-1386_VSUB_VPUA, MS936, zh_cn, windows-936                                                                                 |
| IBM01140             | CCSID01140, CP01140, cpibm1140, ebcdic-us-37+euro                                                                                    |
| IBM01141             | CCSID01141, CP01141, cpibm1141, ebcdic-de-273+euro                                                                                   |

| Encoding Name   | Well known aliases                                                                |
|-----------------|-----------------------------------------------------------------------------------|
| IBM01142        | CCSID01142, CP01142, cpibm1142, ebcdic-dk-277+euro, ebcdic-no-277+euro            |
| IBM01143        | CCSID01143, CP01143, cpibm1143, ebcdic-fi-278+euro, ebcdic-se-278+euro            |
| IBM01144        | CCSID01144, CP01144, cpibm1144, ebcdic-it-280+euro                                |
| IBM01145        | CCSID01145, CP01145, cpibm1145, ebcdic-es-284+euro                                |
| IBM01146        | CCSID01146, CP01146, cpibm1146, ebcdic-gb-285+euro                                |
| IBM01147        | CCSID01147, CP01147, cpibm1147, ebcdic-fr-297+euro                                |
| IBM01148        | CCSID01148, CP01148, cpibm1148, ebcdic-international-500+euro                     |
| IBM01149        | CCSID01149, CP01149, cpibm1149, ebcdic-is-871+euro                                |
| IBM037          | cpibm37, ebcdic-cp-us, ebcdic-cp-ca, ebcdic-cp-wt, ebcdic-cp-nl, cp37, cp037, 037 |
| IBM1026         | CP1026, csIBM1026, Ibm-1026_STD                                                   |
| IBM273          | 273, CP273, cpibm273, csIBM273, ebcdic-de                                         |
| IBM277          | 277, csIBM277, cpibm277, EBCDIC-CP-DK, EBCDIC-CP-NO, ebcdic-dk                    |
| IBM278          | 278, cp278, cpibm278, csIBM278, ebcdic-cp-fi, ebcdic-cp-se, ebcdic-sv             |
| IBM280          | 280, CP280, cpibm280, csIBM280, ebcdic-cp-it                                      |
| IBM284          | 284, CP284, cpibm284, csIBM284, ebcdic-cp-es                                      |
| IBM285          | 285, CP285, cpibm285, csIBM285, ebcdic-cp-gb, ebcdic-gb                           |
| IBM290          | cp290, csIBM290, EBCDIC-JP-kana                                                   |
| IBM297          | 297, cp297, cpibm297, csIBM297, ebcdic-cp-fr                                      |
| IBM367          |                                                                                   |
| IBM420          | 420, cp420, csIBM420, ebcdic-cp-ar1                                               |
| IBM424          | 424, cp424, csIBM424, ebcdic-cp-he                                                |
| IBM500          | 500, CP500, cpibm500, csIBM500, ebcdic-cp-be, ebcdic-cp-ch                        |
| IBM852          |                                                                                   |
| IBM855          |                                                                                   |
| IBM857          |                                                                                   |
| IBM862          |                                                                                   |
| IBM864          |                                                                                   |
| IBM869          |                                                                                   |
| IBM870          | CP870, csIBM870, ibm-870, ibm-870_STD, ebcdic-cp-roece, ebcdic-cp-yu              |
| IBM871          | 871, CP871, cpibm871, csIBM871, ebcdic-cp-is, ebcdic-is                           |
| IBM918          | CP918, csIBM918, , ebcdic-cp-ar2, ibm-918_STD, ibm-918_VPUA                       |
| ISO-2022-CN-EXT |                                                                                   |
| ISO-2022-CN     |                                                                                   |
| ISO-2022-JP     | csISO2022JP                                                                       |
| ISO-2022-KR     | csISO2022KR                                                                       |
| iso-8859-15     |                                                                                   |

| <b>Encoding Name</b> | Well known aliases                                                                                                 |
|----------------------|----------------------------------------------------------------------------------------------------|
| ISO-8859-1           | 8859-1, cp819, csISOLatin1, IBM819, ISO_8859-1:1987, iso-ir-100, l1, latin1                                        |
| iso-8859-2           | 8859-2, 912, cp912, csISOLatin2, ISO_8859-2:1987, iso-ir-101, l2, latin2                                           |
| iso-8859-3           | 8859-3, 913, cp913, csISOLatin3, iso-ir-109, l3, latin3                                                            |
| iso-8859-4           | 8859-4, 914, cp914, csISOLatin4, ISO_8859-4:1988, iso-ir-110, l4, latin4                                           |
| iso-8859-5           | 8859-5, 915, cp915, csISOLatinCyrillic, cyrillic, ISO_8859-5:1988, iso-ir-144                                      |
| iso-8859-6           | 1089, 8859-6, arabic, asmo-708, cp1089, csISOLatinArabic, ecma-114, ISO_8859-6:1987, iso-ir-127                    |
| iso-8859-7           | 813, 8859-7, cp813, csISOLatinGreek, ecma-118, elot_928, greek, greek8, ISO_8859-7:1987, iso-ir-126                |
| iso-8859-8           | 916, cp916, csISOLatinHebrew, Hebrew, 8859-8, ISO_8859-8:1988, iso-ir-138                                          |
| iso-8859-9           | 8859-9, 920, cp920,latin5, csISOLatin5, ISO_8859-8:1989, iso-ir-148, l5                                            |
| KOI8-R               | cp878, cskoi8r, koi8                                                                                               |
| Shift_JIS            | 943, cp943, cp932, csShiftJIS, csWindows31J, MS_Kanji, pck, sjis, windows-31j, x-sjis                              |
| TIS-620              | 874, cp874, cp9066, ms874, windows-874                                                                             |
| US-ASCII             | ANSI_X3.4-1968, ASCII, ANSI_X3.4-1986, cp367, csASCII, ISO_646.irv:1983, ISO_646.irv:1991, ISO646-US, iso-ir-6, us |
| UTF-16BE             | cp1201, UTF16_BigEndian, x-utf-16be                                                                                |
| UTF-16LE             | cp1200, UTF16_LittleEndian, x-utf-16le                                                                             |
| UTF-8                | cp1208, cp65001                                                                                                    |
| UTF-16               | csUnicode, ISO-10646-UCS-2, ucs-2                                                                                  |
| windows-1250         | cp1250                                                                                                    |
| windows-1251         | cp1251                                                                                                    |
| windows-1252         | cp1252                                                                                                    |
| windows-1253         | cp1253                                                                                                    |
| windows-1254         | cp1254                                                                                                    |
| windows-1255         | cp1255                                                                                                    |
| windows-1256         | cp1256                                                                                                    |
| windows-1257         | cp1257                                                                                                    |
| windows-1258         | cp1258                                                                                                    |

# Index

| dd collection, 65 external tool, 99 schema to a database, 16 XML instance to a database, 16 uto-complete, 177  3 consect to, 14, 42 disconnect, 45 explore, 14 database version display, 45 define external tool, 99 filter for XML instance, 15 schema, 79 delete collection, 74 database version display, 45 define external tool, 99 filter for XML instance, 15 schema, 79 delete collection, 74 database entry from navigation tree, 46 instance, 74 display information, 49 inorete, 51 modify properties, 68 navigate, 30 webDAV-enabled, 50 onnect to database, 14, 42 to server, 42 ontext menu invoke in Tamino X-Plorer, 32 opy X-Query text, 141 XQuery text, 141 XQuery text, 141 XQuery text, 186  E  execute non-XML instance, 15 x-Query, 129 explain XQuery, 179 explain XQuery, 179 sustomize external tool, 99 explore external tool, 99 filter for XML instance, 15 sexplore, 14 database eversion display, 45 define external tool, 99 filter for XML instance, 15 schema, 79 delete collection, 74 database entry from navigation tree, 46 x-Query text, 142 XQuery text, 190 disconnect from database, 45 from server, 45 display content of XML object, 33 database version, 45 doctype, 52 information about XML object, 36 non-XML instance, 58 schema, 52 XML instance, 58 schema, 52 XML instance, 58 schema, 52 XML instance, 78 x-Query, 137 x-Query, 137 x-Query, 137 x-Query, 137 x-Query, 137 x-Query, 137 x-Query, 139 very, 137 x-Query, 139 very, 139 very, 130 very, 130 very, 130 very, 130 very, 130 very, 130 very, 130 very, 130 very, 130 ve |                                       | cut                                                                                                    |
|----------------------------------------------------------------------------------------------------|---------------------------------------|----------------------------------------------------------------------------------------------------|
| dd collection, 65 external tool, 99 schema to a database, 16 XML instance to a database, 16 uto-complete, 177  3 consect to, 14, 42 disconnect, 45 explore, 14 database version display, 45 define external tool, 99 filter for XML instance, 15 schema, 16 AML instance, 16 haracter encoding Tamino X-Plorer, 235 lose X-Query, 123 ollection add, 65 create, 65 create, 65 create, 65 delete, 74 display information, 49 inocte, 51 modify properties, 68 navigate, 30 webDAV-enabled, 50 onnect to database, 14, 42 to server, 42 ontext menu invoke in Tamino X-Plorer, 32 opy X-Query text, 141 XQuery text, 141 XQuery text, 141 XQuery text, 186  E  execute non-XML instance, 15 x-Query, 176 ursoring, 59 ustomize external tool, 99 database browse through, 14 connect to, 14, 42 disconnect, 45 explore, 14 database eversion display, 45 define external tool, 99 filter for XML instance, 15 database entry from navigation tree, 46 x-Query text, 142 XQuery text, 190 disconnect from database, 45 from server, 45 display content of XML object, 33 database version, 45 doctype, 52 information about XML object, 36 non-XML instance, 58 schema, 52 XML instance, 58 schema, 52 XML instance, 58 schema, 52 XML instance, 58 schema, 52 XML instance, 58 schema, 52 XML instance, 58 schema, 52 XML instance, 78 X-Query, 137 X-Query, 137 X-Query, 137 X-Query, 137 X-Query, 137 X-Query, 139 ustomize external tool, 99 explain XQuery, 178 explore                                                                                                    | A                                     | · ·                                                                                                    |
| collection, 65 external tool, 99 schema to a database, 16 XML instance to a database, 16 uto-complete, 177  3 3 crowse result pack, 194 connect to, 14, 42 disconnect, 45 explore, 14 database version display, 45 define external tool, 99 filter for XML instance, 15 schema, 16 XML instance, 16 haracter encoding Tamino X-Plorer, 235 lose X-Query, 123 ollection add, 65 create, 65 delete, 74 display information, 49 inoret, 51 modify properties, 68 navigate, 30 webDAV-enabled, 50 onnect to database, 14, 42 to server, 42 ontext menu invoke in Tamino X-Plorer, 32 opy X-Query text, 141 XQuery text, 186 reate collection, 65 filter for XML instance, 15 schema, 81 server entry from navigation tree, 46 X-Query text, 190 disconnect from database, 45 from server, 45 display content of XML object, 33 database version, 45 doctype, 52 information about XML object, 36 non-XML instance, 15 x-Query text, 186 reate collection, 65 filter for XML instance, 15 X-Query, 176 ursoring, 59 ustomize external tool, 99  database browse through, 14 connect to, 14, 42 disconnect, 45 explore, 14 database version display, 45 define external tool, 99 filter for XML instance, 15 schema, 79 delete collection, 74 database entry from navigation tree, 46 X-Query text, 142 XQuery text, 149 display inform navigation tree, 46 X-Query text, 149 database version display, 45 define external tool, 99 filter for XML instance, 15 schema, 79 delete collection, 74 database entry from navigation tree, 46 X-Query text, 140 database entry from navigation tree, 46 X-Query text, 142 XQuery text, 140 database entry from navigation tree, 46 X-Query text, 140 database entry from navigation tree, 46 instance, 74 schema, 81 server entry from navigation tree, 46 X-Query text, 142 XQuery text, 142 XQuery text, 140 database entry from navigation tree, 46 X-Query text, 140 database external tool, 99 filter for XML instance, 15 schema, 81 schema, 81 schema, 81 schema, 81 schema, 81 schema, 81 schema, 81 schema, 81 schema, 81 schema, 81 schema, 81 schema, 81 schema, 81 schema, 81 | •                                     | XQuery text, 186                                                                                               |
| external tool, 99 schema to a database, 16 XML instance to a database, 16 uto-complete, 177  3  rowse result pack, 194  connect to, 14, 42 disconnect, 45 explore, 14 database version display, 45 define external tool, 99 filter for XML instance, 15 schema, 79 delete collection, 74 database entry from navigation tree, 46 instance, 74 schema, 81 server entry from navigation tree, 46 X-Query, 123 ollection add, 65 create, 65 delete, 74 display information, 49 inocete, 51 modify properties, 68 navigate, 30 onnect to database, 14, 42 to server, 42 ontext menu invoke in Tamino X-Plorer, 32 opy X-Query text, 141 XQuery text, 141 XQuery text, 141 XQuery text, 141 XQuery text, 141 XQuery text, 141 XQuery text, 141 XQuery text, 141 XQuery text, 141 XQuery text, 141 XQuery text, 141 XQuery text, 141 XQuery text, 141 XQuery text, 186  E  E  E  execute non-XML query, 137 X-Query, 179 explain XQuery, 179 explain XQuery, 179 explain XQuery, 179 explain XQuery, 178 explore                                                                                                    | add                                   |                                                                                                    |
| schema to a database, 16 XML instance to a database, 16 uto-complete, 177  3 3 crowse result pack, 194 connect to, 14, 42 disconnect, 45 explore, 14 database version display, 45 define external tool, 99 filter for XML instance, 15 schema, 16 XML instance, 16 hange schema, 16 XML instance, 16 haracter encoding Tamino X-Plorer, 235 lose X-Query, 123 ollection add, 65 create, 65 delete, 74 display information, 49 inoretc, 51 modify properties, 68 navigate, 30 WebDAV-enabled, 50 onnect to database, 14, 42 to server, 42 onnext menu invoke in Tamino X-Plorer, 32 opy X-Query text, 141 XQuery text, 141 XQuery text, 141 XQuery text, 141 XQuery text, 141 XQuery text, 141 XQuery text, 141 XQuery text, 141 XQuery text, 141 XQuery text, 141 XQuery text, 141 XQuery text, 146  E  E  execute non-XML query, 137 X-Query, 137 X-Query, 176 ursoring, 59 ustomize external tool, 99 filter for XML instance, 15 browse through, 14 connect to, 14, 42 disconnect, 45 explore external tool, 99 filter for XML instance, 15 schema, 79 delete collection, 74 database entry from navigation tree, 46 X-Query text, 190 display inform navigation tree, 46 X-Query text, 190 display inform avigation tree, 46 X-Query text, 190 display information about SML object, 33 database version, display information about XML object, 33 database entry from navigation tree, 46 X-Query text, 190 display information about XML object, 33 database version display information about XML object, 33 database entry from navigation tree, 46 X-Query text, 140 XQuery text, 140 XQuery text, 141 XQuery text, 141 XQuery text, 142 XQuery text, 141 X | •                                     | D                                                                                                    |
| XML instance to a database, 16 uto-complete, 177  3 3 3 3 3 3 3 3 3 3 3 3 3 3 3 3 3 3                                                                                                    | external tool, 99                     |                                                                                                    |
| atto-complete, 177  atto-complete, 177  atto-complete, 177  atto-complete, 177  atto-complete, 177  atto-complete, 177  atto-complete, 177  atto-complete, 177  atto-complete, 177  atto-complete, 177  atto-complete, 177  atto-complete, 177  atto-complete, 178  atto-complete, 177  atto-complete, 178  atto-complete, 178  atto-complete, 178  atto-complete, 188  arouse  result pack, 194  atta-base version  display, 45  define  external tool, 99  filter for XML instance, 15  schema, 79  delete  collection, 74  database entry from navigation tree, 46  X-Query text, 142  Nouery text, 190  disconnect  from database, 45  from server, 45  display information, 49  information about collection, 49  information about XML object, 33  database version, 45  doctype, 52  information about collection, 49  information about XML object, 36  non-XML instance, 58  schema, 52  XML instance, 15, 54  doctype  display information about, 53  E  E  E  execute  non-XML query, 137  X-Query, 129, 136  X-Query, 129, 136  X-Query, 176  ursoring, 59  ustomize  external tool, 99  filter for XML instance, 15  Adatabase version  display, 45  define  external tool, 99  filter for XML instance, 15  schema, 79  delete  collection, 74  database version  display, 45  define  external tool, 99  filter for XML instance, 15  schema, 81  server entry from navigation tree, 46  X-Query text, 190  disconnect  from database, 45  from database, 45  from server, 45  display  content of XML object, 33  database version, 45  doctype, 52  information about collection, 49  information about XML object, 36  non-XML instance, 58  schema, 52  XML instance, 15  X-Query, 129, 136  X-Query, 129, 136  X-Query, 129, 136  X-Query, 179  explain  X-Query, 178  explore                                                                                                    | schema to a database, 16              | database                                                                                                    |
| disconnect, 45 explore, 14 database version display, 45 define external tool, 99 filter for XML instance, 15 schema, 79 delete collection, 74 database entry from navigation tree, 46 instance, 16 haracter encoding Tamino X-Plorer, 235 lose X-Query, 123 ollection add, 65 create, 65 delete, 74 display information, 49 inovete, 51 modify properties, 68 navigate, 30 WebDAV-enabled, 50 onnect to database, 14, 42 to server, 42 ontext menu invoke in Tamino X-Plorer, 32 opp X-Query text, 141 XQuery text, 141 XQuery text, 141 XQuery text, 186 reate collection, 65 filter for XML instance, 15 x-Query, 123 database entry from navigation tree, 46 X-Query text, 142 XQuery text, 140 display incorte, 51 modify properties, 68 navigate, 30 WebDAV-enabled, 50 onnect to database, 14, 42 to server, 42 ontext menu invoke in Tamino X-Plorer, 32 opp X-Query text, 141 XQuery text, 186  E  E  execute collection, 65 filter for XML instances, 15 X-Query, 136 X-Query, 137 X-Query, 137 XQuery, 179 explain XQuery, 178 explore                                                                                                    | XML instance to a database, 16        | browse through, 14                                                                                             |
| explore, 14 database version display, 45 define external tool, 99 filter for XML instance, 15 schema, 79 delete collection, 74 database entry from navigation tree, 46 instance, 74 schema, 81 server entry from navigation tree, 46 instance, 74 schema, 81 server entry from navigation tree, 46 instance, 74 schema, 81 server entry from navigation tree, 46 X-Query text, 142 XQuery text, 190 disconnect from database, 45 from server, 45 display content of XML object, 33 database version, 45 doctype, 52 information about Collection, 49 information about XML object, 36 non-XML instance, 58 schema, 52 XML instance, 15, 54 doctype, 52 information about XML object, 36 non-XML instance, 58 schema, 52 XML instance, 15, 54 doctype, 52 information about, 53 X-Query text, 141 XQuery text, 141 XQuery text, 186 E  E  E  execute collection, 65 filter for XML instances, 15 X-Query, 129, 136 X-Query, 176 ursoring, 59 ustomize external tool, 99 explain XQuery, 178 explain XQuery, 178 explain XQuery, 178 explain                                                                                                    | auto-complete, 177                    | connect to, 14, 42                                                                                             |
| database version display, 45 define external tool, 99 filter for XML instance, 15 schema, 79 delete collection, 74 database entry from navigation tree, 46 instance, 76 hange schema, 16 XML instance, 16 haracter encoding Tamino X-Plorer, 235 lose X-Query, 123 ollection add, 65 create, 65 delete, 74 display information, 49 ino:etc, 51 modify properties, 68 navigate, 30 WebDAV-enabled, 50 onnect to database, 14, 42 to server, 42 ontext menu invoke in Tamino X-Plorer, 32 opy X-Query text, 141 XQuery text, 141 XQuery text, 141 XQuery text, 141 XQuery text, 186 reate collection, 65 filter for XML instances, 15 X-Query, 129, 136 XQuery, 176 ursoring, 59 ustomize external tool, 99 filter for XML instance, 15 schema, 79 delete collection, 74 database entry from navigation tree, 46 X-Query text, 142 XQuery text, 140 display instance, 74 schema, 81 server entry from navigation tree, 46 X-Query text, 140 database every entry from navigation tree, 46 X-Query text, 140 database every entry from navigation tree, 46 X-Query text, 140 database every entry from navigation tree, 46 X-Query text, 140 database every entry from navigation tree, 46 X-Query text, 140 database entry from navigation tree, 46 X-Query text, 140 database every entry from navigation tree, 46 X-Query text, 140 database entry from navigation tree, 46 X-Query text, 140 database entry from navigation tree, 46 X-Query text, 140 database entry from navigation tree, 46 X-Query text, 140 database entry from navigation tree, 46 X-Query text, 140 database entry from navigation tree, 46 X-Query text, 140 database entry from navigation tree, 46 X-Query text, 140 database entry from navigation tree, 46 X-Query text, 140 database entry from navigation tree, 46 X-Query text, 140 database entry from navigation tree, 46 X-Query text, 140 database entry from navigation tree, 46 X-Query text, 140 database entry from navigation tree, 46 X-Query text, 140 database entry from navigation tree, 46 X-Query text, 140 database entry from navigation tree, 46 X-Query text, 140 database |                                       | disconnect, 45                                                                                                 |
| result pack, 194 result pack, 194 result pack, 195 result pack, 195 result | R                                     | explore, 14                                                                                                    |
| result pack, 194  result pack, 194  define external tool, 99 filter for XML instance, 15 schema, 79 delete collection, 74 database entry from navigation tree, 46 instance, 74 schema, 81 server entry from navigation tree, 46 instance, 74 schema, 81 server entry from navigation tree, 46 X-Query, 123 ollection add, 65 create, 65 delete, 74 display information, 49 inocete, 51 modify properties, 68 navigate, 30 onnect to database, 14, 42 to server, 42 ontext menu invoke in Tamino X-Plorer, 32 ontext menu invoke in Tamino X-Plorer, 32 |                                       | database version                                                                                               |
| external tool, 99 filter for XML instance, 15 schema, 79 delete collection, 74 database entry from navigation tree, 46 instance, 74 schema, 81 server entry from navigation tree, 46 instance, 74 schema, 81 server entry from navigation tree, 46 instance, 74 schema, 81 server entry from navigation tree, 46 instance, 74 schema, 81 server entry from navigation tree, 46 X-Query, 123 olloetion add, 65 create, 65 create, 65 delete, 74 display information, 49 inovet, 51 modify properties, 68 navigate, 30 WebDAV-enabled, 50 onnect to database, 14, 42 to server, 42 ontext menu invoke in Tamino X-Plorer, 32 opy X-Query text, 141 XQuery text, 141 XQuery text, 148 Tereate collection, 65 filter for XML instances, 15 X-Query, 178 internation about xML object, 36 non-XML instance, 15, 54 doctype display information about, 53  E  E  execute non-XML query, 137 X-Query, 178 veyplain ustomize external tool, 99                                                                                                    | browse                                | display, 45                                                                                                    |
| filter for XML instance, 15 schema, 79 delete collection, 74 database entry from navigation tree, 46 instance, 16 instance, 16 instance, 24 schema, 81 server entry from navigation tree, 46 X-Query, 123 schema, 81 server entry from navigation tree, 46 X-Query text, 142 XQuery text, 190 disconnect from database, 45 from server, 45 display information, 49 ino:etc, 51 ino:etc, 51 inodify properties, 68 navigate, 30 debDAV-enabled, 50 information about collection, 49 information about collection, 49 information about XML object, 36 non-XML instance, 58 schema, 52 XML instance, 58 schema, 52 XML instance, 15, 54 doctype display information about, 53 XQuery text, 141 XQuery text, 141 XQuery text, 146 E  E  E  E  E  E  E  E  E  E  E  E  E                                                                                                    | result pack, 194                      | define                                                                                                    |
| schema, 79 delete  xML instance, 16 Amacter encoding Tamino X-Plorer, 235 lose X-Query, 123 ollection add, 65 create, 65 delete, 74 display information, 49 inovetc, 51 modify properties, 68 navigate, 30 WebDAV-enabled, 50 onnect to database, 14, 42 to server, 42 ontext menu invoke in Tamino X-Plorer, 32 opy X-Query text, 141 XQuery text, 141 XQuery text, 141 XQuery text, 186 reate collection, 65 filter for XML instances, 15 X-Query, 129, 136 X-Query, 176 ursoring, 59 ustomize external tool, 99  schema, 79 delete collection, 74 database entry from navigation tree, 46 instance, 74 schema, 81 server entry from navigation tree, 46 X-Query text, 149 AcQuery text, 140 disconnect from database, 45 from server, 45 display content of XML object, 33 database version, 45 doctype, 52 information about collection, 49 information about xML object, 36 non-XML instance, 58 schema, 52 XML instance, 15, 54 doctype display information about, 53  E  E  E  E  E  E  E  E  E  E  E  E  E                                                                                                    | •                                     | external tool, 99                                                                                              |
| delete  collection, 74 database entry from navigation tree, 46 instance, 16 haracter encoding Tamino X-Plorer, 235 lose X-Query, 123 ollection add, 65 create, 65 delete, 74 display information, 49 inovetc, 51 modify properties, 68 navigate, 30 WebDAV-enabled, 50 onnect to database, 14, 42 to server, 42 ontext menu invoke in Tamino X-Plorer, 32 opy X-Query text, 141 XQuery text, 141 XQuery text, 141 XQuery text, 141 XQuery text, 141 XQuery text, 141 XQuery text, 141 XQuery text, 141 XQuery text, 141 XQuery text, 141 XQuery text, 141 XQuery text, 141 XQuery text, 141 XQuery text, 146  E  E  E  E  execute non-XML query, 137 X-Query, 129, 136 X-Query, 129, 136 XQuery, 176 external tool, 99 explain XQuery, 178 external tool, 99  disabase entry from navigation tree, 46 hadabase entry from navigation tree, 46 A-Query from navigation tree, 46 A-Query text, 142 xQuery text, 149 disconnect from database, 45 from server, 45 display content of XML object, 33 database version, 45 doctype, 52 information about collection, 49 information about XML object, 36 non-XML instance, 58 schema, 81 server entry from navigation tree, 46 X-Query text, 142 XQuery text, 142 doisonnect from database, 45 from server, 45 display content of XML object, 33 database version, 45 doctype, 52 information about collection, 49 information about XML object, 36 non-XML instance, 58 schema, 81 sever entry from navigation tree, 46 X-Query text, 140 X-Query text, 140 X-Query text, 140 X-Query text, 140 X-Query text, 140 X-Query information about text of text of text o | r                                     | filter for XML instance, 15                                                                                    |
| schema, 16 XML instance, 16 haracter encoding Tamino X-Plorer, 235 lose X-Query, 123 ollection add, 65 create, 65 delete, 74 display information, 49 inovet, 51 modify properties, 68 navigate, 30 WebDAV-enabled, 50 onnect to database, 14, 42 to server, 42 ontext menu invoke in Tamino X-Plorer, 32 opy X-Query text, 141 XQuery text, 141 XQuery text, 186 reate collection, 74 database entry from navigation tree, 46 instance, 74 schema, 81 server entry from navigation tree, 46 X-Query text, 190 disconnect from database, 45 from server, 45 display content of XML object, 33 database version, 45 doctype, 52 information about collection, 49 information about xML object, 36 non-XML instance, 58 schema, 52 XML instance, 15, 54 doctype display information about, 53  K-Query text, 141 XQuery text, 141 XQuery text, 186 reate collection, 65 filter for XML instances, 15 X-Query, 129, 136 XQuery, 176 ursoring, 59 external tool, 99  collection, 74 database entry from navigation tree, 46 X-Query text, 190 disconnect from database, 45 from server, 45 display content of XML object, 33 database version, 45 doctype, 52 information about collection, 49 information about collection, 49 information about collection, 49 information about of some text of the properties of the properties of the prop | C                                     | schema, 79                                                                                                    |
| schema, 16 XML instance, 16 haracter encoding Tamino X-Plorer, 235 lose X-Query, 123 ollection add, 65 create, 65 delete, 74 display information, 49 inocetc, 51 modify properties, 68 navigate, 30 WebDAV-enabled, 50 onnect to database, 14, 42 to server, 42 ontext menu invoke in Tamino X-Plorer, 32 opy X-Query text, 141 XQuery text, 141 XQuery text, 141 XQuery text, 186 reate collection, 65 filter for XML instances, 15 X-Query, 129, 136 XQuery, 176 ursoring, 59 ustomize external tool, 99  collection, 74 schema, 81 server entry from navigation tree, 46 X-Query text, 190 disconnect from database, 45 from server, 45 display content of XML object, 33 database version, 45 doctype, 52 information about collection, 49 information about XML object, 36 non-XML instance, 58 schema, 52 XML instance, 15, 54 doctype display information about, 53  E  E  E  execute non-XML query, 137 X-Query, 137 X-Query, 179 explain XQuery, 179 explain XQuery, 178 explore                                                                                                    | change                                | delete                                                                                                    |
| XML instance, 16 haracter encoding Tamino X-Plorer, 235 lose X-Query, 123 ollection add, 65 create, 65 delete, 74 display information, 49 inovet, 51 modify properties, 68 navigate, 30 WebDAV-enabled, 50 onnect to database, 14, 42 to server, 42 ontext menu invoke in Tamino X-Plorer, 32 opy X-Query text, 141 XQuery text, 141 XQuery text, 141 XQuery text, 141 XQuery text, 141 XQuery text, 186 reate collection, 65 filter for XML instances, 15 X-Query, 129, 136 XQuery, 176 ursoring, 59 external tool, 99  disabase entry from navigation tree, 46 instance, 74 schema, 81 server entry from navigation tree, 46 X-Query text, 190 disconnect from database, 45 from server, 45 display content of XML object, 33 database version, 45 doctype, 52 information about collection, 49 information about XML object, 36 non-XML instance, 58 schema, 52 XML instance, 15, 54 doctype, 52 information about object, 36 non-XML instance, 58 schema, 52 XML instance, 15, 54 doctype, 52 information about object, 36 non-XML instance, 58 schema, 52 XML instance, 15 X-Query, 129 display information about, 53  E  execute non-XML query, 137 X-Query, 137 X-Query, 179 explain XQuery, 179 explain XQuery, 178 explain XQuery, 178                                                                                                    | 9                                     | collection, 74                                                                                                 |
| haracter encoding Tamino X-Plorer, 235 lose X-Query, 123 ollection add, 65 create, 65 delete, 74 display information, 49 inoxity, 51 modify properties, 68 navigate, 30 WebDAV-enabled, 50 onnect to database, 14, 42 to server, 42 ontext menu invoke in Tamino X-Plorer, 32 onty X-Query text, 141 XQuery text, 186 reate collection, 65 filter for XML instances, 15 X-Query, 129, 136 XQuery, 176 ursoring, 59 ustomize external tool, 99  server entry from navigation tree, 46 X-Query text, 142 XQuery text, 190 disconnect from database, 45 from server, 45 display content of XML object, 33 database version, 45 doctype, 52 information about collection, 49 information about XML object, 36 non-XML instance, 58 schema, 52 XML instance, 15, 54 doctype display information about, 53  E  execute non-XML query, 137 X-Query, 137 X-Query, 179 explain XQuery, 179 explain                                                                                                    |                                       | database entry from navigation tree, 46                                                                        |
| Tamino X-Plorer, 235 lose X-Query, 123 ollection add, 65 create, 65 delete, 74 display information, 49 inovetc, 51 modify properties, 68 navigate, 30 WebDAV-enabled, 50 onnect to database, 14, 42 to server, 42 ontext menu invoke in Tamino X-Plorer, 32 ony X-Query text, 141 XQuery text, 141 XQuery text, 186 reate collection, 65 filter for XML instances, 15 X-Query, 129, 136 XQuery, 176 ursoring, 59 ustomize external tool, 99  disconnect from database, 45 from server, 45 display content of XML object, 33 database version, 45 doctype, 52 information about collection, 49 information about XML object, 36 non-XML instance, 58 schema, 52 XML instance, 15, 54 doctype display information about, 53  E  execute non-XML query, 137 X-Query, 129, 136 XQuery, 176 ursoring, 59 ustomize external tool, 99                                                                                                    |                                       | instance, 74                                                                                                   |
| lose X-Query, 123 Ollection add, 65 create, 65 delete, 74 display information, 49 inoxet, 51 modify properties, 68 navigate, 30 WebDAV-enabled, 50 onnect to database, 14, 42 to server, 42 ontext menu invoke in Tamino X-Plorer, 32 opy X-Query text, 141 XQuery text, 186 reate collection, 65 filter for XML instances, 15 X-Query, 129, 136 XQuery, 176 ursoring, 59 ustomize external tool, 99  server entry from navigation tree, 46 X-Query text, 142 MQuery text, 190 disconnect from database, 45 from server, 45 display content of XML object, 33 database version, 45 doctype, 52 information about Collection, 49 information about XML object, 36 non-XML instance, 58 schema, 52 XML instance, 15, 54 doctype display information about, 53  E  E  execute non-XML query, 137 X-Query, 137 X-Query, 137 X-Query, 179 explain XQuery, 179 explain XQuery, 178 explore                                                                                                    | ĕ                                     | schema, 81                                                                                                    |
| X-Query, 123  ollection add, 65 create, 65 delete, 74 display information, 49 ino:etc, 51 modify properties, 68 navigate, 30 WebDAV-enabled, 50 onnect to database, 14, 42 to server, 42 ontext menu invoke in Tamino X-Plorer, 32 opy X-Query text, 141 XQuery text, 141 XQuery text, 141 XQuery text, 141 XQuery text, 146 reate collection, 65 filter for XML instances, 15 X-Query, 129, 136 XQuery, 176 ursoring, 59 ustomize external tool, 99  X-Query, 178 explore  X-Query text, 149 display content of XML object, 33 database, 45 from server, 45 display content of XML object, 33 database version, 45 doctype, 52 information about collection, 49 information about XML object, 36 non-XML instance, 58 schema, 52 XML instance, 15, 54 doctype display information about, 53  X-Query, 137 X-Query, 137 X-Query, 137 X-Query, 179 explain XQuery, 178 explore                                                                                                    |                                       | server entry from navigation tree, 46                                                                          |
| ollection add, 65 create, 65 delete, 74 display information, 49 inoetc, 51 modify properties, 68 navigate, 30 WebDAV-enabled, 50 onnect to database, 14, 42 to server, 42 ontext menu invoke in Tamino X-Plorer, 32 opy X-Query text, 186 reate collection, 65 filter for XML instances, 15 X-Query, 129, 136 X-Query, 176 ursoring, 59 ustomize external tool, 99  display context from database, 45 from server, 45 display content of XML object, 33 database version, 45 doctype, 52 information about collection, 49 information about XML object, 36 non-XML instance, 58 schema, 52 XML instance, 15, 54 doctype display information about, 53  E  E  E  execute non-XML query, 137 X-Query, 129, 136 X-Query, 179 explain X-Query, 179 explain X-Query, 178 explore                                                                                                    |                                       | X-Query text, 142                                                                                              |
| add, 65 create, 65 delete, 74 display information, 49 ino:etc, 51 modify properties, 68 navigate, 30 WebDAV-enabled, 50 onnect to database, 14, 42 to server, 42 ontext menu invoke in Tamino X-Plorer, 32 opy X-Query text, 141 XQuery text, 186 reate collection, 65 filter for XML instances, 15 X-Query, 129, 136 XQuery, 176 ursoring, 59 ustomize external tool, 99  display content of XML object, 33 database version, 45 doctype, 52 information about collection, 49 information about XML object, 36 non-XML instance, 58 schema, 52 XML instance, 15, 54 doctype display information about, 53  E  E  execute non-XML query, 137 X-Query, 129, 136 XQuery, 179 explain XQuery, 179 explain XQuery, 178 explore                                                                                                    |                                       | XQuery text, 190                                                                                               |
| create, 65 delete, 74 display information, 49 ino:etc, 51 modify properties, 68 navigate, 30 WebDAV-enabled, 50 onnect to database, 14, 42 to server, 42 ontext menu invoke in Tamino X-Plorer, 32 opy X-Query text, 141 XQuery text, 186 reate collection, 65 filter for XML instances, 15 X-Query, 129, 136 X-Query, 176 ursoring, 59 ustomize external tool, 99  display content of XML object, 33 database version, 45 doctype, 52 information about collection, 49 information about XML object, 36 non-XML instance, 58 schema, 52 XML instance, 15, 54 doctype display information about, 53  E  E  execute non-XML query, 137 X-Query, 129, 136 XQuery, 179 explain XQuery, 179 explain XQuery, 178 explore                                                                                                    |                                       | disconnect                                                                                                    |
| delete, 74 display information, 49 ino:etc, 51 modify properties, 68 navigate, 30 WebDAV-enabled, 50 onnect to database, 14, 42 to server, 42 ontext menu invoke in Tamino X-Plorer, 32 opy X-Query text, 141 XQuery text, 186 reate collection, 65 filter for XML instances, 15 X-Query, 129, 136 XQuery, 176 ursoring, 59 ustomize external tool, 99  display content of XML object, 33 database version, 45 doctype, 52 information about collection, 49 information about XML object, 36 non-XML instance, 58 schema, 52 XML instance, 15, 54 doctype display information about, 53  E  execute non-XML query, 137 X-Query, 137 X-Query, 137 X-Query, 179 explain XQuery, 179 explain XQuery, 178 explore                                                                                                    | •                                     | from database, 45                                                                                              |
| display information, 49 ino:etc, 51 modify properties, 68 navigate, 30 WebDAV-enabled, 50 onnect to database, 14, 42 to server, 42 ontext menu invoke in Tamino X-Plorer, 32 opy X-Query text, 141 XQuery text, 186 reate collection, 65 filter for XML instances, 15 X-Query, 129, 136 XQuery, 176 ursoring, 59 ustomize external tool, 99  display content of XML object, 33 database version, 45 doctype, 52 information about collection, 49 information about XML object, 36 non-XML instance, 58 schema, 52 XML instance, 15, 54 doctype display information about, 53  E  execute non-XML query, 137 X-Query, 137 X-Query, 137 XQuery, 179 explain XQuery, 178 explore                                                                                                    |                                       | from server, 45                                                                                                |
| ino:etc, 51 modify properties, 68 navigate, 30 WebDAV-enabled, 50 onnect to database, 14, 42 to server, 42 ontext menu invoke in Tamino X-Plorer, 32 opy X-Query text, 141 XQuery text, 186 reate collection, 65 filter for XML instances, 15 X-Query, 129, 136 XQuery, 176 ursoring, 59 ustomize external tool, 99  content of XML object, 33 database version, 45 doctype, 52 information about collection, 49 information about XML object, 36 non-XML instance, 58 schema, 52 XML instance, 15, 54 doctype display information about, 53  E  E  execute non-XML query, 137 X-Query, 137 X-Query, 137 X-Query, 137 X-Query, 179 explain XQuery, 179 explain XQuery, 178 explore                                                                                                    |                                       | display                                                                                                    |
| modify properties, 68 navigate, 30 WebDAV-enabled, 50 onnect to database, 14, 42 to server, 42 ontext menu invoke in Tamino X-Plorer, 32 opy X-Query text, 141 XQuery text, 186 reate collection, 65 filter for XML instances, 15 X-Query, 129, 136 XQuery, 176 ursoring, 59 ustomize external tool, 99  doctype, 52 information about collection, 49 information about XML object, 36 non-XML instance, 58 schema, 52 XML instance, 15, 54 doctype display information about, 53  E  execute non-XML query, 137 X-Query, 137 X-Query, 137 X-Query, 179 explain XQuery, 178 explore                                                                                                    | ±                                     | content of XML object, 33                                                                                      |
| navigate, 30 WebDAV-enabled, 50 onnect to database, 14, 42 to server, 42 ontext menu invoke in Tamino X-Plorer, 32 opy X-Query text, 141 XQuery text, 186 reate collection, 65 filter for XML instances, 15 X-Query, 129, 136 XQuery, 176 ursoring, 59 ustomize external tool, 99  doctype, 32 information about XML object, 36 non-XML instance, 58 schema, 52 XML instance, 15, 54 doctype display information about, 53  E  E  execute non-XML query, 137 X-Query, 137 X-Query, 179 explain XQuery, 179 explain XQuery, 178 explore                                                                                                    |                                       | database version, 45                                                                                           |
| WebDAV-enabled, 50 onnect to database, 14, 42 to server, 42 ontext menu invoke in Tamino X-Plorer, 32 opy X-Query text, 141 XQuery text, 186 reate collection, 65 filter for XML instances, 15 X-Query, 129, 136 XQuery, 176 ursoring, 59 ustomize external tool, 99 information about XML object, 36 non-XML instance, 58 schema, 52 XML instance, 15, 54 doctype display information about, 53  E  E  execute non-XML query, 137 X-Query, 137 X-Query, 179 explain XQuery, 179 explain XQuery, 178 explore                                                                                                    |                                       | doctype, 52                                                                                                    |
| onnect to database, 14, 42 to server, 42 ontext menu invoke in Tamino X-Plorer, 32 opy X-Query text, 141 XQuery text, 186 reate collection, 65 filter for XML instances, 15 X-Query, 129, 136 XQuery, 176 ursoring, 59 ustomize external tool, 99  information about XML object, 36 non-XML instance, 58 schema, 52 XML instance, 15, 54 doctype display information about, 53  E  execute non-XML query, 137 X-Query, 137 X-Query, 179 explain XQuery, 179 explain XQuery, 178 explore                                                                                                    | 9                                     | information about collection, 49                                                                               |
| to database, 14, 42 to server, 42 ontext menu invoke in Tamino X-Plorer, 32 opy X-Query text, 141 XQuery text, 186 reate collection, 65 filter for XML instances, 15 X-Query, 129, 136 XQuery, 176 ursoring, 59 ustomize external tool, 99  non-XML instance, 58 schema, 52 XML instance, 15, 54 doctype display information about, 53  E  execute non-XML query, 137 X-Query, 137 X-Query, 137 X-Query, 179 explain XQuery, 178 explore                                                                                                    |                                       | information about XML object, 36                                                                               |
| to server, 42 ontext menu invoke in Tamino X-Plorer, 32 opy X-Query text, 141 XQuery text, 186 reate collection, 65 filter for XML instances, 15 X-Query, 129, 136 XQuery, 176 ursoring, 59 ustomize external tool, 99  schema, 52 XML instance, 15, 54 doctype display information about, 53  E  execute non-XML query, 137 X-Query, 137 X-Query, 137 X-Query, 179 explain XQuery, 178 explore                                                                                                    |                                       | non-XML instance, 58                                                                                           |
| ontext menu invoke in Tamino X-Plorer, 32 opy X-Query text, 141 XQuery text, 186 reate collection, 65 filter for XML instances, 15 X-Query, 129, 136 XQuery, 176 ursoring, 59 ustomize external tool, 99  XML instance, 15, 54 doctype display information about, 53  E  execute non-XML query, 137 X-Query, 137 X-Query, 137 XQuery, 179 explain XQuery, 178 explore                                                                                                    |                                       | schema, 52                                                                                                    |
| invoke in Tamino X-Plorer, 32  opy  X-Query text, 141  XQuery text, 186  reate  collection, 65  filter for XML instances, 15  X-Query, 129, 136  XQuery, 176  ursoring, 59  ustomize  external tool, 99  doctype  display information about, 53  E  execute  non-XML query, 137  X-Query, 137  XQuery, 179  explain  XQuery, 178  explore                                                                                                    | •                                     | XML instance, 15, 54                                                                                           |
| x-Query text, 141 XQuery text, 186  reate collection, 65 filter for XML instances, 15 X-Query, 129, 136 XQuery, 176 ursoring, 59 ustomize external tool, 99  display information about, 53  E  execute non-XML query, 137 X-Query, 137 XQuery, 179 explain XQuery, 179 explain xQuery, 178 explore                                                                                                    |                                       | doctype                                                                                                    |
| X-Query text, 141 XQuery text, 186  reate collection, 65 filter for XML instances, 15 X-Query, 129, 136 XQuery, 176 ursoring, 59 ustomize external tool, 99  E execute non-XML query, 137 X-Query, 137 X-Query, 179 explain XQuery, 179 explain explain xQuery, 178 explore                                                                                                    |                                       | display information about, 53                                                                                  |
| XQuery text, 186  reate  collection, 65  filter for XML instances, 15  X-Query, 129, 136  XQuery, 176  ursoring, 59  ustomize  external tool, 99  external tool, 99  external tool, 99  external tool for text of the content of the content of the co |                                       |                                                                                                    |
| reate  collection, 65  filter for XML instances, 15  X-Query, 129, 136  XQuery, 176  ursoring, 59  ustomize  external tool, 99  explain  XQuery, 178  explore  explore  explore                                                                                                    | -                                     | F                                                                                                    |
| collection, 65 filter for XML instances, 15 X-Query, 129, 136 XQuery, 176 ursoring, 59 ustomize external tool, 99 execute non-XML query, 137 X-Query, 137 XQuery, 179 explain XQuery, 178 explore                                                                                                    |                                       | <b>-</b>                                                                                                    |
| filter for XML instances, 15 X-Query, 129, 136 XQuery, 176 XQuery, 179 ursoring, 59 ustomize external tool, 99  non-XML query, 137 X-Query, 137 XQuery, 179 explain XQuery, 178 explore                                                                                                    |                                       | execute                                                                                                    |
| X-Query, 129, 136                                                                                                    | •                                     | non-XML query, 137                                                                                             |
| XQuery, 176 XQuery, 179 ursoring, 59 explain ustomize external tool, 99 XQuery, 179 explain XQuery, 178 explore                                                                                                    |                                       | 1 3                                                                                                    |
| ursoring, 59 explain ustomize XQuery, 178 external tool, 99 explore                                                                                                    | · · · · · · · · · · · · · · · · · · · | , and the second second second second second second second second second second second second second second se |
| ustomize XQuery, 178 external tool, 99 explore                                                                                                    | 3.                                    |                                                                                                    |
| external tool, 99 explore                                                                                                    | 8                                     | •                                                                                                    |
| external tool, ""                                                                                                    |                                       | •                                                                                                    |
| database, 14                                                                                                    | CALCITUM 1001, 77                     | database, 14                                                                                                   |

| external tool                       | Tamino X-Plorer, 23            |  |
|-------------------------------------|--------------------------------|--|
| customize, 99                       | XQuery Tool, 153               |  |
| file location, 111                  |                                |  |
| installed                           | M                              |  |
| Internet Browser, 228               | IVI                            |  |
| Tamino Interactive Interface, 228   | manage                         |  |
| Tamino Manager, 228                 | object type, 63                |  |
| Tamino Schema Editor, 227           | X-Query result, 143            |  |
| Tamino X-Tension Builder, 227       |                                |  |
| open schema, 70                     | media type, 36, 92             |  |
| predefine, 225                      | non-XML, 230                   |  |
| update schema or instance, 71       | modify                         |  |
| apadic screma of historice, 71      | schema, 16                     |  |
| _                                   | XML instance, 16               |  |
| F                                   |                                |  |
|                                     | N                              |  |
| filter                              | ••                             |  |
| instance, 96                        | navigate                       |  |
|                                     | in collections, 30             |  |
| H                                   | in Tamino X-Plorer, 30, 38     |  |
| 11                                  | in X-Query result pane, 130    |  |
| help                                | in XQuery Tool, 164            |  |
| for Tamino X-Plorer, 23             | non-XML instance               |  |
| for familito X Florer, 25           |                                |  |
|                                     | display information about, 58  |  |
|                                     | insert, 92                     |  |
|                                     |                                |  |
| identify                            | 0                              |  |
| XML instance, 15                    |                                |  |
| insert                              | object type                    |  |
| instance, 89                        | manage, 63                     |  |
| non-XML instance, 92                | open                           |  |
| schema in a database, 16            | instance, 70                   |  |
| XML instance, 16, 91                | schema, 70                     |  |
| XQuery, 184                         | X-Query, 140                   |  |
| installation                        | XQuery, 183                    |  |
| Tamino X-Plorer, 9                  | open location, 16              |  |
| instance                            | overview                       |  |
|                                     |                                |  |
| delete, 74                          | Tamino X-Plorer, 3             |  |
| filter, 96                          | _                              |  |
| insert, 89                          | Р                              |  |
| number per pack, 109                |                                |  |
| open, 70                            | pack of instance, 15, 59       |  |
| save, 74, 148, 196                  | limit number of instances, 84  |  |
| update, 71                          | maximum number, 109            |  |
| instance descriptor                 | number per pack, 109           |  |
| specify, 81                         | paste                          |  |
| instance fetch option, 84           | X-Query text, 141              |  |
| default values, 109                 | XQuery text, 186               |  |
| instance per pack                   | plain view, 36                 |  |
| maximum number, 145                 | predefine                      |  |
| specify number, 145                 | external tool, 225             |  |
| invoke                              | external tool, 223             |  |
| context menu in Tamino X-Plorer, 32 | _                              |  |
|                                     | Q                              |  |
| Tamino X-Plorer, 22                 | ~                              |  |
| X-Query, 122                        | query                          |  |
| XQuery Tool options, 200            | database, 17                   |  |
|                                     | query history, 202             |  |
| J                                   | 1 5 5'                         |  |
| •                                   | D                              |  |
| Java Virtual Machine, 59            | R                              |  |
|                                     | rodo                           |  |
| 1                                   | redo                           |  |
| L                                   | change in XQuery text, 190     |  |
| loavo                               | refresh                        |  |
| leave                               | display of navigation tree, 61 |  |

| resize                           | start, 22                                        |  |
|----------------------------------|--------------------------------------------------|--|
| dialog box, 38                   | stop, 23                                         |  |
| result                           | user interface, 25                               |  |
| XQuery, 164                      | template, 177                                    |  |
| result fetch option              | toolbar                                          |  |
| specify, 145, 193                | Tamino X-Plorer, 29                              |  |
| XQuery, 164                      | XQuery Tool, 161                                 |  |
| result pack                      | tools                                            |  |
| browse, 146                      | Tamino X-Plorer, 29                              |  |
| save, 148                        | tree view, 36                                    |  |
| S                                | U                                                |  |
|                                  | _                                                |  |
| save                             | undefine                                         |  |
| instance, 74, 148, 196           | schema, 81                                       |  |
| result pack, 196                 | undo                                             |  |
| schema, 74                       | change in XQuery text, 190                       |  |
| X-Query, 139                     | update                                           |  |
| XQuery, 181                      | instance, 71                                     |  |
| schema                           | schema, 71                                       |  |
| add to a database, 16            | user interface                                   |  |
| define, 79                       | Tamino X-Plorer, 25                              |  |
| delete, 81                       |                                                  |  |
| display information about, 52    | W                                                |  |
| modify, 16                       |                                                  |  |
| open, 70                         | WebDAV                                           |  |
| save, 74                         | checkin instance, 114                            |  |
| undefine, 81                     | checkout instance, 114                           |  |
| update, 71                       | display instance, 113                            |  |
| schema type, 36<br>search        | version history, 115                             |  |
| database, 17                     | wordwrap in tree view, 109                       |  |
| select                           |                                                  |  |
| XQuery text, 186                 | Χ                                                |  |
| server                           |                                                  |  |
| connect to, 14, 42               | X-Query                                          |  |
| disconnect from, 45              | close, 123                                       |  |
| show                             | create, 136                                      |  |
| collection, 49                   | execute, 137                                     |  |
| content of XML object, 33        | invoke, 122                                      |  |
| database version, 45             | manage result, 143                               |  |
| doctype, 52                      | menus, 127                                       |  |
| information about XML object, 36 | open, 140                                        |  |
| non-XML instance, 58             | options, 112                                     |  |
| schema, 52                       | query area, 129                                  |  |
| XML instance, 15, 54             | result, 130                                      |  |
| sorting sequence, 81             | result content, 132                              |  |
| specify                          | save, 139                                        |  |
| instance descriptor, 81          | specify, 136<br>toolbar, 127                     |  |
| result fetch option, 145, 193    | window, 125                                      |  |
| X-Query, 136                     | X-Query Tool                                     |  |
| XQuery, 175                      | menu commands, 213                               |  |
| start                            | XML instance                                     |  |
| help for Tamino X-Plorer, 23     | add to a database, 16                            |  |
| Tamino X-Plorer, 14, 22          | define a filter, 15                              |  |
| XQuery Tool, 153                 | display, 15, 36                                  |  |
| stop                             | display, 15, 56<br>display information about, 54 |  |
| Tamino X-Plorer, 23              | identify, 15                                     |  |
| system collection, 109           | insert, 91                                       |  |
|                                  | modify, 16                                       |  |
| Т                                | plain view, 36                                   |  |
| 1                                | show content, 33                                 |  |
| Tamino X-Plorer                  | tree view, 36                                    |  |
| menu commands, 207               | XQuery                                           |  |
|                                  | ~ /                                              |  |

create, 176 execute, 179 explain, 178 insert, 184 open, 183 save, 181 specify, 175 XQuery Tool history options, 202 history pane, 170 leave, 153 menu commands, 219 menus, 160 navigation tree, 164 options, 199 query area, 162 query contents, 171 query list, 171 response pane, 169 result options, 201 result pane, 164, 166 start, 153 toolbar, 161 window elements, 157